# AOR 資訊 操作記錄系統

使用操作手冊 USER MANUAL

聯剛科技股份有限公司 Accordance systems INC. v2.2 | Date: 2014/01/13

## 目錄

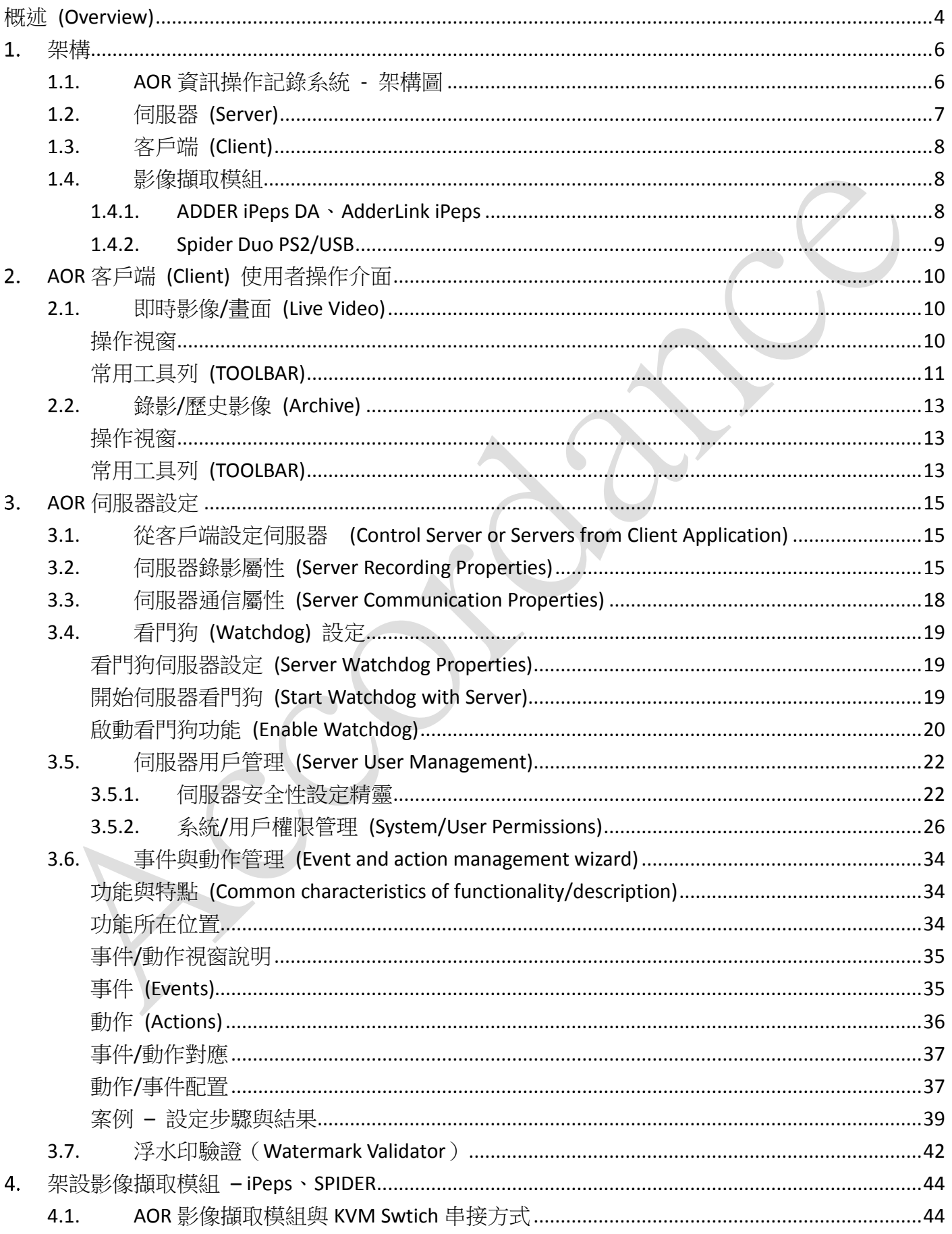

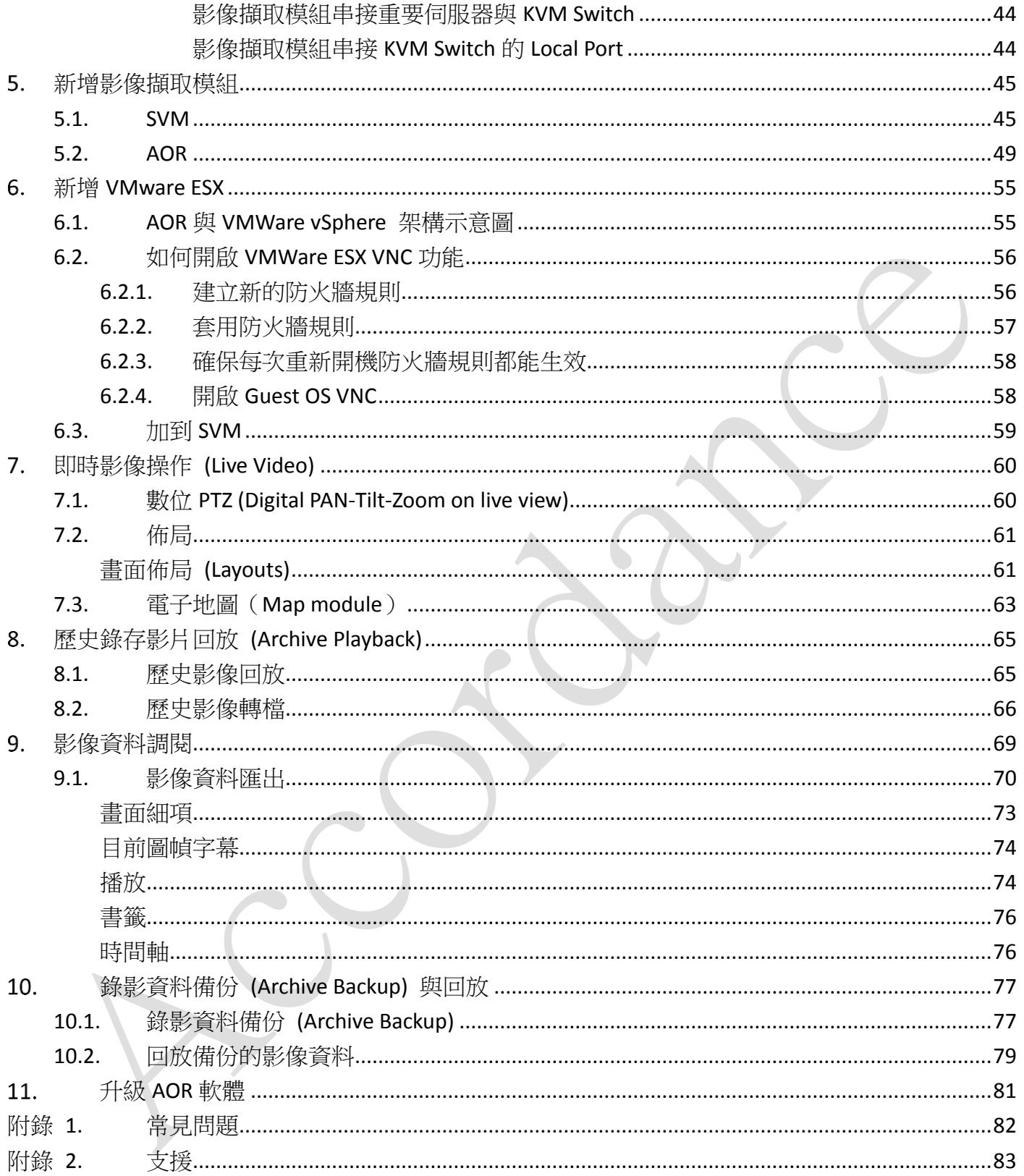

國際版權所有 翻印必究 Accordance System Inc. 2014

聯剛科技股份有限公司

**A.** Accordance Systems Inc.

www.accordancesystems.com www.accordance.com.tw

#### 圖-目錄

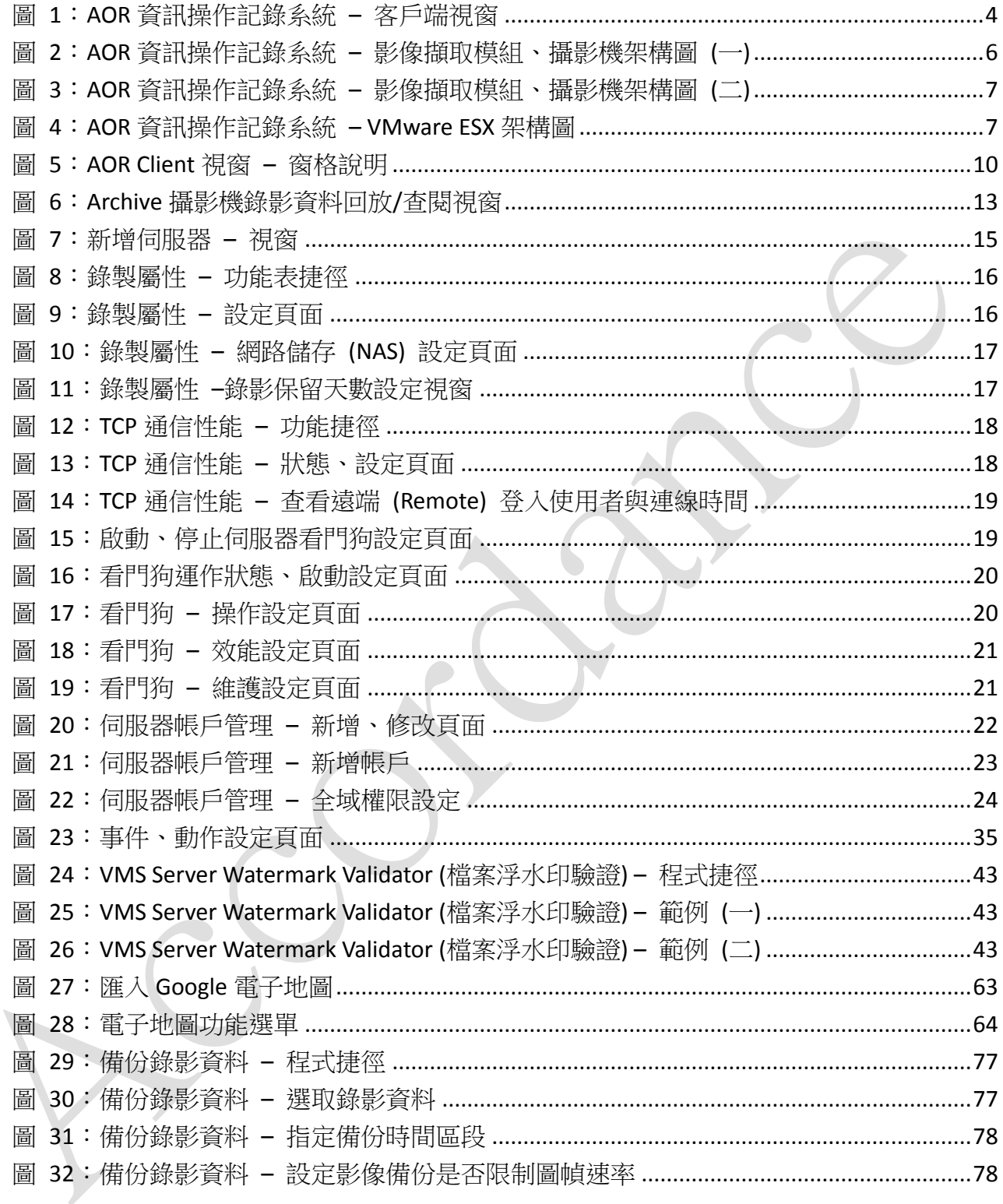

## <span id="page-4-0"></span>概述 (Overview)

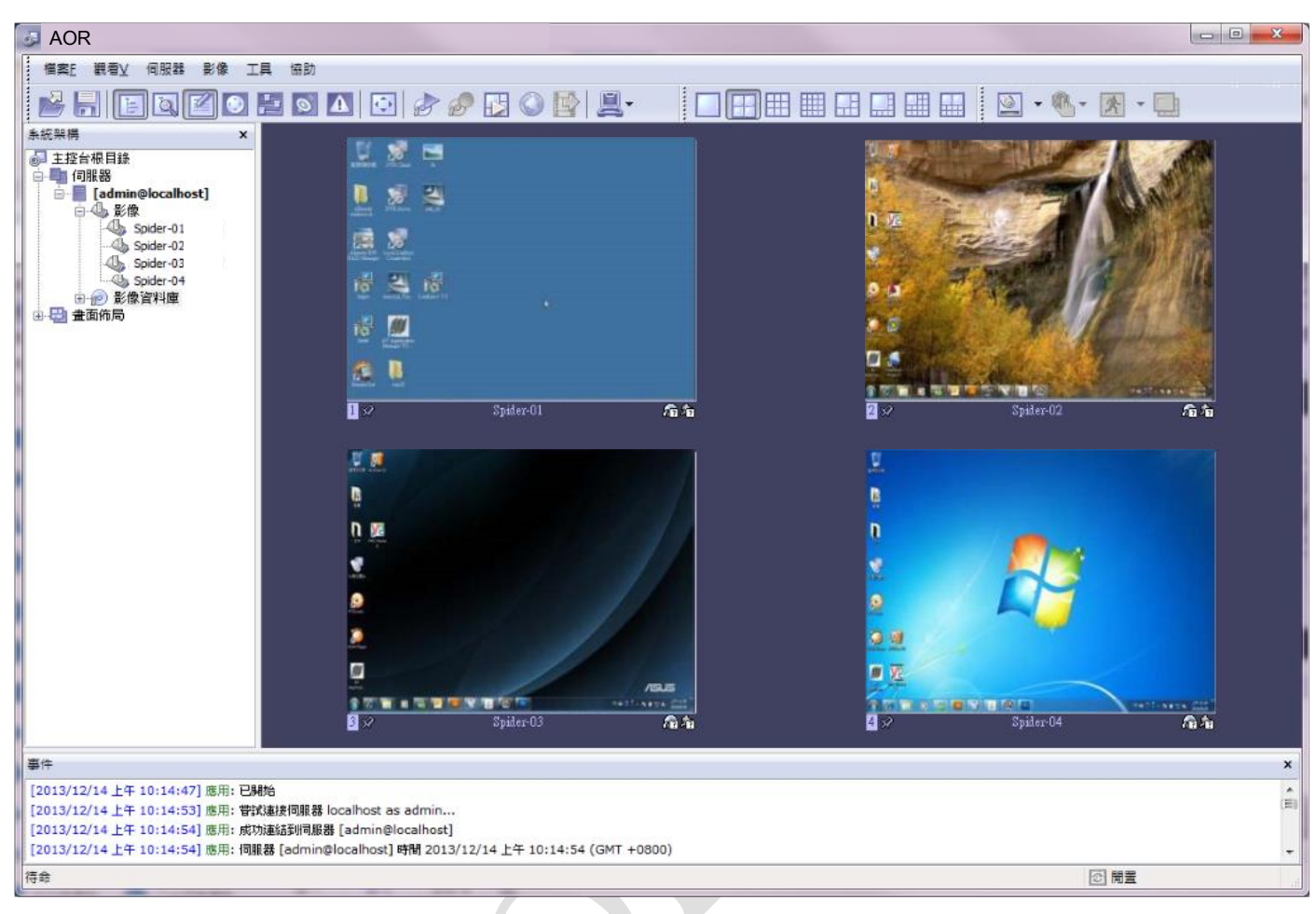

#### <span id="page-4-1"></span>圖 1:AOR 資訊操作記錄系統 – 客戶端視窗

AOR (Appliance Operation Record) 是一套結合軟、硬體設備,以外掛連接網路的方式將被控設 備後連接訊號擷取器 (iPeps 或 Spider) 透過網路存取方式將數據中心及工廠生產線上重要電腦設備 在使用者、內部維護人員或廠商的維護人員對每台設備操作時的螢幕畫面全都錄的記錄管理系統, 為避免數據中心及生產線重要設備資料外洩或設備操作不當造成損失時事後追踪考核及責任歸屬的 釐清。

AOR 螢幕操作全都錄管理系統,使用者不需要在被控電腦設備安裝任何軟體,完全不影嚮伺服 器本身的運作效能及網路速度,完整的主從式架構,不論是本地端或遠端操作都可以同時觀看即時 的現場操作完全不受影嚮,亦能透過新增 AOR 伺服器主機的方式做到多個機房同時管理。

AOR 螢幕操作全都錄管理系統採開放式平台,可依管理者所需記錄資料錄存期間長短將系統安 裝於各種不同儲存電腦設備。

管理者可以直接或間接的方式,將訊號擷取設備按裝在重要伺服器或既有類比 KVM 設備上, 透過網路在 AOR 主機即可將所有使用者操作書面記錄存檔,隨時調閱或事件發生做回放搜尋了解 當時發生的狀況。

AOR 亦支援市面上近百家廠牌的攝影機,同時錄存機房出入口、走道的影像書面,更可掌握進 出人員、伺服器/電腦操作畫面的關連性,讓事件發生後的佐證資料會更為完備。

最親民的資訊保全記錄系統,影像一起存檔,花小錢就能擁有的二重保障(個資保護法第十及 第十一項的最佳解決方案)。

為了更適切滿足符合客戶的需求及預算,AOR 提供 5 種版本。版本範圍囊括個人版 (Personal) 到企業版 (Enterprise),每一種版本所允許的擷取器設備的數量,以及遠端客戶端連線的數量都有所 限制。然其友善的介面,每個版本都是相同的。AOR 個人版 (Personal) 是一個共享軟體,您可以先 行試用,如果您喜歡,則可以事後再購買。

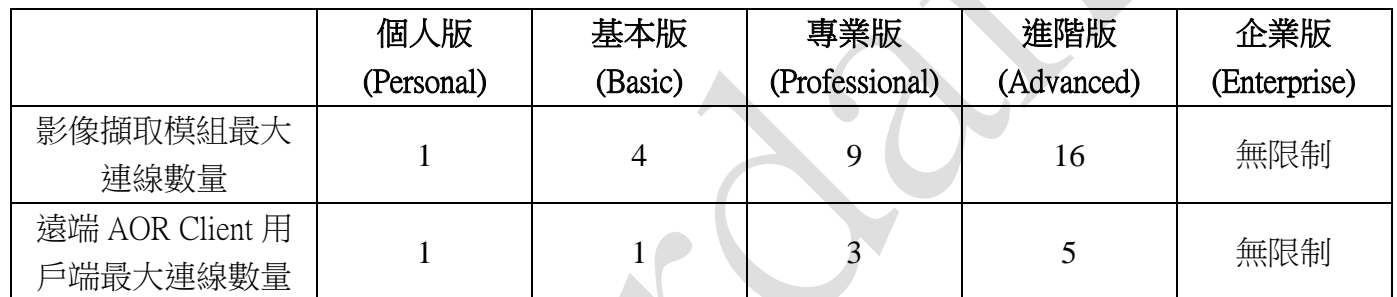

## <span id="page-6-0"></span>架構

## <span id="page-6-1"></span>**1.1.AOR** 資訊操作記錄系統 **-** 架構圖

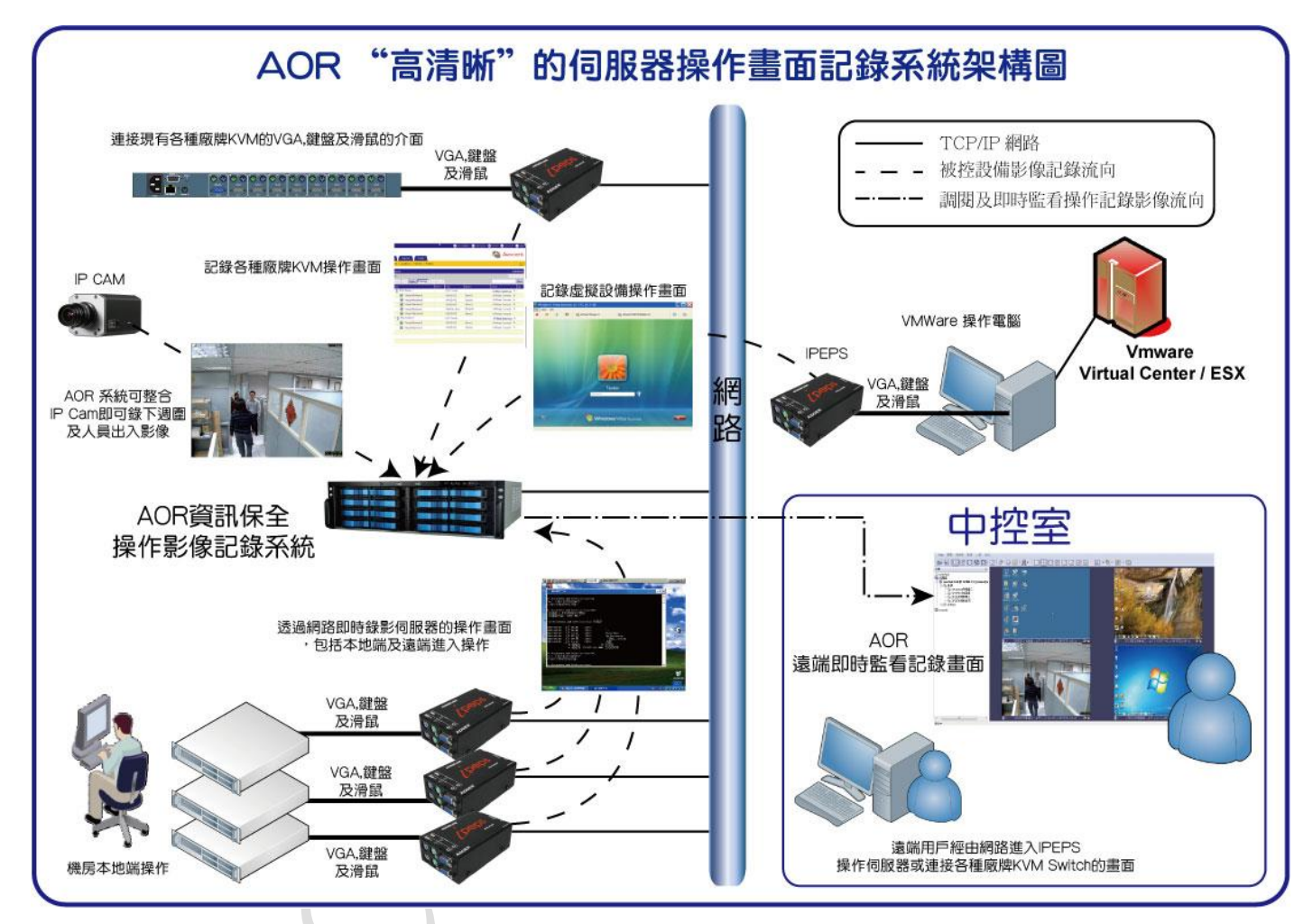

<span id="page-6-2"></span>圖 2:AOR 資訊操作記錄系統 – 影像擷取模組、攝影機架構圖 (一)

<span id="page-7-1"></span>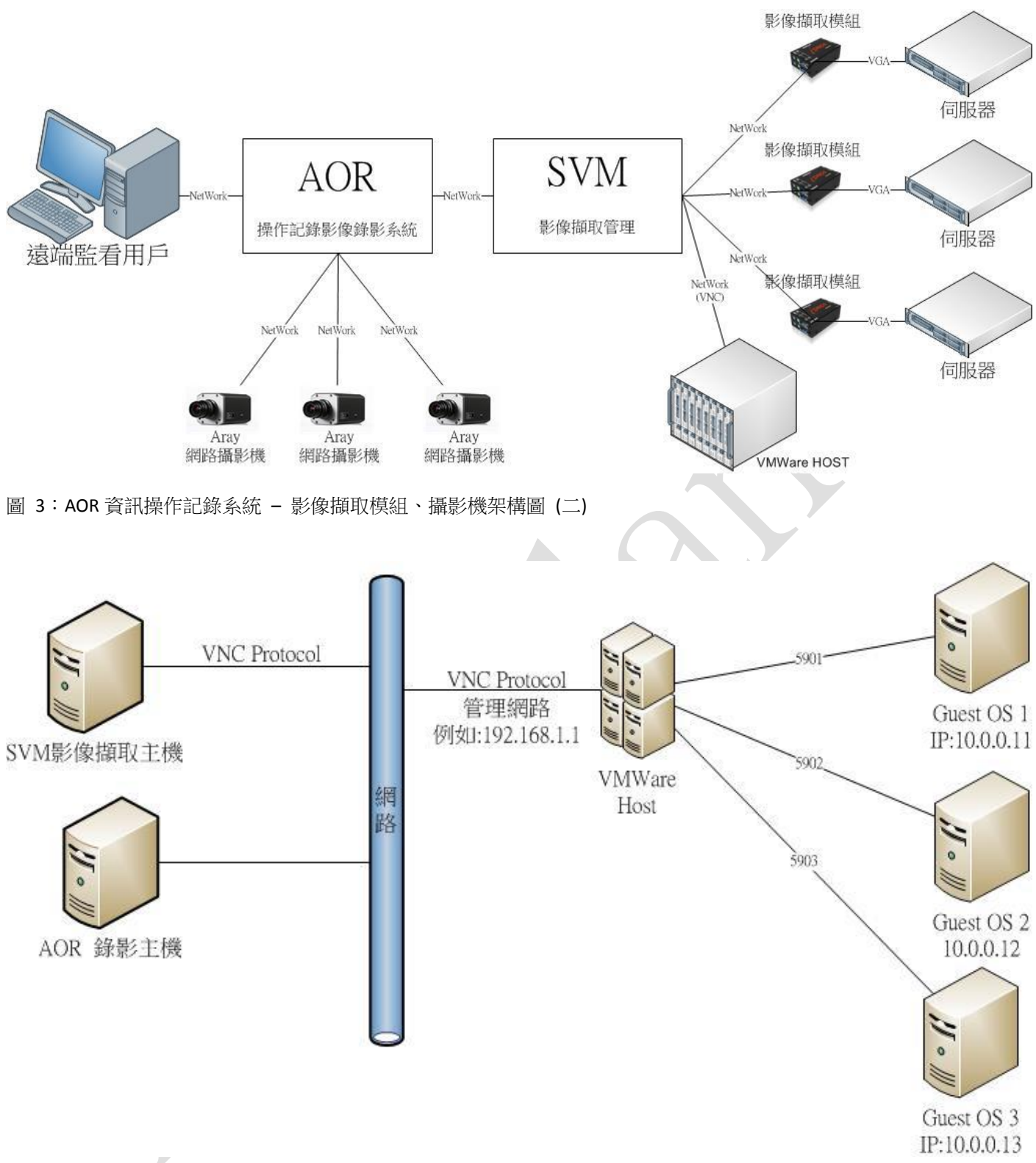

<span id="page-7-2"></span><span id="page-7-0"></span>圖 4:AOR 資訊操作記錄系統 – VMware ESX 架構圖

## **1.2.**伺服器 **(Server)**

AOR 伺服器 (Server) 可運行在 Windows 各平台,可以指定以服務 (Services) 型式運作,或是以 應用程式 (Application) 型式運作。AOR 伺服器 (Server) 主要的功能,(1) 從影像擷取器等相關設備

取得即時影像並錄存下來, (2) 影像資料位移分析, (3) 提供影像給本地的 AOR 客戶端 (Client),或 是遠端的 AOR 客戶端 (Client)。

## <span id="page-8-0"></span>**1.3.**客戶端 **(Client)**

AOR 客戶端 (Client) 主要的功能是即時監看伺服器/電腦即時操作畫面、歷史錄影影像回放/調 閱查看、管理伺服器 (Server) - 包含 local 本地端伺服器或是遠端伺服器。AOR 客戶端 (Client) 軟體 可免費安裝在任何 Windows 平台的雷腦,只要在 TCP/IP 可存取到 AOR 伺服器 (Server) 的環境,就 可取得 AOR 伺服器 (Server) 的即時影像監看,或是錄影回放。

## <span id="page-8-1"></span>**1.4.**影像擷取模組

<span id="page-8-2"></span>精選二款影像擷取模組。

### **1.4.1. ADDER iPeps DA**、**AdderLink iPeps**

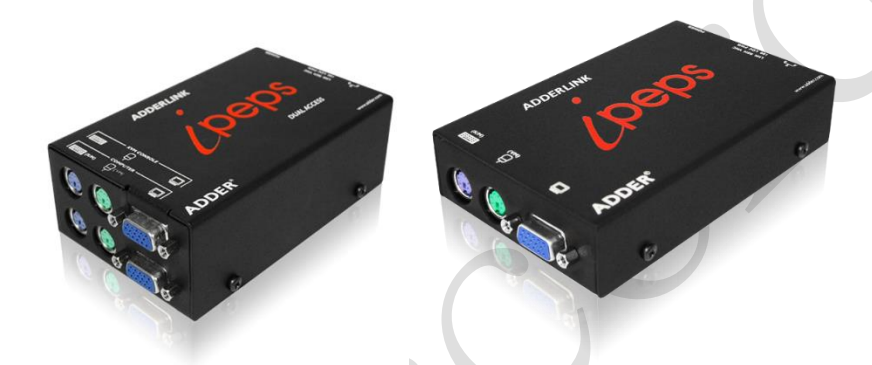

- Adder Link ipeps-DA 提供本地端用戶存取通道
- 介面供電,使用者可選外接電源
- 即使在目標伺服器處於啟動、BIOS 介面或系統崩潰時候,仍能獨立運作
- 支援配備 USB 或者 PS2 介面鍵盤、滑鼠
- 具有虛擬媒體功能 (使用 USB 連結)
- ◆ 高書質視訊(遠端最高可達 1600x1200)
- VNC 企業級別安全性(使用 AES128 位機密以及 RSA2048 位公用金鑰)
- ◆ 可配置 16 個使用者帳號
- 支持 4 組使用者同時存取
- 自動偵測 10/100Mb 乙太網路介面

## <span id="page-9-0"></span>**1.4.2. Spider Duo PS2/USB**

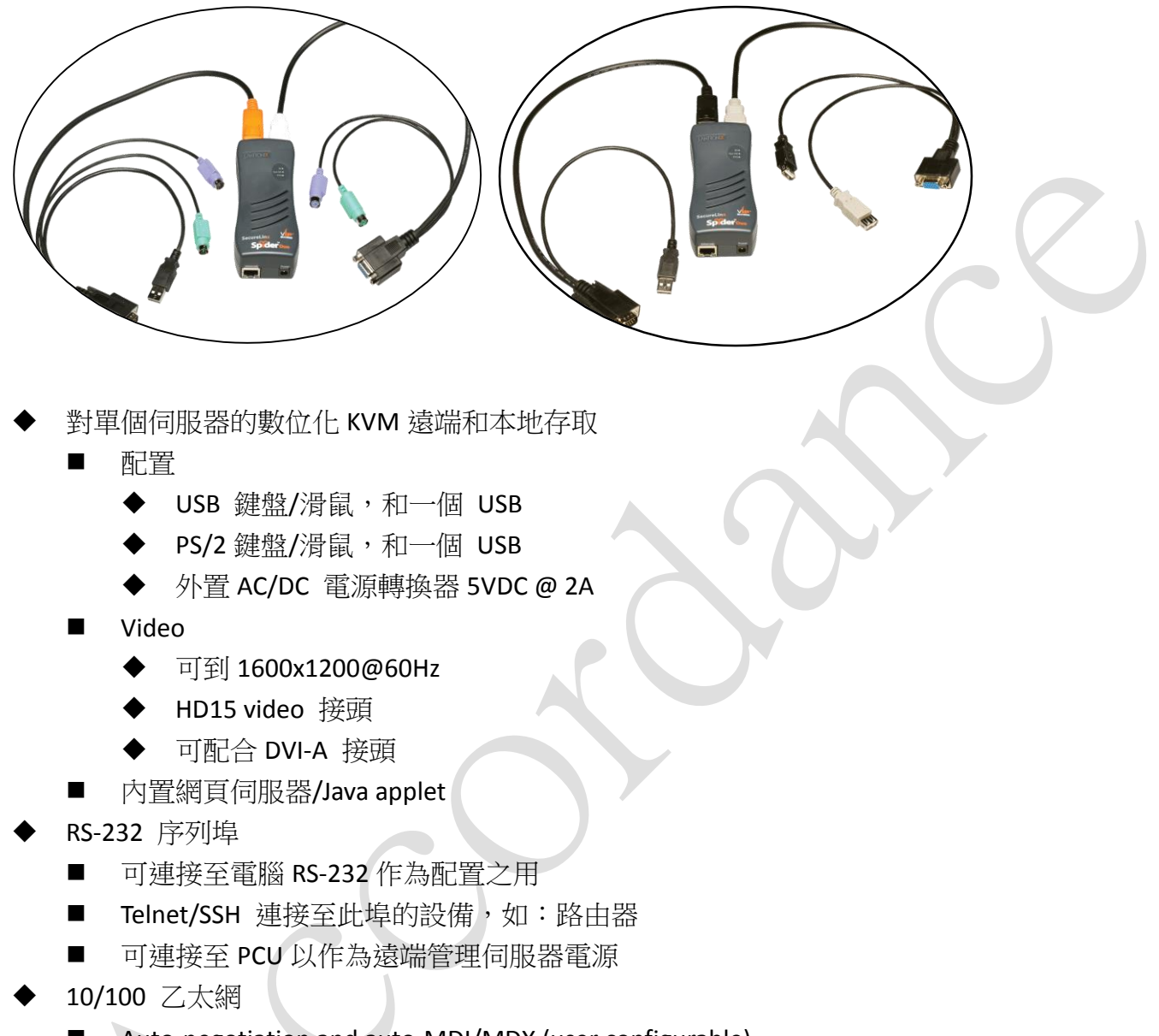

Auto-negotiation and auto-MDI/MDX (user configurable)

# <span id="page-10-0"></span>**AOR** 客戶端 **(Client)** 使用者操作介面

## <span id="page-10-1"></span>**2.1.**即時影像**/**畫面 **(Live Video)**

### <span id="page-10-2"></span>操作視窗

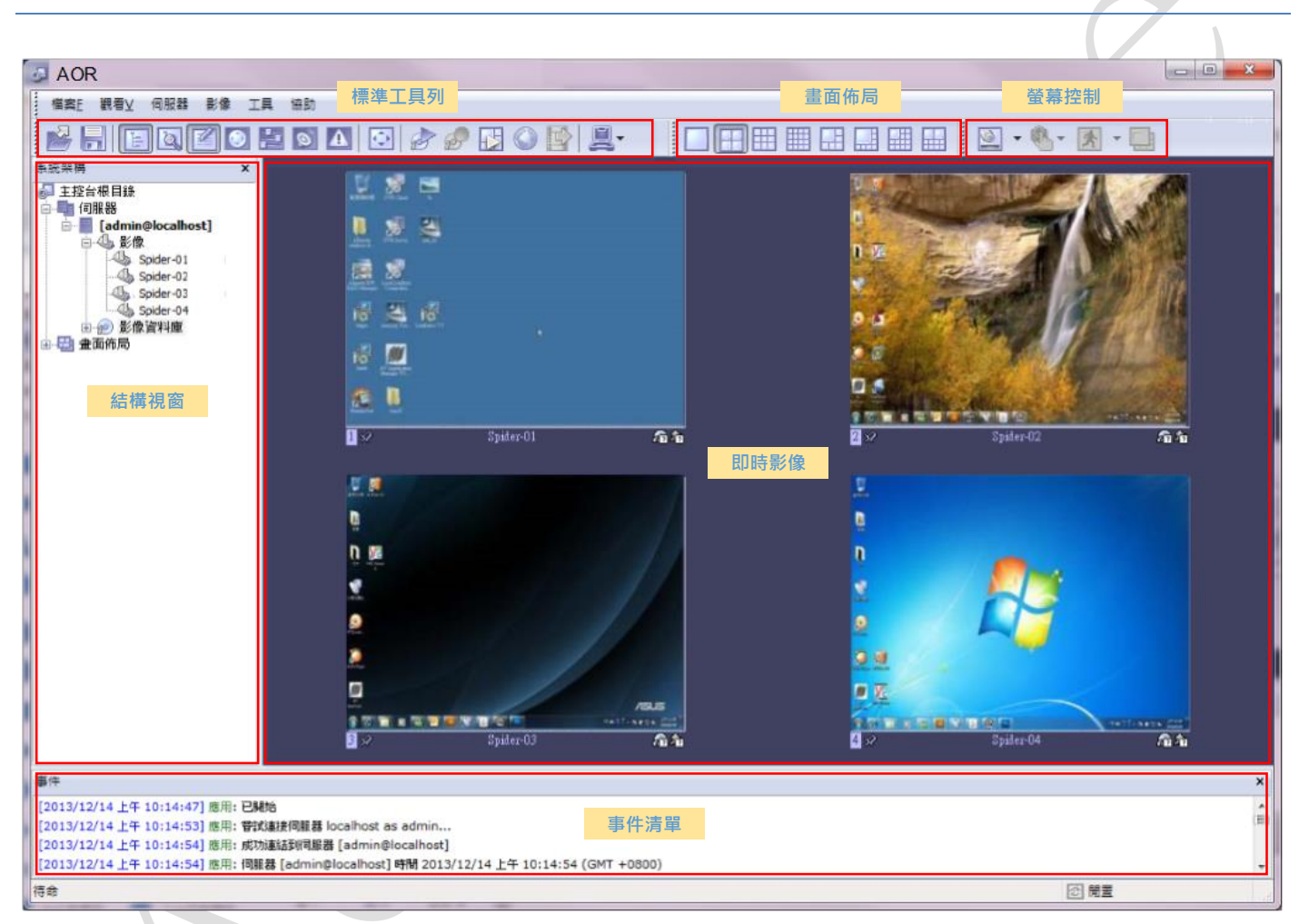

#### <span id="page-10-3"></span>圖 5:AOR Client 視窗 – 窗格說明

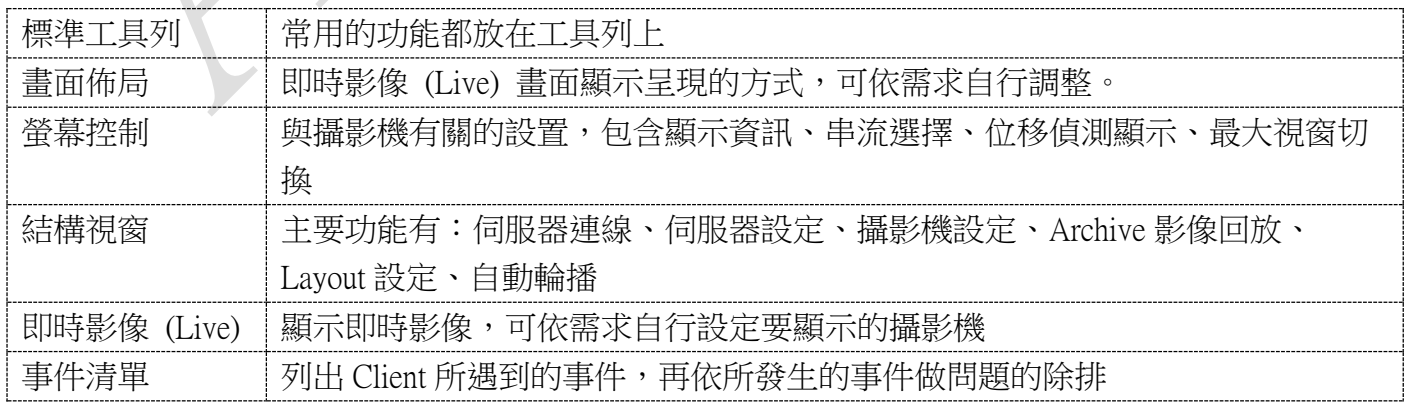

#### <span id="page-11-0"></span>常用工具列 *(TOOLBAR)*

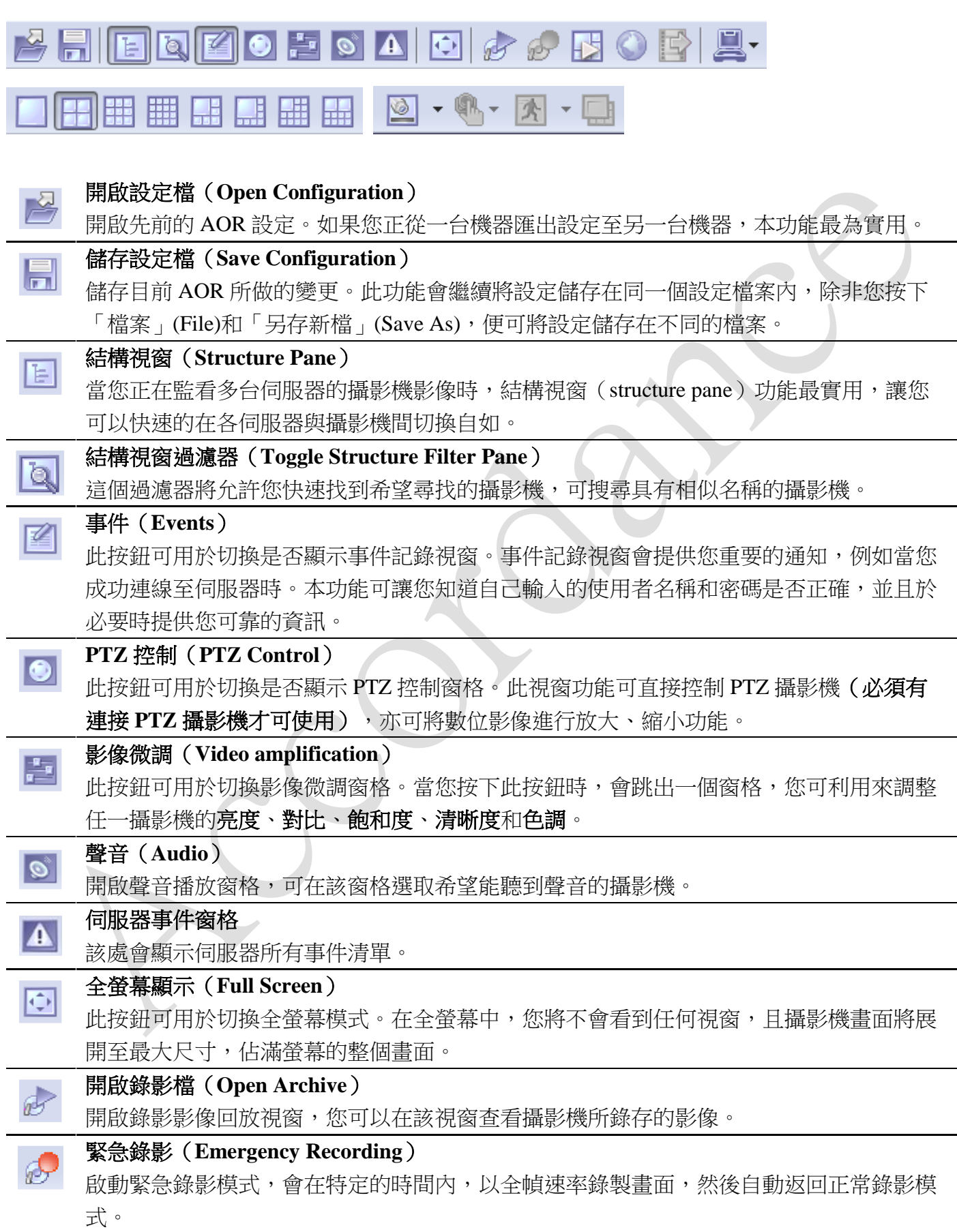

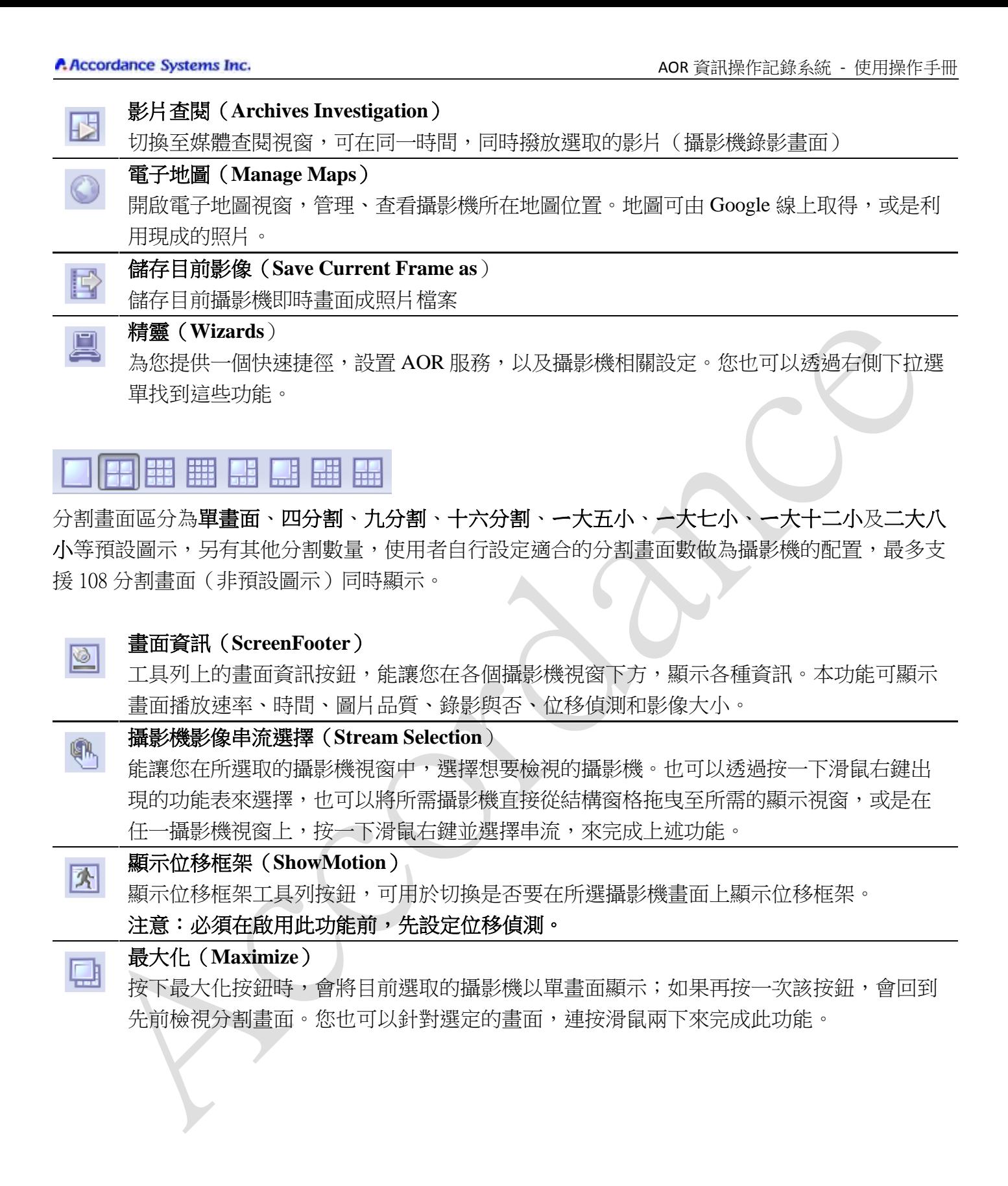

## <span id="page-13-0"></span>**2.2.**錄影**/**歷史影像 **(Archive)**

#### <span id="page-13-1"></span>操作視窗

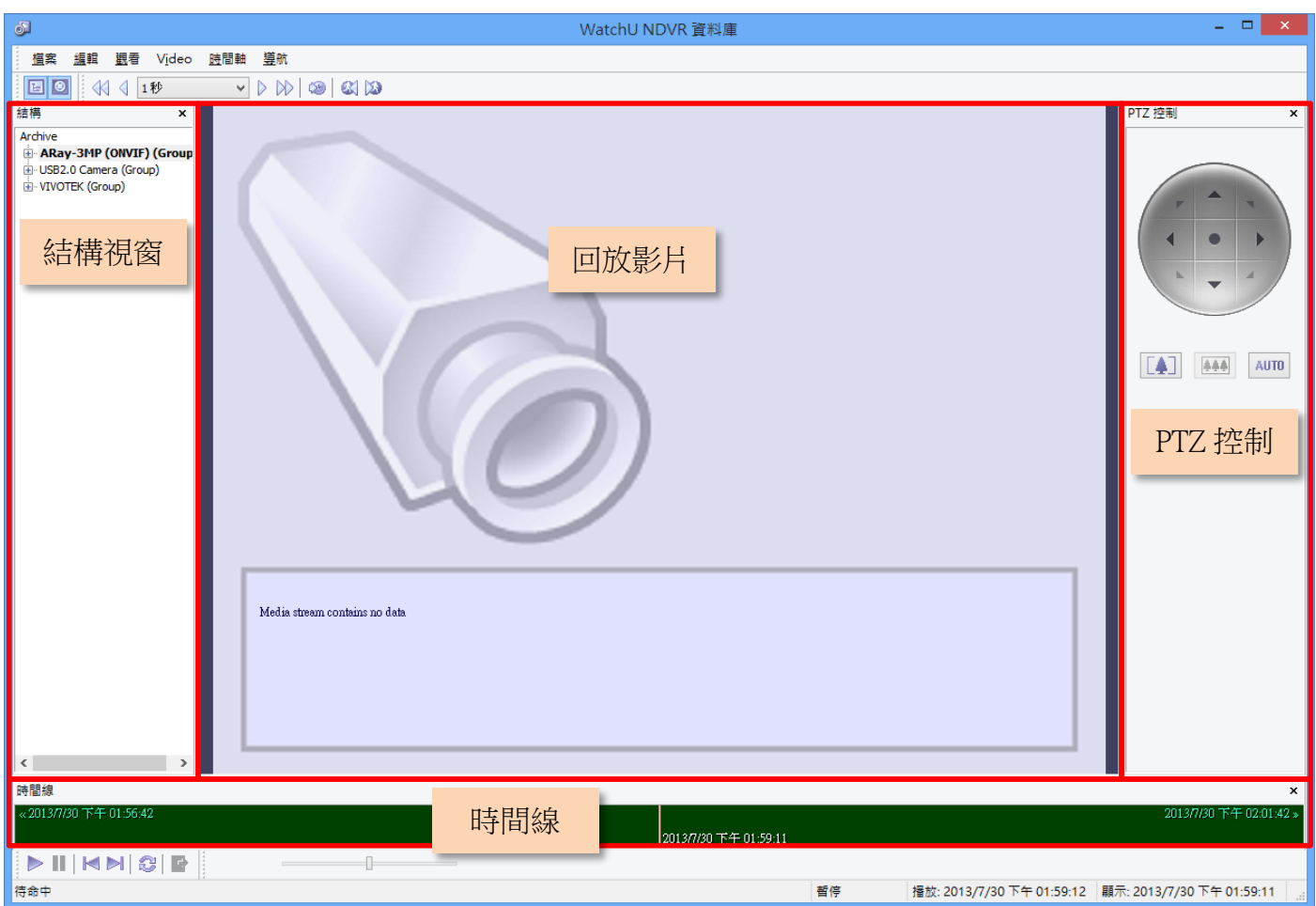

<span id="page-13-3"></span>圖 6:Archive 攝影機錄影資料回放/查閱視窗

 $\mathbb{I}$ 

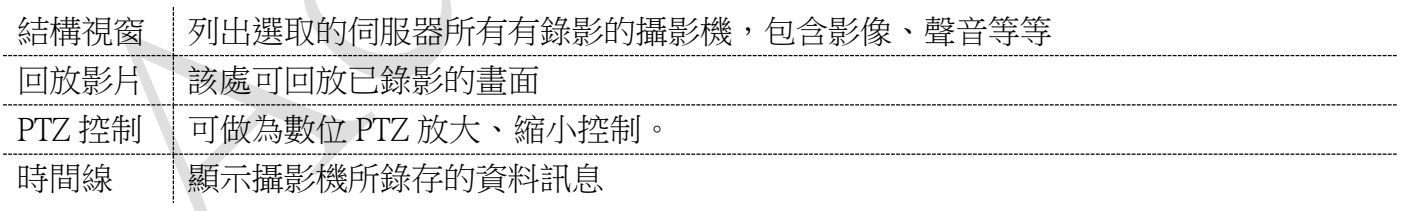

## <span id="page-13-2"></span>常用工具列 *(TOOLBAR)*

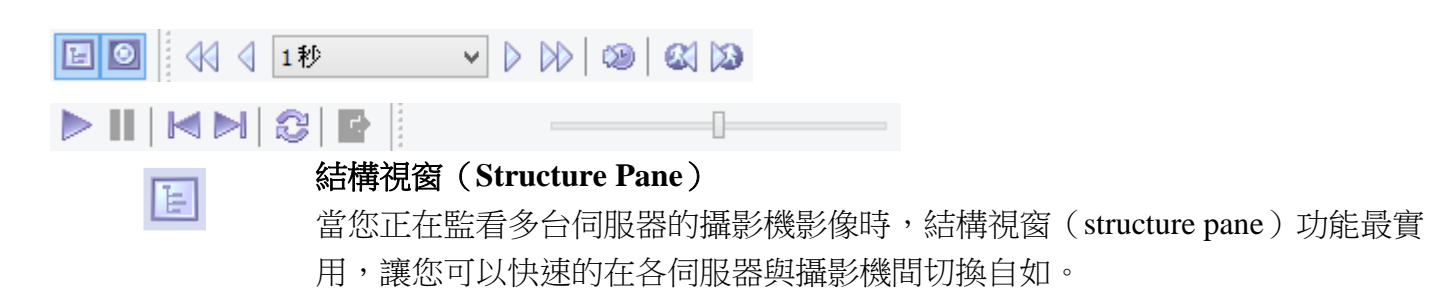

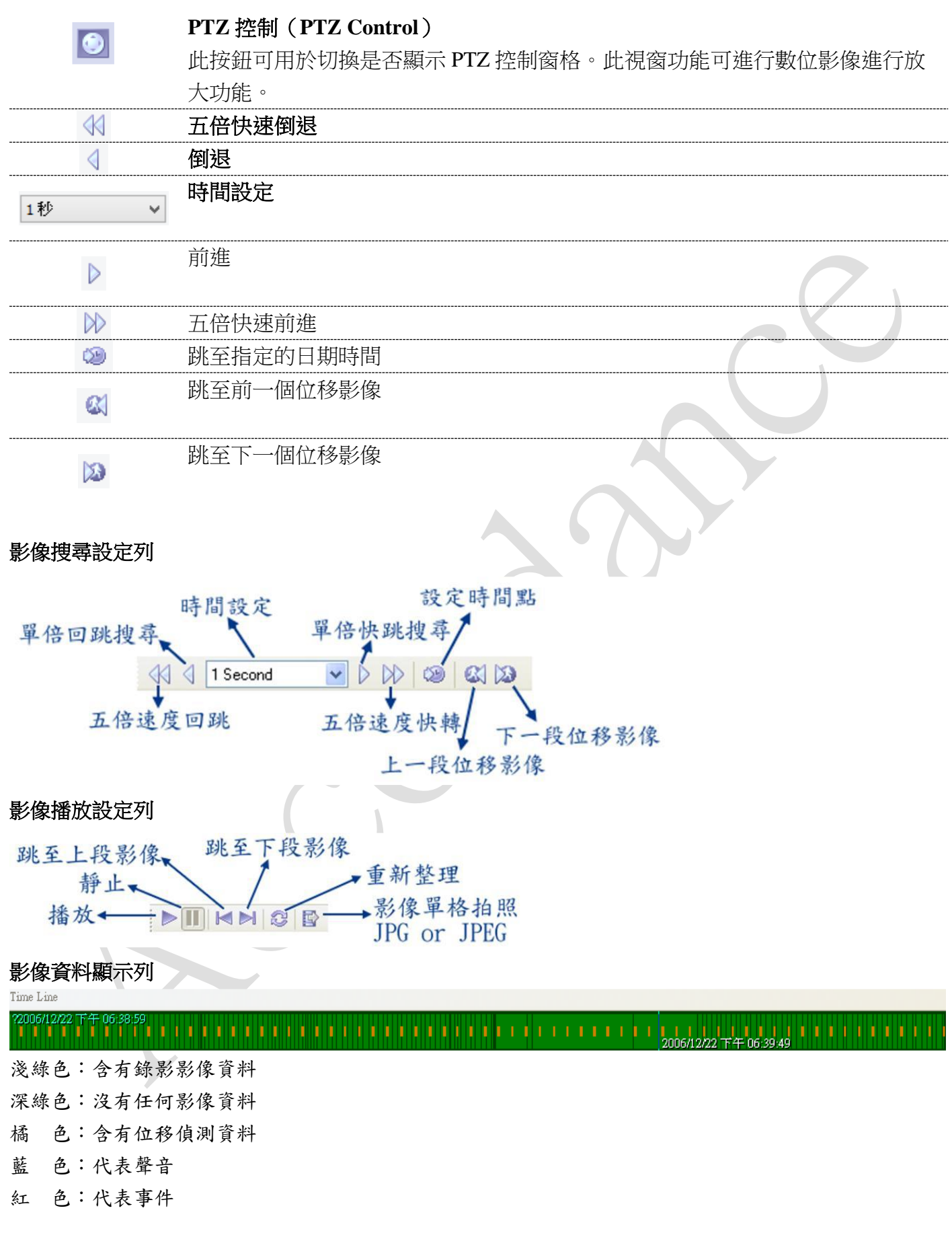

# <span id="page-15-0"></span>**AOR** 伺服器設定

## <span id="page-15-1"></span>**3.1.**從客戶端設定伺服器

## **(Control Server or Servers from Client Application)**

- (1) 新增伺服器
- (2) 伺服器設定

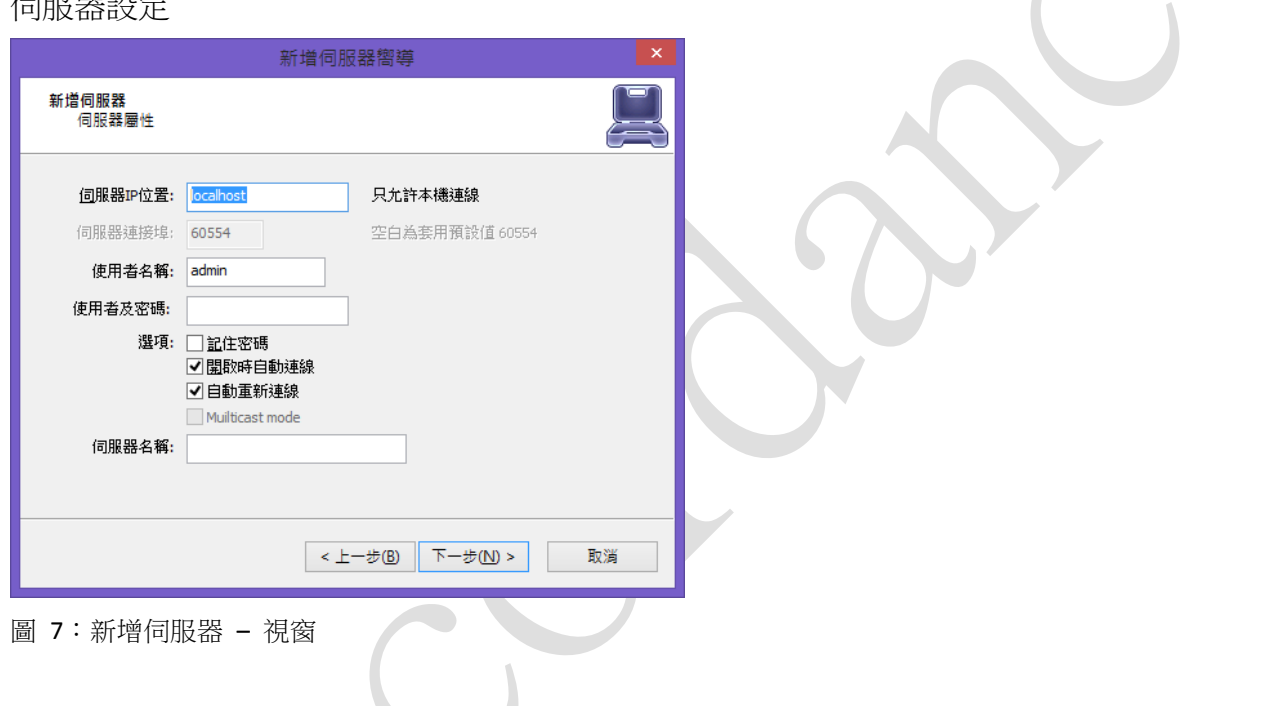

<span id="page-15-3"></span>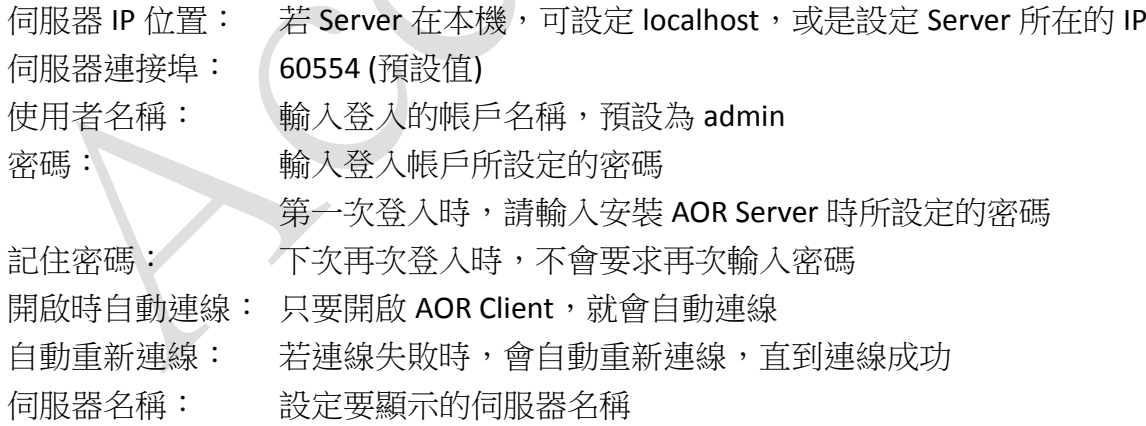

 $\begin{array}{c} \hline \end{array}$ 

## <span id="page-15-2"></span>**3.2.**伺服器錄影屬性 **(Server Recording Properties)**

(1) 選擇要設定的伺服器 (Server), 按下"工作→錄製屬性"

| ச                                                                                                    |                  | WatchU NDVR - C:\Use        |
|----------------------------------------------------------------------------------------------------|------------------|-----------------------------|
| 檔案<br>觀看<br>伺服器                                                                                                   | 影像 工具<br>協助      |                             |
|                                                                                                    |                  | <u>Phient de la de Prof</u> |
| 結構<br>Console Root<br>■ 伺服器<br>[admin@localhost]<br>Ė-<br>白心 影像                                                   | $\mathbf{x}$     |                             |
| $\mathbb{Z}$ ARAY-2MP<br>ARay-3MP<br>$\mathbb{Q}_2$ USB2.0 Ca<br><b>WIVOTEK (</b><br>由 (p) Archive<br>由 B Layouts | 連線<br>重新連線       |                             |
|                                                                                                    | 中斷連線             |                             |
|                                                                                                    | 更新               |                             |
|                                                                                                    | 工作               | △ 伺服器 安全性設定精靈               |
|                                                                                                    | 移除               | 4 管理伺服器安全性                  |
|                                                                                                    | $Shift+Up$<br>上移 | 攝影機安裝嚮導<br>影像輸出設定           |
|                                                                                                    | 下移 Shift+Down    | 開啟 存檔<br>(90)               |
|                                                                                                    |                  | 管理 Watchdogs                |
|                                                                                                    | 層性               | 錄製層性                        |
|                                                                                                    |                  | TCP通信性能                     |

<span id="page-16-0"></span>圖 8:錄製屬性 – 功能表捷徑

(2) 於目錄頁面,設定要錄存影片的磁碟

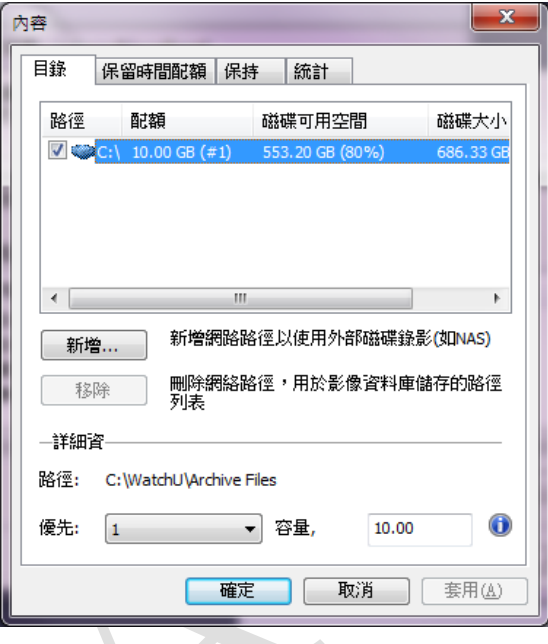

- <span id="page-16-1"></span>圖 9:錄製屬性 – 設定頁面
- 新增:除了本地儲存之外,也可增加網路的路徑來做為 AOR 錄存影片的位置。
- 移除:刪除網路路徑。
- 優先:可錄存的磁碟若超過一個,可設定磁碟儲存的優先順序,AOR 會依優先順序錄存影片。
- 容量:設定要在該磁碟錄影的總容量。在全新安裝的時候,會自動以總容量的 90%來計算,之後 有擴充磁碟時,則會以總容量的100%來計算,切記,該容量還是得手動調整,且容量設 定不可超過 "Free on Drive",建議 "可用空間-容量",至少要能剩下 10GB 的空間做為緩衝 空間為佳。

建議勿將系統碟 (例如:磁碟機 C) 設定為錄影磁碟。

情非得已需要系統碟設為錄影磁碟時,請勿設定過大的容量,務必要保留更大的空間讓 Windows 的虛擬記憶體使用,避免可用的虛擬記錄體不足時,造成系統當機等風險。

(3) 新增網路路徑以使用網路磁碟錄影 (如 NAS)

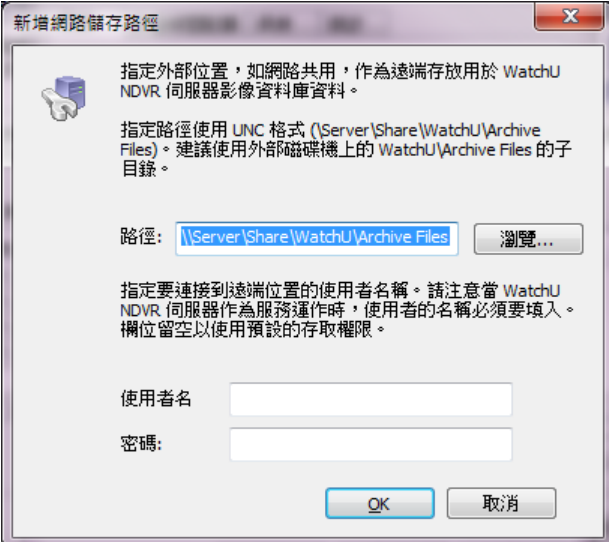

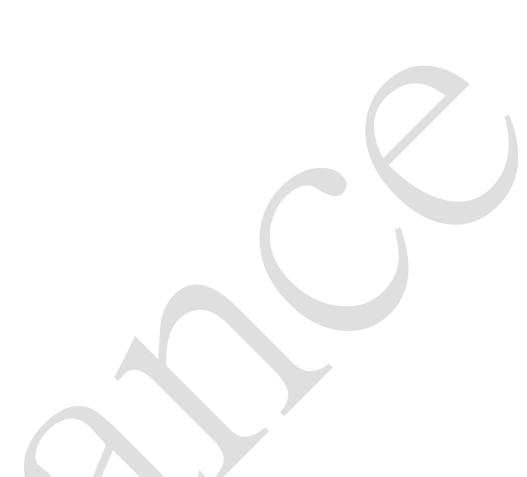

<span id="page-17-0"></span>圖 10:錄製屬性 – 網路儲存 (NAS) 設定頁面

在該頁面,請輸入網路儲存的路徑、使用者名稱,以及密碼。 注意:雖然可允許錄存至網路磁碟,但若錄製的攝影機數量較多時,是不建議網路磁碟的儲存方 式。

(4) 錄影保留天數

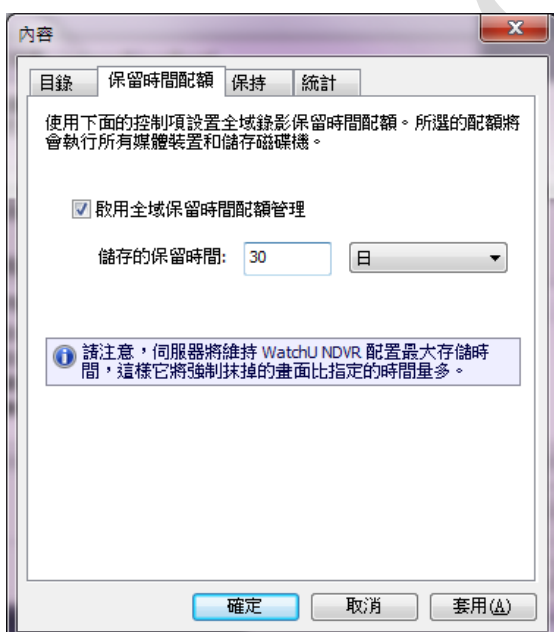

<span id="page-17-1"></span>圖 11:錄製屬性 –錄影保留天數設定視窗

注意:伺服器將維持 AOR 配置最大儲存時間,這樣它將強制抹掉的畫面比指定的時間量多。

## <span id="page-18-0"></span>**3.3.**伺服器通信屬性 **(Server Communication Properties)**

(1) 選取的伺服器→工作→TCP 通信性能

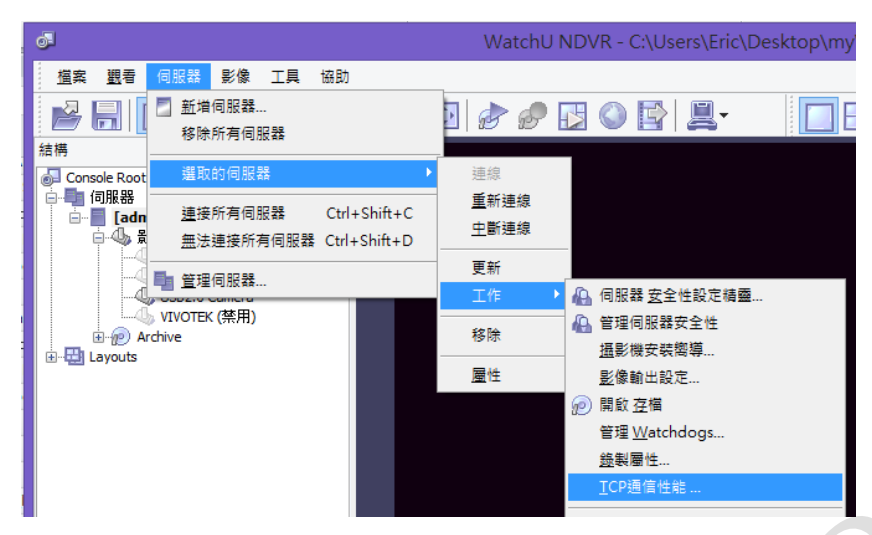

<span id="page-18-1"></span>圖 12:TCP 通信性能 – 功能捷徑

#### (2) TCP 通訊設定

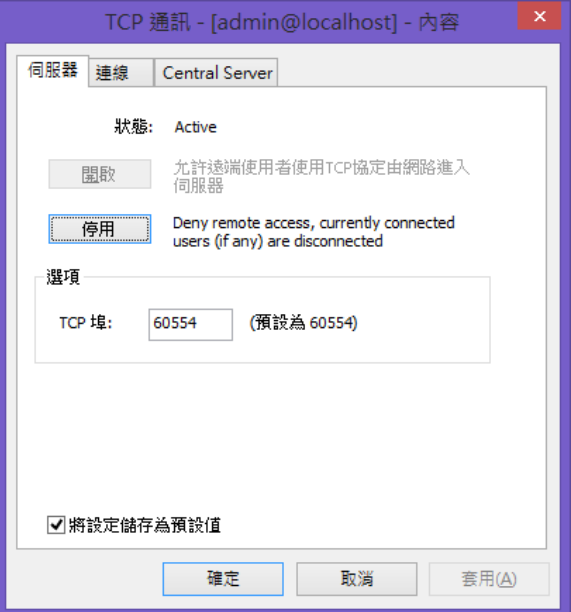

<span id="page-18-2"></span>圖 13:TCP 通信性能 – 狀態、設定頁面

- 開啟: 允許遠端 Client 連線至 Server
- 停用: 停止遠端 Client 連線至 Server 的權力,若已連線則會被中斷
- TCP 埠: 預設為 60554
- (3) 遠端連線狀況

可顯示從遠端客戶端 (Client) 目前已有那些 User 連線進來,並可顯示已連線的時間。

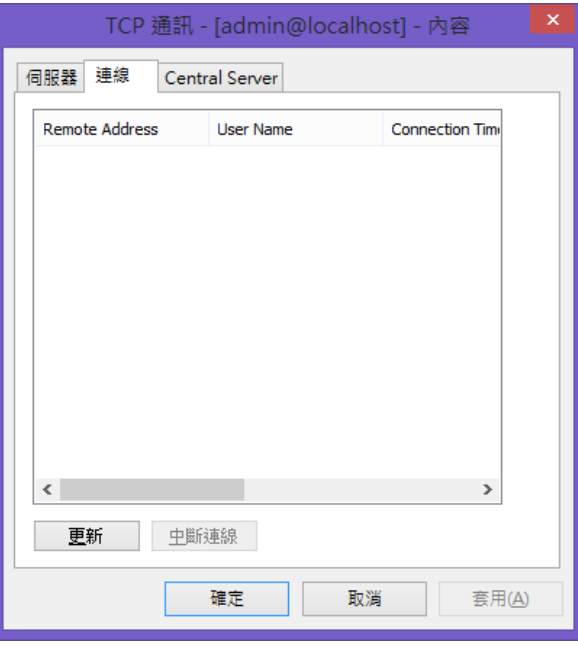

<span id="page-19-3"></span>圖 14:TCP 通信性能 – 查看遠端 (Remote) 登入使用者與連線時間

中斷連線:強迫中斷被選取的遠端 Client

## <span id="page-19-0"></span>**3.4.**看門狗 **(Watchdog)** 設定

#### <span id="page-19-1"></span>看門狗伺服器設定 *(Server Watchdog Properties)*

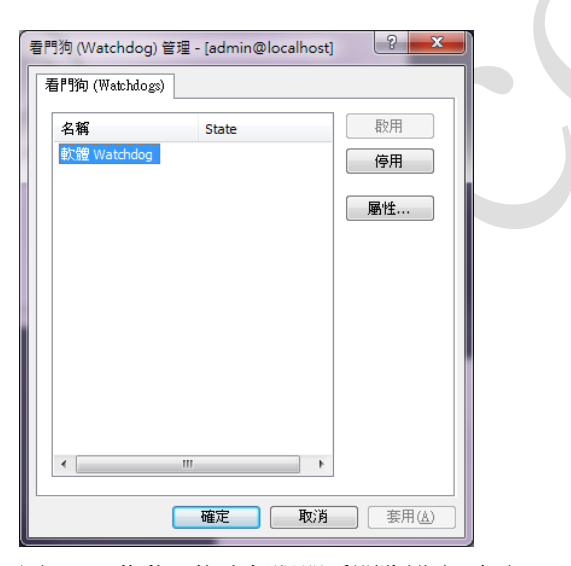

圖 15:啟動、停止伺服器看門狗設定頁面

<span id="page-19-4"></span>看門狗 (Watchdog),在此頁可設定啟用、停用,或是設定其屬性。

<span id="page-19-2"></span>開始伺服器看門狗 *(Start Watchdog with Server)*

按下"啟用",便會自動啟動 Watchdog 功能。

#### <span id="page-20-0"></span>啟動看門狗功能 *(Enable Watchdog)*

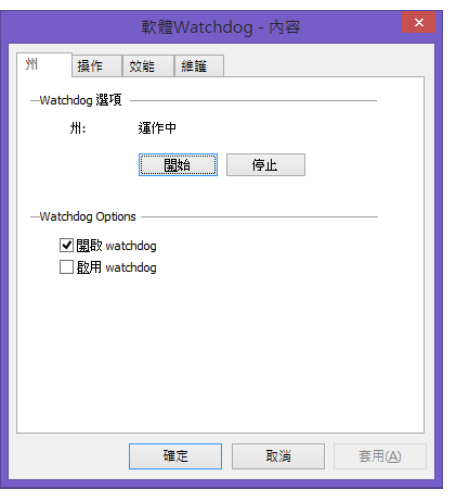

<span id="page-20-1"></span>圖 16:看門狗運作狀態、啟動設定頁面

進入看門狗 (Watchdog) 屬性設定,該頁狀態會顯示目前看門狗是啟動,或是停止,視需求亦可自行 設定。

開啟 watchdog: 伺服器啟動時, 將開始執行看門狗 (watchdog) 應用程式。

啟用 watchdog:將保持任何時候都執行看門狗。

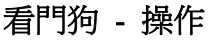

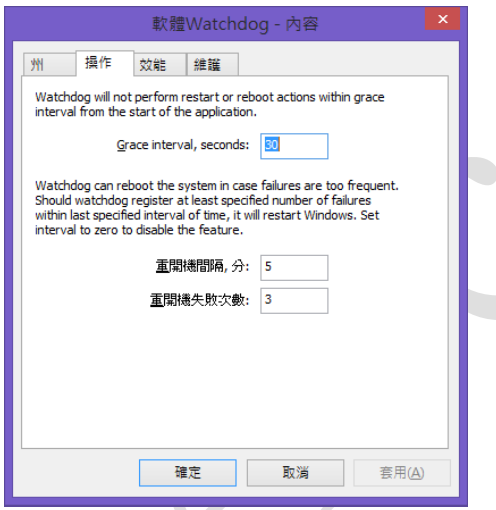

<span id="page-20-2"></span>圖 17:看門狗 – 操作設定頁面

限定間隔秒數 (Grace Interval Seconds) - 啟動應用程式時,將指定限定時間。

重新開機間隔分鐘 (Reboot Interval Minutes) – 看門狗將允許重新開機間的間隔時間。

重新開機的失敗次數 (Number of Failure to Reboot) - 僅藉由重新啟動 AOR 應用程式,無論偵測到的 問題為何,嘗試修復的失敗次數。達到此數字後,看門狗便將 Windows 重新開機,並重啟 AOR 應用 程式。

#### 看門狗 – 效能設定

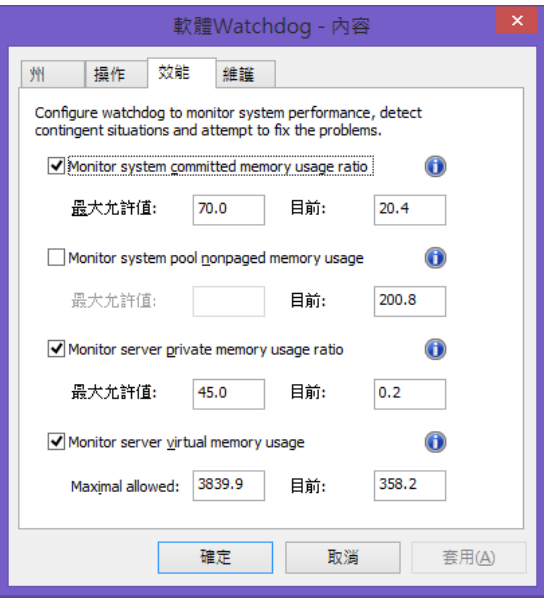

<span id="page-21-0"></span>圖 18:看門狗 – 效能設定頁面

偵測系統效能,超過允許的設定值,則會讓伺服器 (Server) 重啟。 偵測的條件有以下四項:

- (1) Monitor system committed memory usage ratio。
- (2) Monitor system pool nonpaged memory usage
- (3) Monitor server private memory usage ratio。
- (4) Monitor server virtual memory usage。

#### 看門狗 – 維護

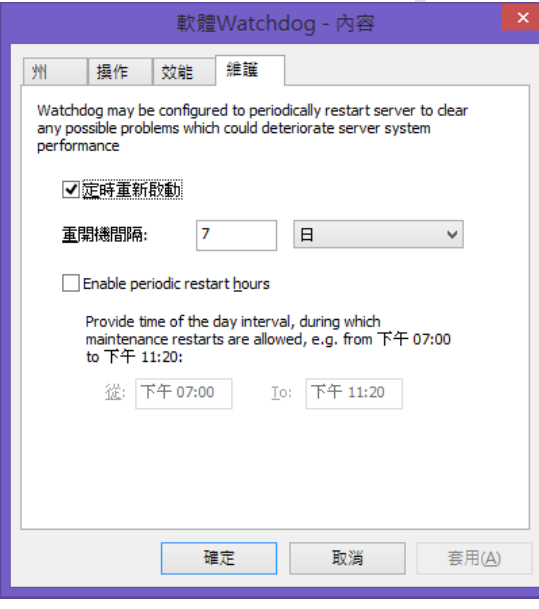

<span id="page-21-1"></span>圖 19:看門狗 – 維護設定頁面

看門狗 – 維護

設定定期重新啟動 (Enable Periodic Restart)

設定固定時間重新啟動 AOR Server,預設為 7 日。建議該項功能設定為開啟,可利用重新啟動時, 重新整理系統資源。看門狗伺服器將在不通知使用者的情況下,自行執行重新啟動。

Enable periodic restart hours:可指定 AOR Server 自動重啟的時段,建議可指定在深夜或其它時段,其 書面較不會有變動的時候,讓平時都能保持在錄影狀態,不會因為該設定而自動重啟,造成某些書 面在啟動時段沒能錄到畫面。

## <span id="page-22-0"></span>**3.5.**伺服器用戶管理 **(Server User Management)**

## <span id="page-22-1"></span>**3.5.1.** 伺服器安全性設定精靈

(1) 從選單→伺服器→選取的伺服器→工作→伺服器安全性設定精靈,進入設定頁面

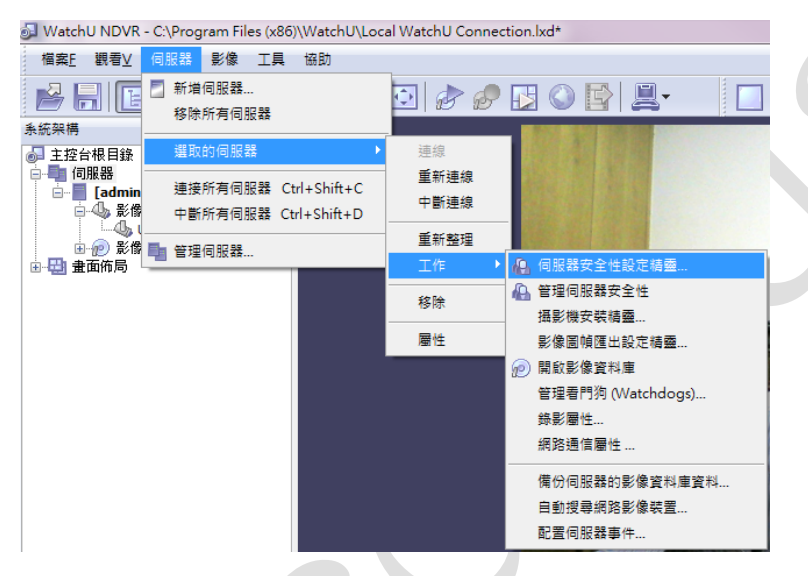

(2) 新增使用者,或是修改使用者權限

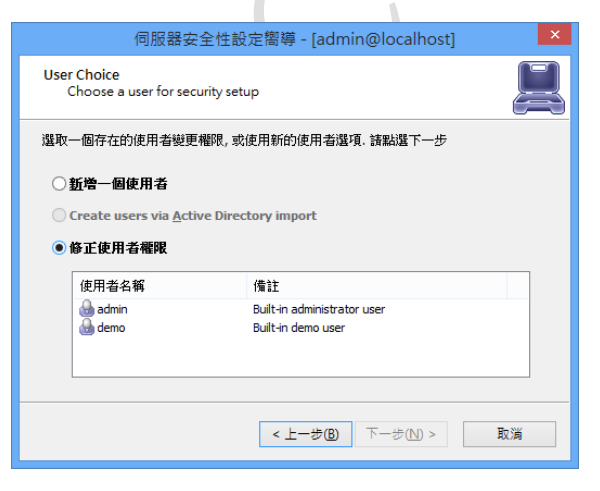

<span id="page-22-2"></span>圖 20:伺服器帳戶管理 – 新增、修改頁面

本頁將逐步引導您新增、修改或移除使用者,並設定相關權限

#### 新增使用者

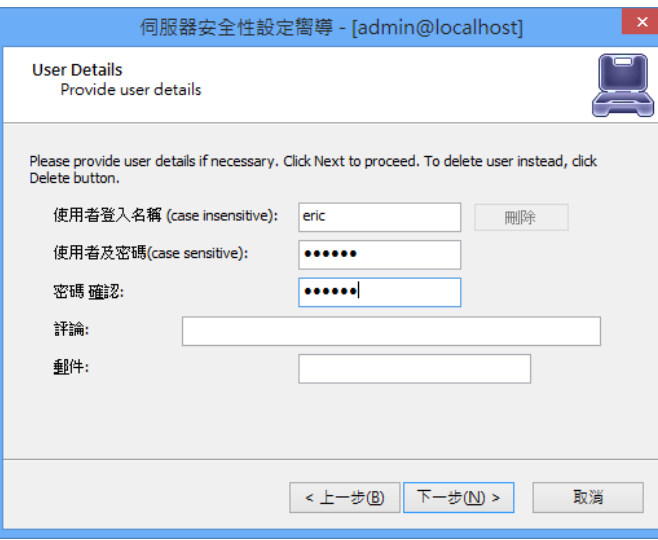

<span id="page-23-0"></span>圖 21:伺服器帳戶管理 – 新增帳戶

在此頁設定使用者帳戶名稱、並在二欄密碼欄位設定相同的密碼。

修改使用者

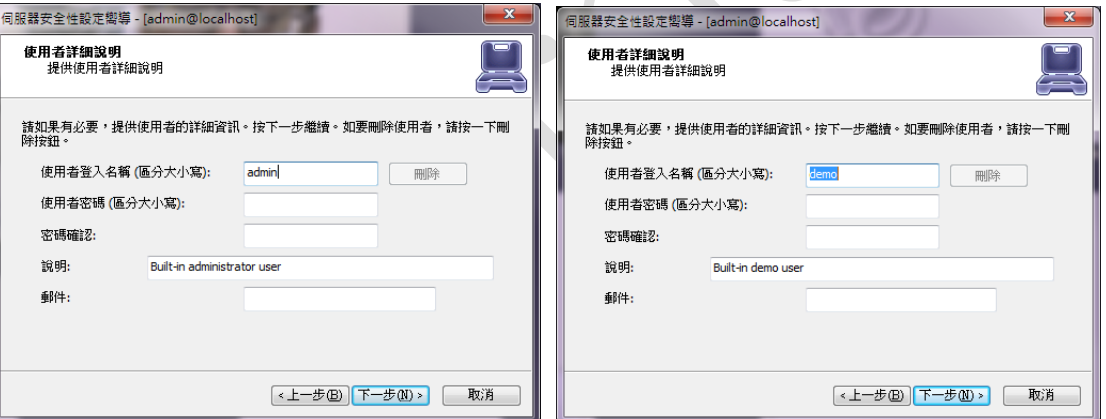

因 admin、demo 二個帳號都是 "Built-in user",是不允許刪除的,因此在該頁面允許變更 用戶名稱、密碼

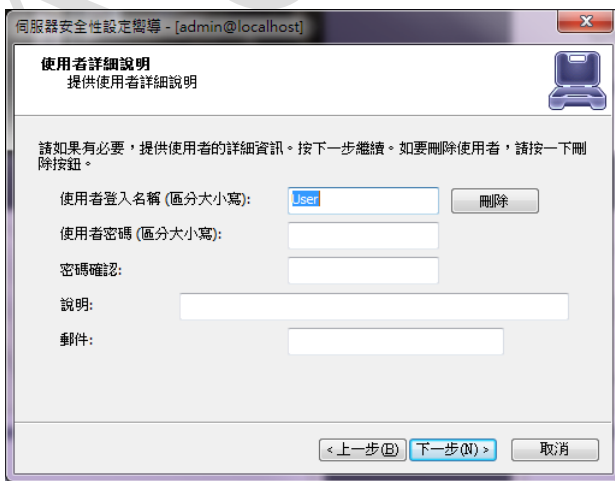

一般使用者在修改頁面,允許變更用戶名稱、變更密碼、刪除用戶

刪除

<上一步B 下一步(N)> 下数消

 $\boxed{\overline{\mathsf{admin}}$  123

變更用戶名稱

在欄位上直接變更名稱即可

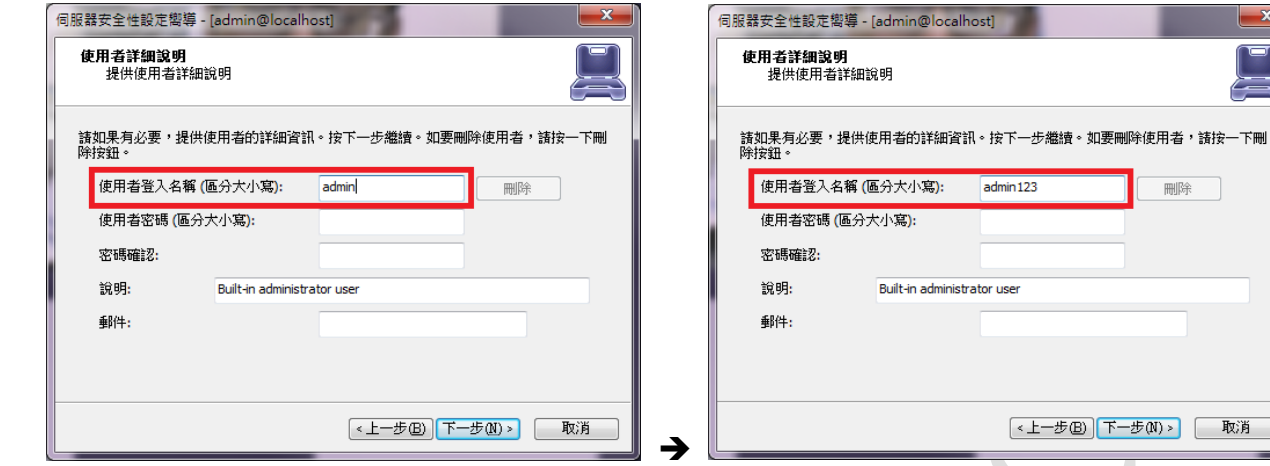

#### (3) 系統權限設定

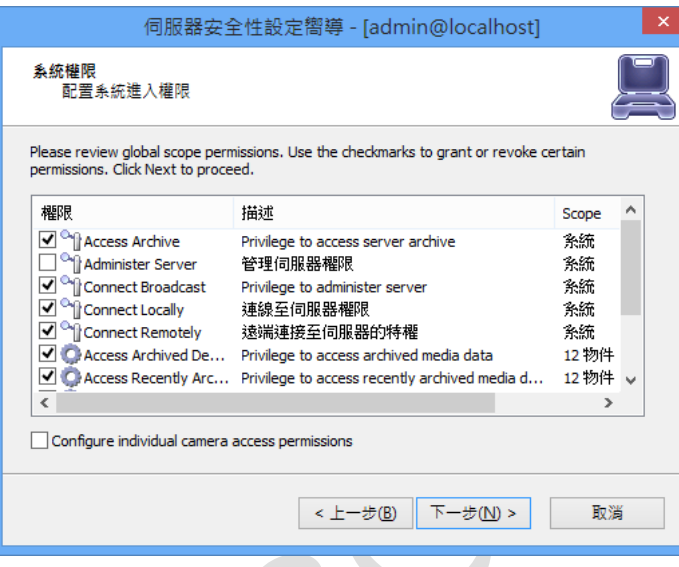

<span id="page-24-0"></span>圖 22:伺服器帳戶管理 – 全域權限設定

提供全域範圍的權限,以提高使用者管理的方便性。

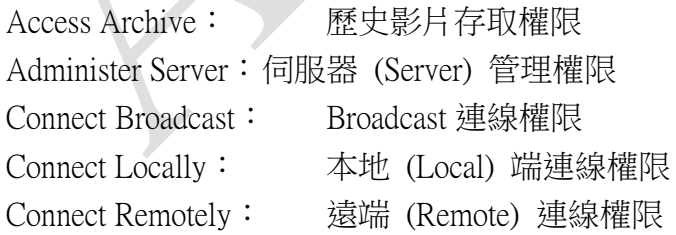

Configure Individual camera a access permissions: 伺服器管理員可以勾選此核取方塊,依據攝影機 逐台授予或撤銷某些使用權限。

(4) 裝置許可權

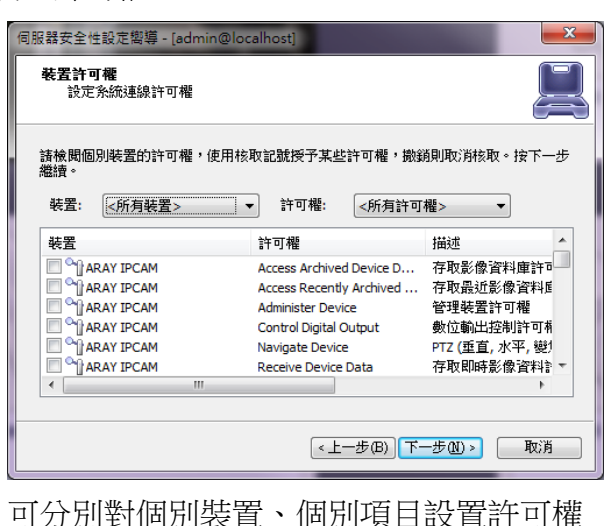

(5) 動作摘要

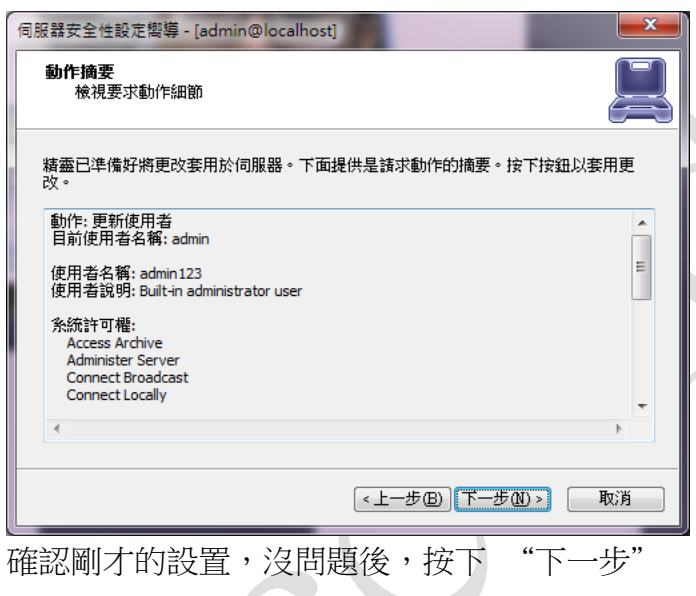

(6) 已完成設定

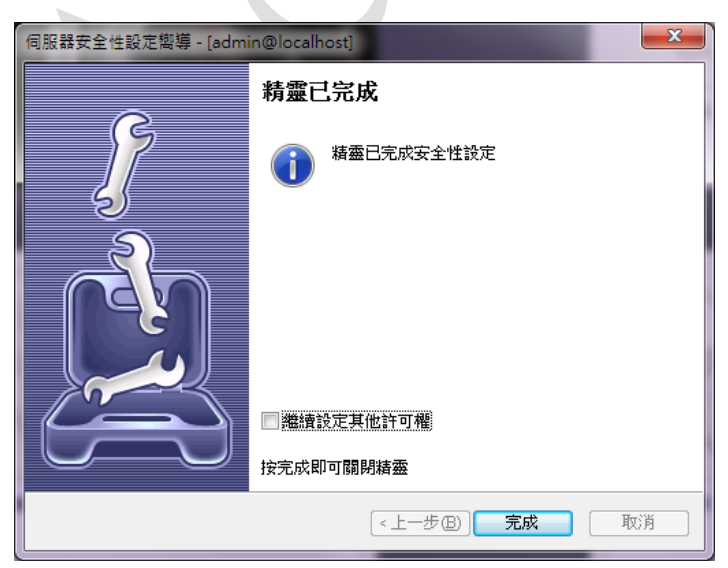

## <span id="page-26-0"></span>**3.5.2.** 系統**/**用戶權限管理 **(System/User Permissions)**

選擇 AOR 伺服器,按右鍵 → 工作 → 管理伺服器安全性

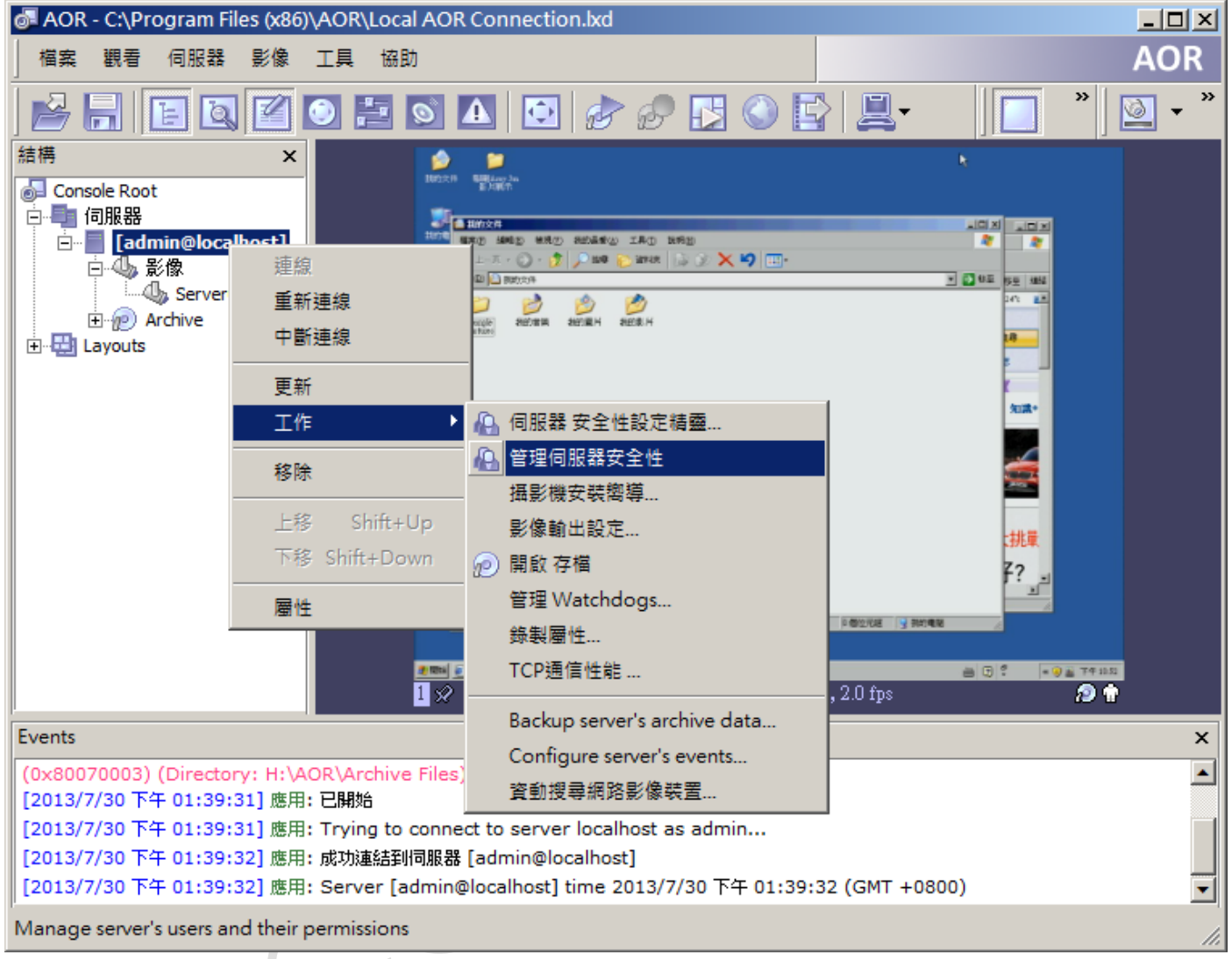

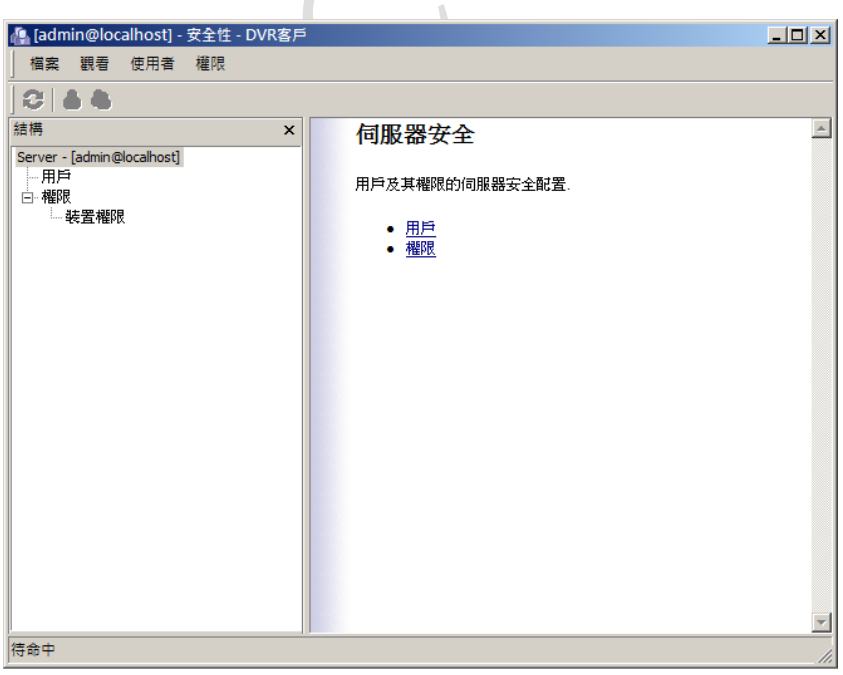

#### 用戶管理

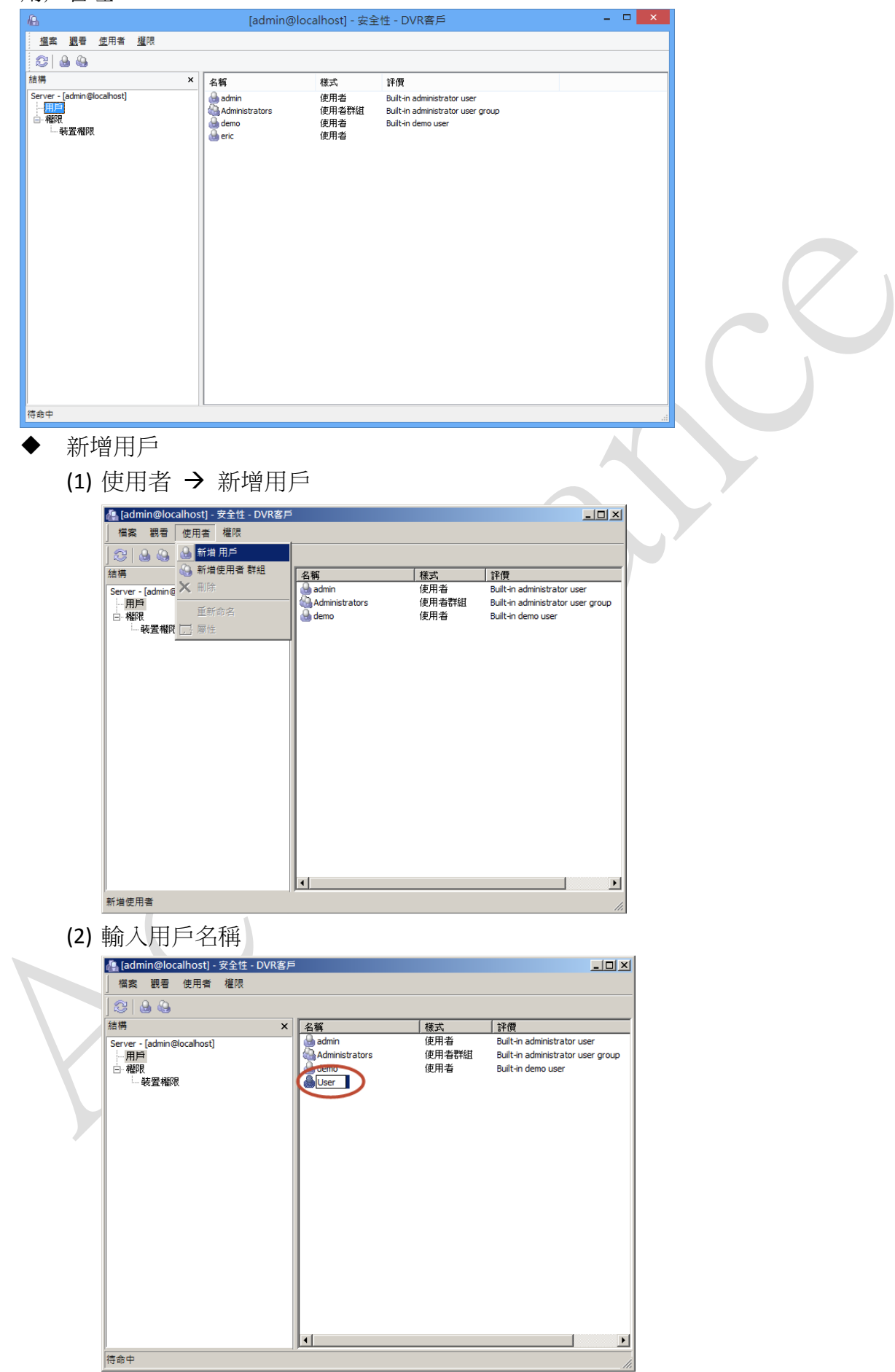

(3) 輸入用戶密碼

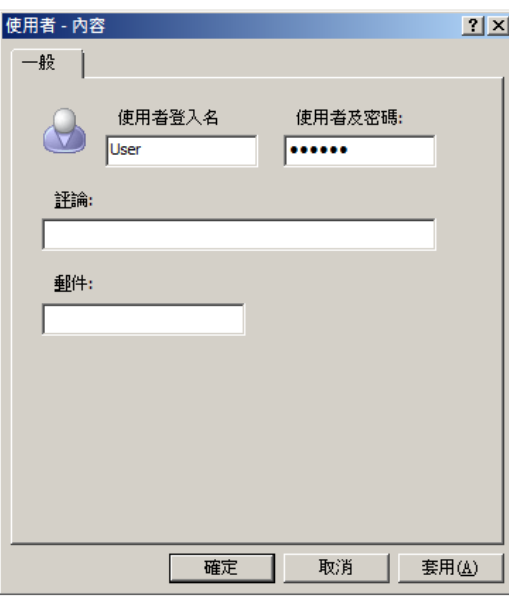

(4) 再一次輸入確認密碼

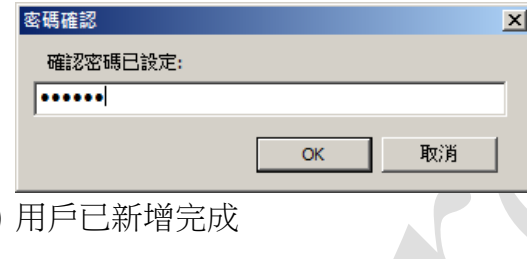

(5) 用戶已新增完成

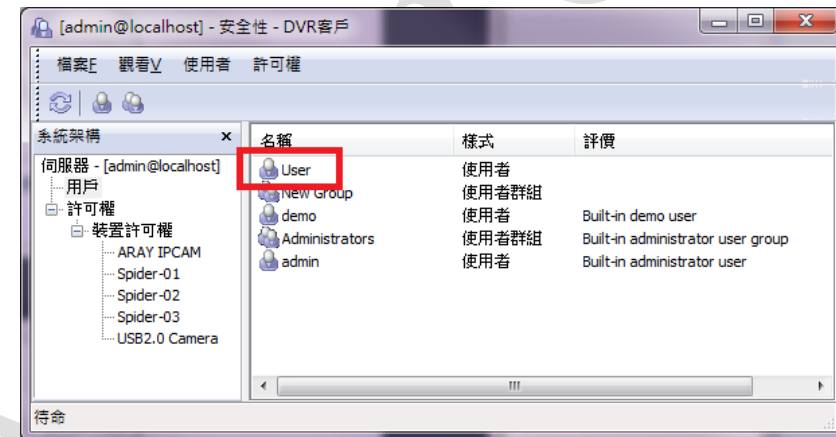

- 新增使用者群組
	- (1) 使用者 → 新增使用者群組

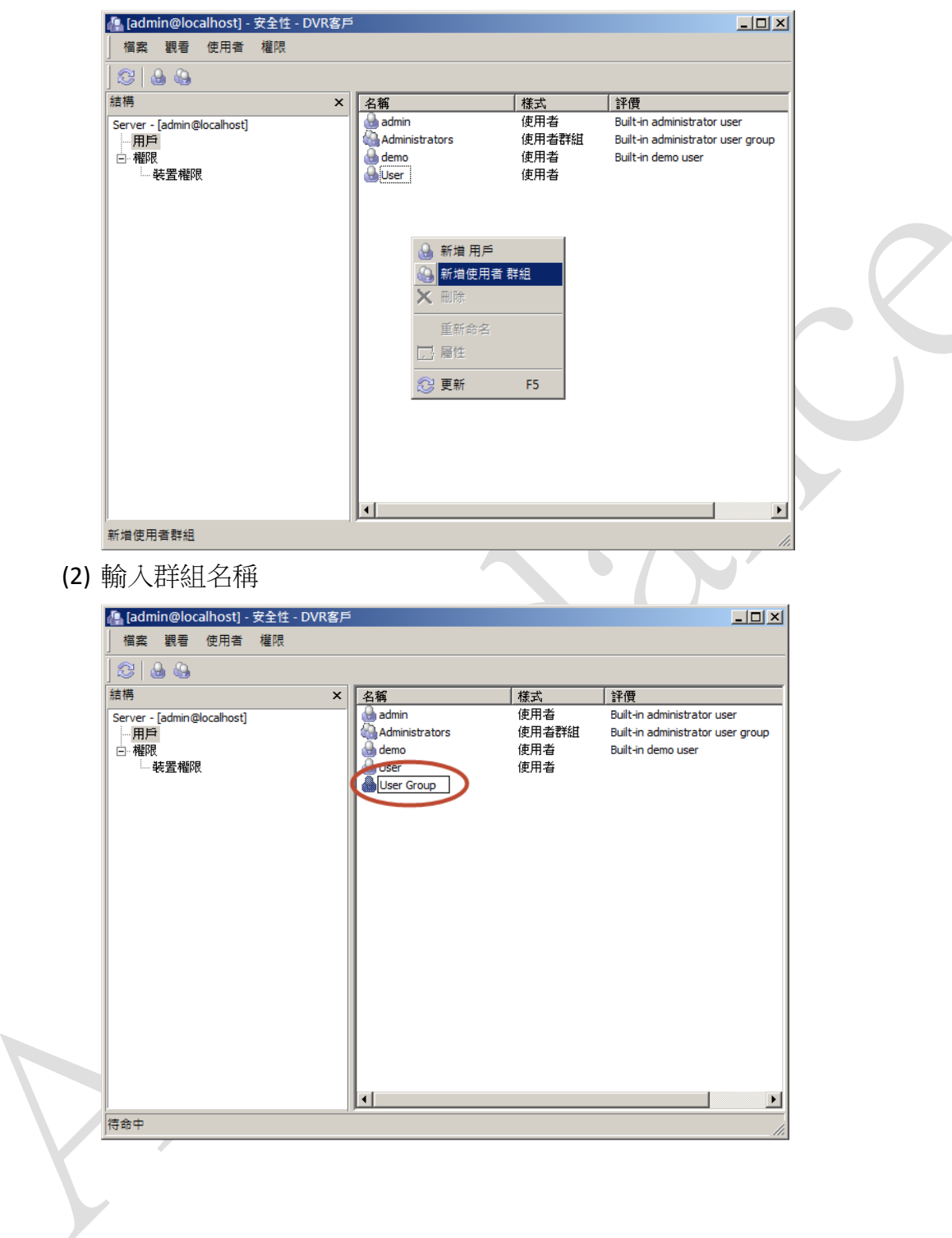

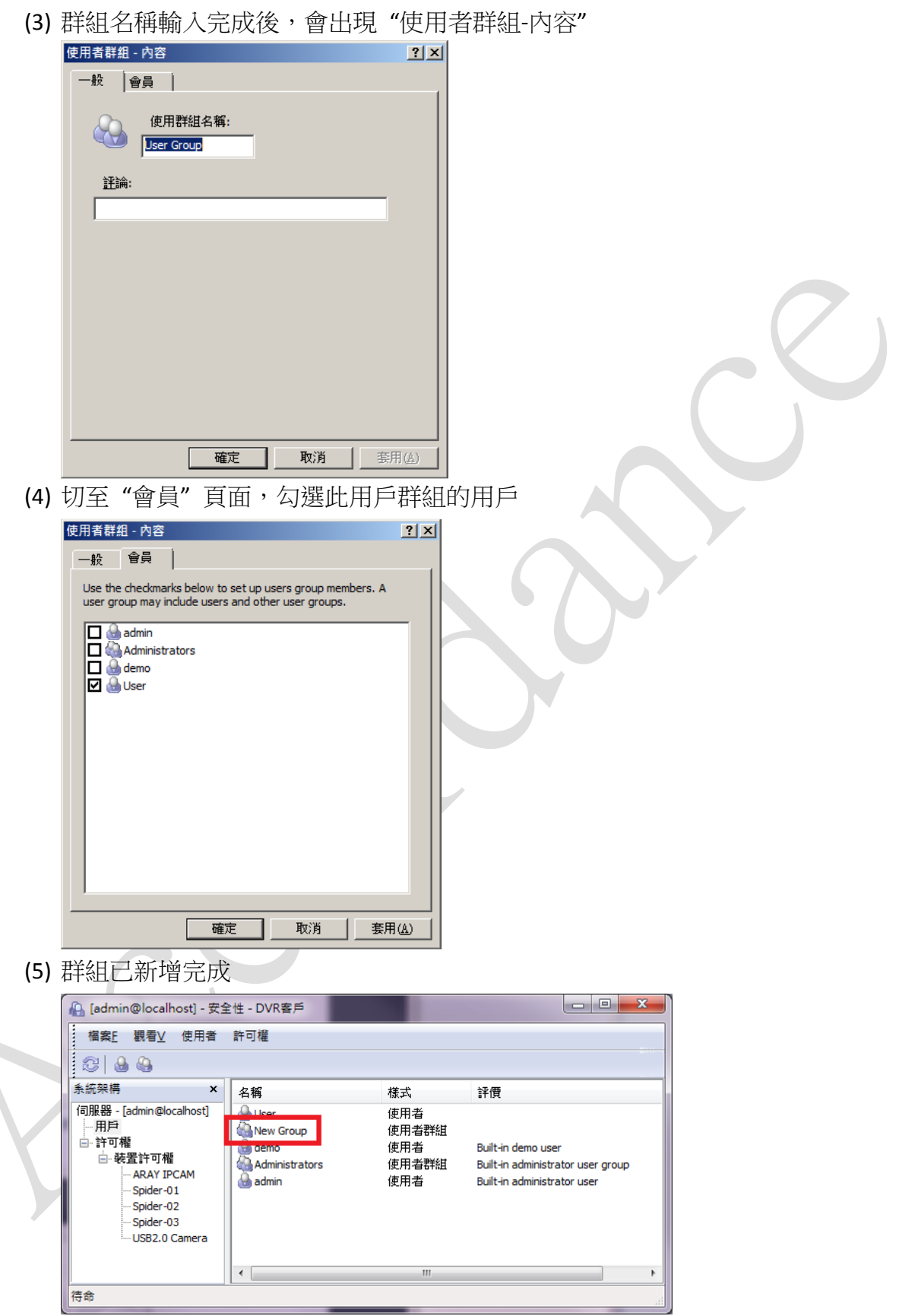

伺服器系統權限管理

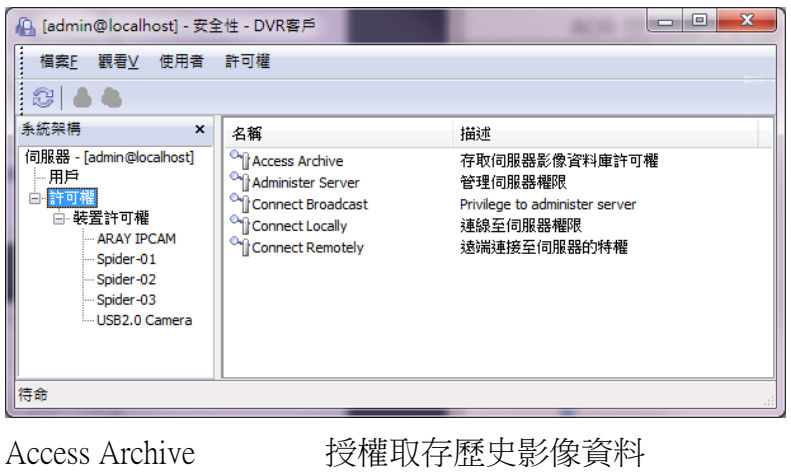

Administer Server 伺服器管理授權 Connect Locally 本地端連接授權 Connect Remotely 遠端連接授權

Connect Broadcast HTTP 伺服器連接授權

- 功能授權設定
	- (1) 選取授權設定項目,按右鍵設定 "屬性"

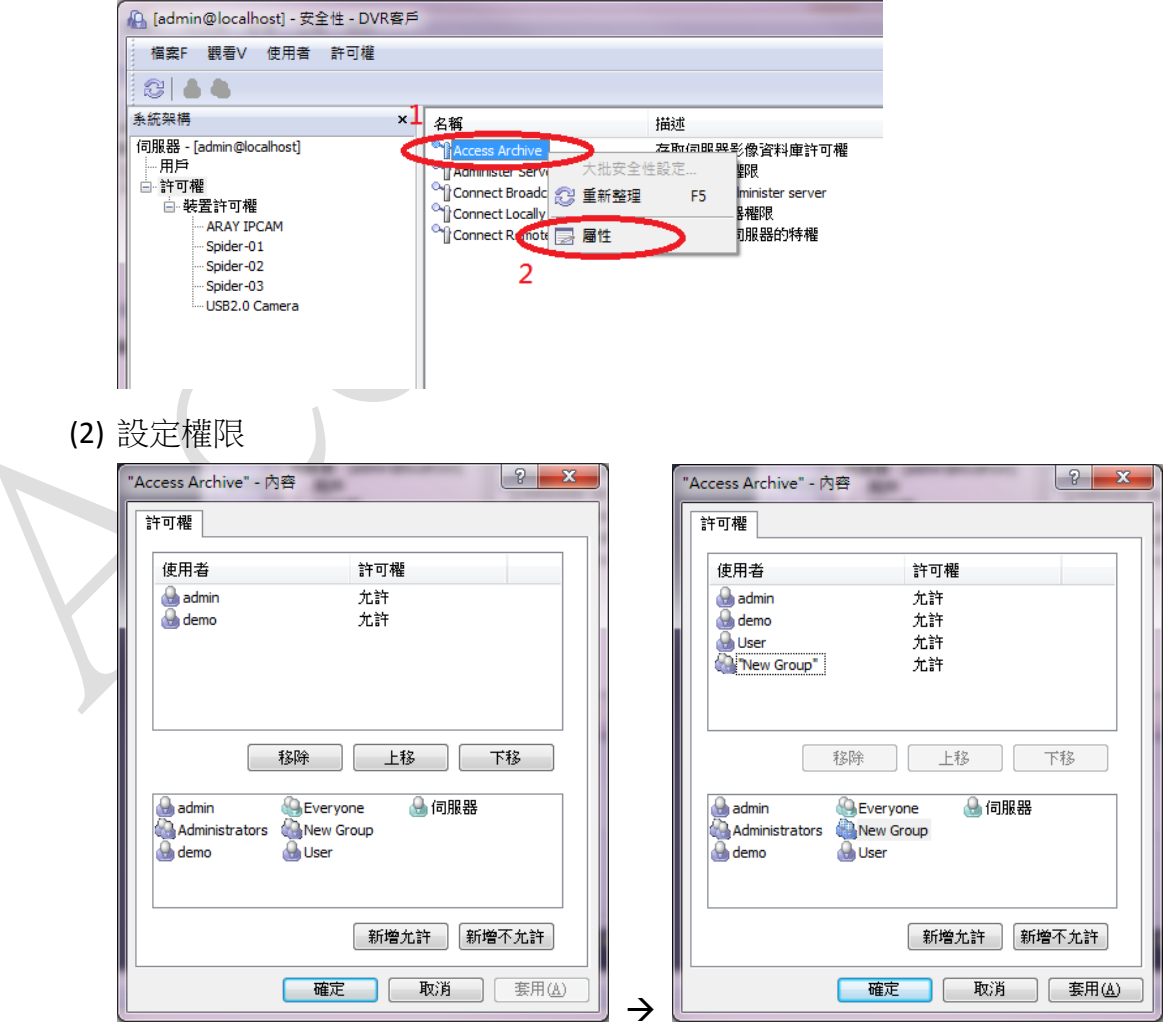

選擇想要授權的用戶或群組後,按下"新增允許" 如果相要取消授權,請選擇想要取消的用戶或群組,並按下"移除" (3) 授權完成後,請按下 "確定"

- 裝置授權
	- (1) 系統架構窗格,選取要設定的裝置

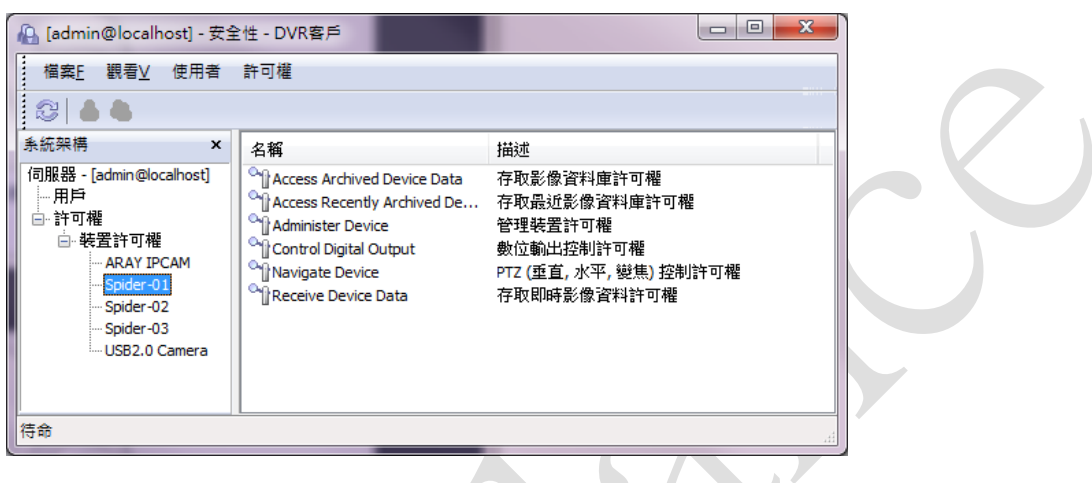

Access Archived Device data 存取歷史影像授權

Access Recently Archived Device Data 存取最新歷史影像授權

Administer Device **No. 2018** 管理裝置授權

Receive Device Data 和 即時影像存取授權

Control Digital Output 前位輸位輸出控制授權(網路攝影機) Navigate Device **ATTION ARTITION** PTZ 控制授權(網路攝影機)

(2) 選取要授權的項目,按右鍵,設定 "屬性"

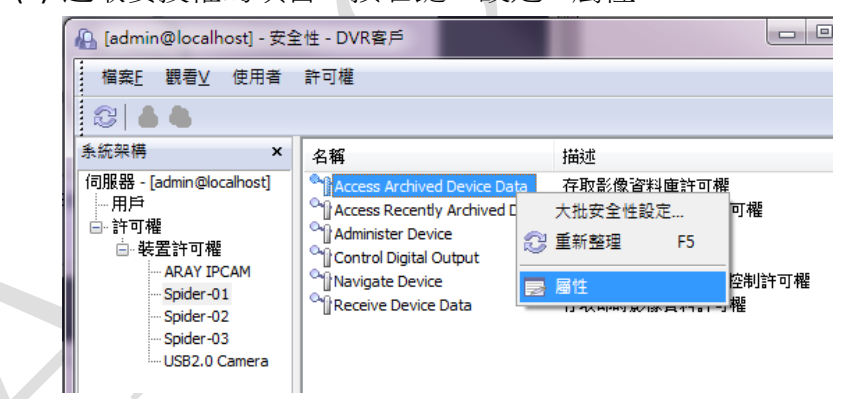

AOR 資訊操作記錄系統 - 使用操作手冊

(3) 授權設定

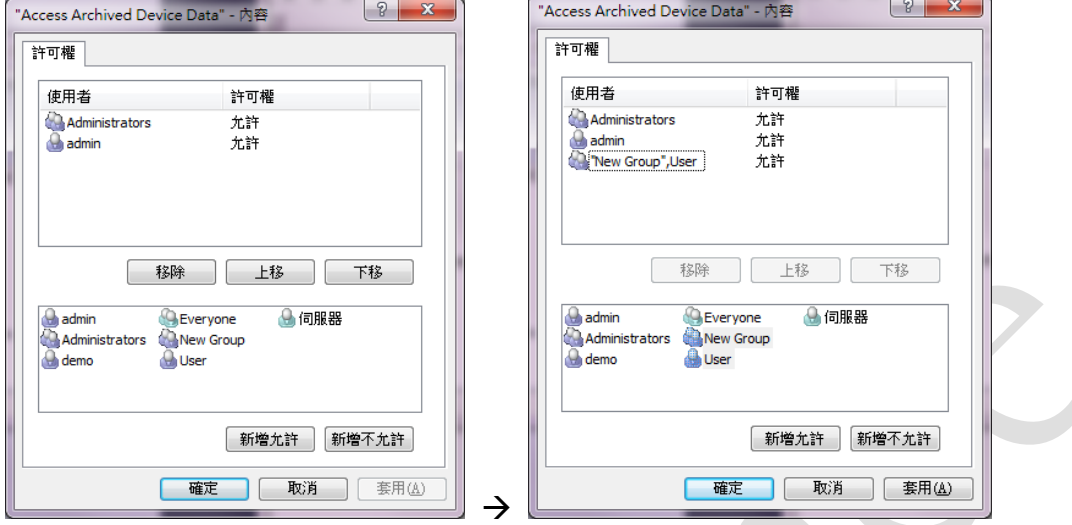

(4) 授權完成後,請按下 "確定"

選擇想要授權的用戶或群組後,按下"新增允許" 如果相要取消授權,請選擇想要取消的用戶或群組,按下"移除"

## <span id="page-34-0"></span>**3.6.**事件與動作管理 **(Event and action management wizard)**

#### <span id="page-34-1"></span>功能與特點 *(Common characteristics of functionality/description)*

事件和動作管理是 AOR 提供的一個新的功能。主要的功能是根據用戶定義的屬性,來自攝影機 的事件透過伺服器發送警報、啟動或停止錄影、切換攝影機畫面。當大門的感應器被觸發時,只要 另一支攝影機有設定預設點,就可控制該攝影機的方向,移動到指定的區域拍攝畫面。

#### <span id="page-34-2"></span>功能所在位置

事件與動作管理精靈,您可以在工具列的精靈,按下右側向下箭頭,就可找到 "配置伺服器事 件";

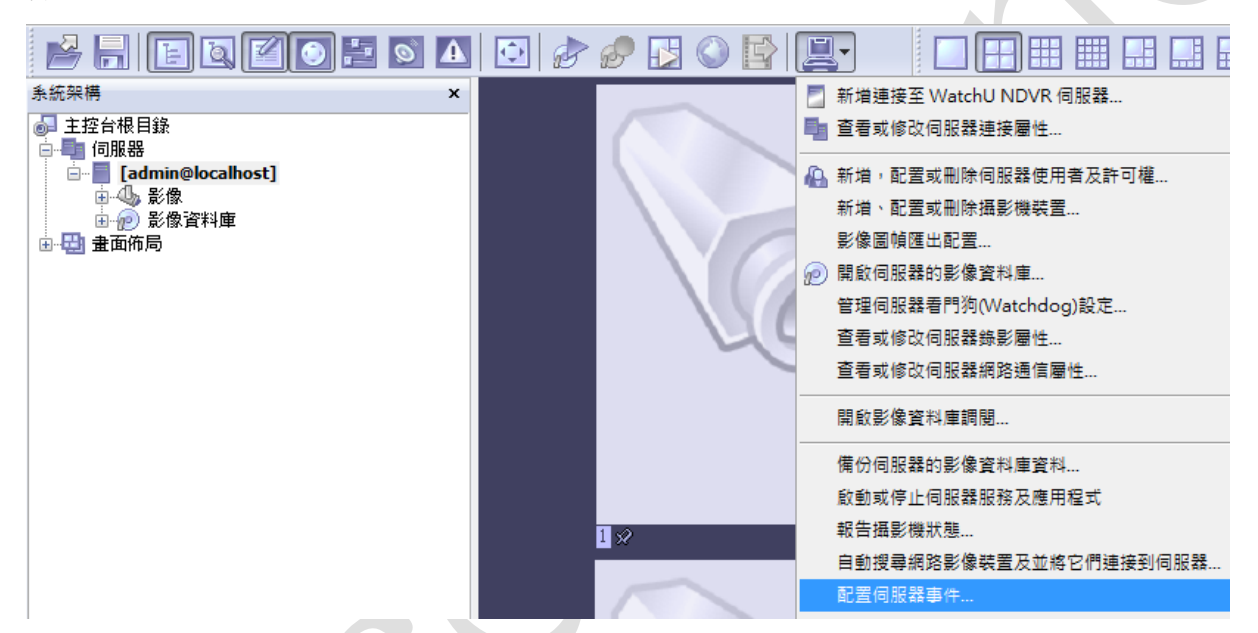

也可在選取的伺服器按右鍵,在工作裡頭就可看到 "配置伺服器事件"

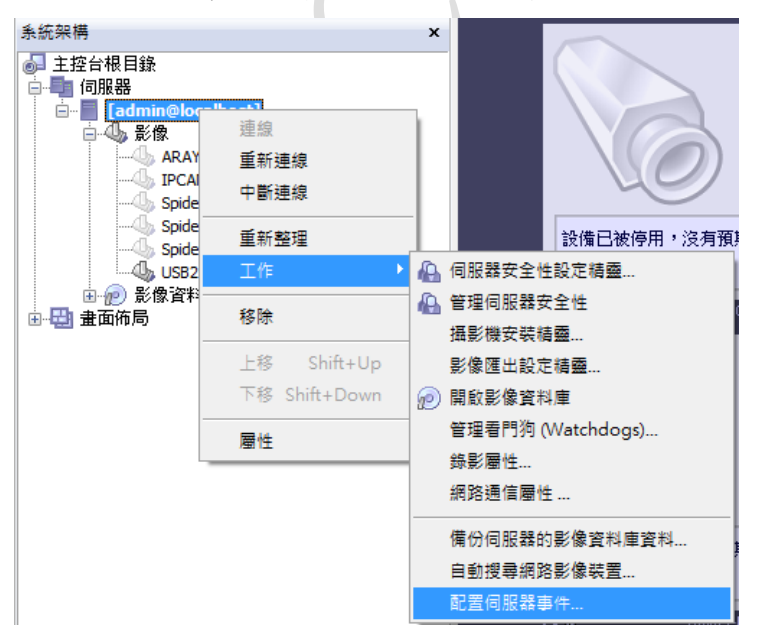

#### <span id="page-35-0"></span>事件*/*動作視窗說明

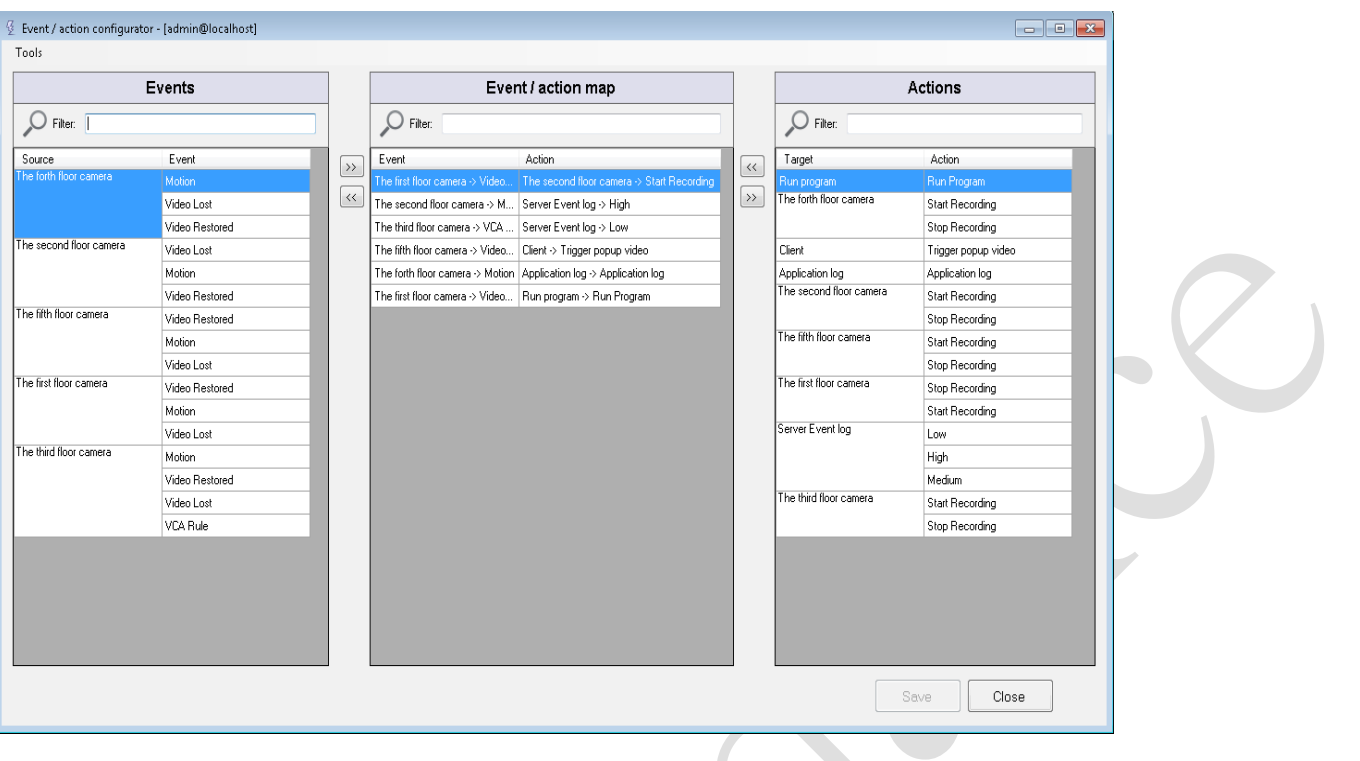

<span id="page-35-2"></span>圖 23:事件、動作設定頁面

重要!在系統架構的攝影機清單,選取需要設定的攝影機,按下滑鼠右鍵,就可設定啟動攝影機錄 影功能,以及啟動位移偵測功能。

#### <span id="page-35-1"></span>事件 *(Events)*

位於視窗左側的事件來源,包括 (一) 各項設備 (攝影機) 都各自獨立的事件可供選取,預設通 用的事件是"視訊遺失 (Video Lost)"與"視訊恢復 (Video Restored)",若有啟動位置偵測功能,也 可選取"位移事件"。另外也可自行新增其它非預設的事件,從"選單→工具→配置裝置",選取 要新增的設備 (攝影機), 按下"新增事件", 就會有二種類型的事件可供新增, 包含"Digital Input (需配合攝影機 DI 設定)"、"VCA Event (會因攝影機的不同而有不一樣型態的分析)"。另外,也可 以在視窗左側的來源,在選定的設備按下右鍵,就可新增事件。(二) 伺服器本身的錄影錯誤、磁碟 排除二事件。

當設備過多時,可利用"過瀘器"篩選設備,只需要輸入設備部份的名稱,就可幫您快速篩選 希望尋找的設備。

#### 事件來源說明:

#### 視訊遺失 **(Video Lost)**:

當伺服器無法從設備 (攝影機) 取得視訊串流,就會引發"視訊遺失事件",預設時間為 60 秒,若 60 秒未能取得視訊串流,就會引發 "視訊遺失事件",該時間可自行依需求變更設定。

#### 視訊恢復 **(Video Restored)**:

當伺服器再次與設備 (攝影機) 重新連線,並可順利取得影像,就會引發 "視訊串流恢復事
件"。事件標題可自行編輯,時間是無法修改的。

#### 位移 **(Motion)**:位移事件

當偵測到設備 (攝影機) 的影像有位移 (Motion) 發生時,就會引發"位移 (Motion) 事件",預 設每事件的間隔時間為 15 秒,在這 15 秒内的所有位移,都只算是一個事件。

#### **DI (Digital Input)** 事件:

當設備的 DI (Digital Input) 端口,接收到外部的事件觸發,就會引發"DI (Digital Input) 事件", DI (Digital Input) 必須為該設備硬體本身即有的功能,才能啟動該項設定。

### **VCA** 事件:

在有支援 VCA 的攝影機,在攝影機拍攝特定被監控的場所,透過影像分析產生的事件 (例如對 人的分析、車輛分析、其它特定的行為),就會引發 "VCA 事件"。

### 動作 *(Actions)*

位於視窗右側的動作,預設包含(一) 各設備的開始錄影、停止錄影;(二) 應用程式日誌;(三) 伺服器事件日誌。希望自行新增其它非預設的動作,從"選單→工具→配置裝置",選取要新增的 設備 (攝影機), 按下"新增動作", 就會有二種類型的動作可供新增, 包括 PTZ Rreset、Digital Output (DO)二種,亦可在動作視窗中的設備名稱,按下右鍵,點選"新增動作"來完成相同的功 能。最後還有 (四)"執行程式"可供使用,在事件發生後,連動外部程式做應有的處置。

當設備過多時,可利用"過瀘器"篩選設備,只需要輸入設備部份的名稱,就可幫您快速篩選 希望尋找的設備。

### 各項動作說明:

#### 開始錄影:

啟動該設備的錄影功能,預設會讓錄影持續下去,沒有限制;也可設定希望錄影的時間長度, 從 1 秒至 10000 秒。

## 停止錄影: 停止該設備的錄影功能。

### **PTZ** 預置點 **(PTZ Preset)**:

可以讓你的 PTZ 攝影機、PTZ 設備,將方向快速移動到預先設定的位置 (僅限 PTZ 攝影機), 讓 攝影機直接拍攝希望看到區域的影像。

### **DO (Digital Output)**:

透過攝影機的 DO (Digital Output) 來觸發外部的動作 (例如:大門的繼電器、警報器、入侵系 統的外部設備)。

### 應用程式日誌:

將所發生的事件,直接顯示在客戶端軟體的事件窗格中,也會同步發佈在 Windows 的事件做 保存。

### 伺服器事件日誌:

可讓事件區分高、中、低三種等級。

執行程式:

當事件發生後,可執行特定的應用程式,做事後的處理。

### 事件*/*動作對應

在配置事件與動作時,先選取左側窗格的事件,按下左側窗格右方的">>",就可將指定的事 件拉到視窗中間的對應窗格;選取中間對應窗格的事件,按下左側窗格右方的"<<",就可把事件 從中間的對應窗格移除。將指定的事件對應動作,先選取中間窗格的事件,再選取右側窗格的動 作,按下右側窗格左方的"<<",就可完成對應,希望移除事件的對應動作,請至中間對應窗格選 取要移除的動作,按下右側窗格左方的">>",就可移除該動作。

設定完成後,按下視窗右下角的"儲存"與"關閉"即可。

## 動作*/*事件配置

所有的事件/動作設定,可以在同一個動作/事件配置視窗中進行編輯,也可以設定未在主視窗中的 項目。

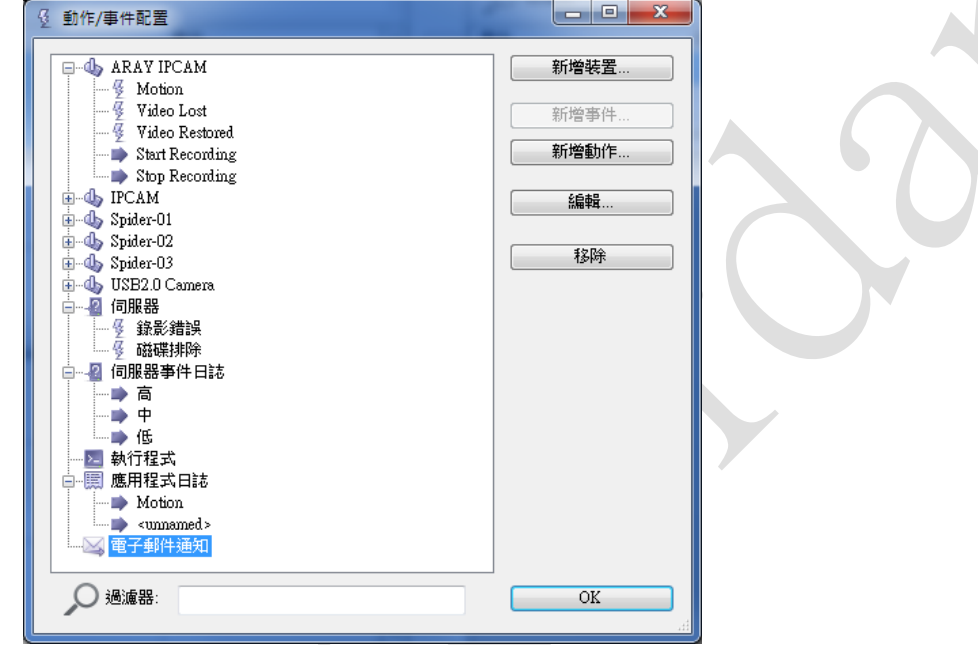

在事件/動作配置視窗中,每一設備的事件、設備的動作,以及事件/動作的對應,都會以樹狀 的架構來呈現,其架構的左側為設備名稱,右側則為該設備相關的事件與動作,將相關的選項集中 在一起,方便查閱。

有超過三種以上的事件/動作配置,預設是不會直接列在主要視窗中,包括客戶端、電子郵件通 電、應用程式日誌,和執行程式,這些項目在有需求的時候,自行設定,就可自動出現在主要視窗 中。

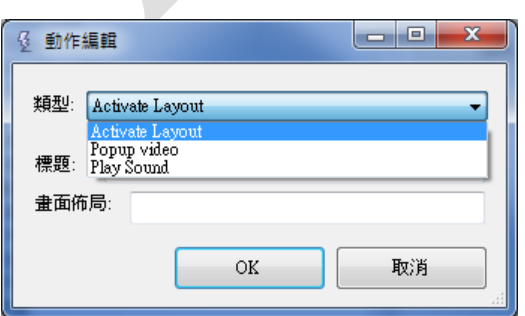

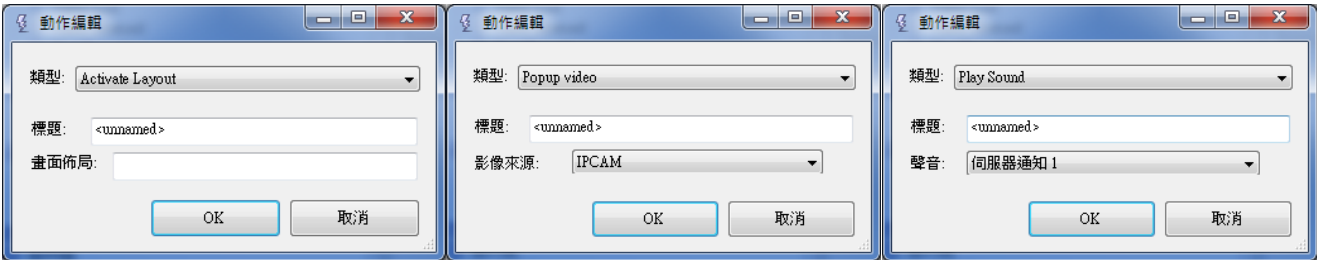

客戶端選項,讓您有機會對所有或指定的攝影機,在發生事件時,可以以 (1) 於佈局中顯示希 望看到的攝影機視訊畫面,(2) 利用彈出的方式顯示攝影機視訊畫面,(3) 播放聲音。要增加客戶端 動作項目,需至選單的工具→配置裝置,按下"新增裝置",就可在清單中看到"客戶端";之後再 選取客戶端,按下 "新增動作",就有上述所說三種類型的動作可供選用。

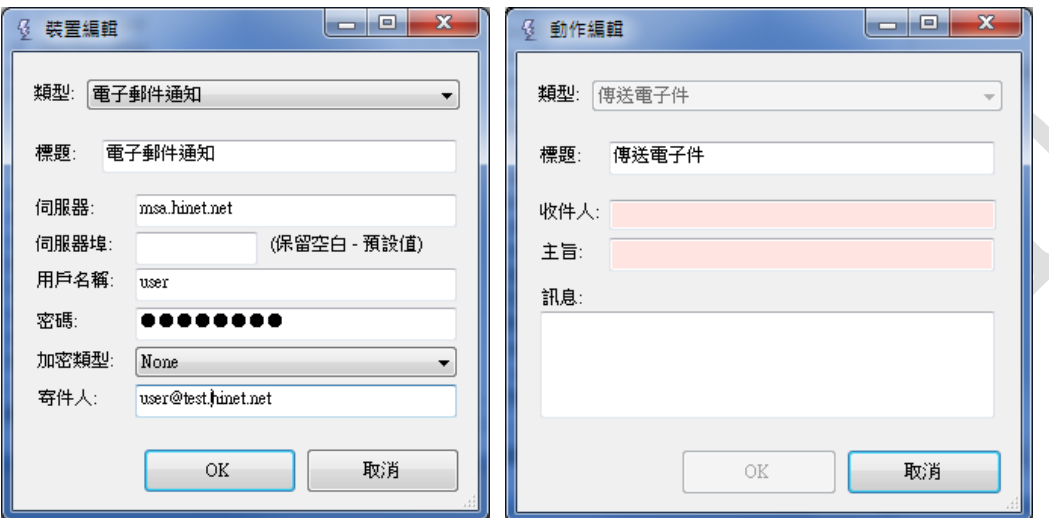

電子郵件通知,讓您可以透過 e-mail 的方式,了解到攝影機觸發的事件。您必須開啟動作/事件 配置視窗,按下"新增裝置",選取"電子郵件通知",輸入電子郵件伺服器、用戶名稱、用戶密 碼、加密類型 (None、TLS、SSL)、寄件人等資料 (在這些欄位中,電子郵件伺服器、寄件人,該二 處是強制需輸入資料的,若呈現粉紅色,請檢查是否資料有輸入,還是格式是否正確;伺服器埠若 不是預設的 25,請輸入正確的埠號),完成後按下 OK,就可在清單中看到電子郵件通知。再來就是 選取該電子郵件通知,按下"新增動作",輸入收件人 (希望收到事件通知的人員)、主旨 (事件名 稱)、訊息 (事件內容) 等資料,按下 OK,就可完成電子郵件設定。之後就可在事件/動作配置視窗 中,增加電子郵件規則。

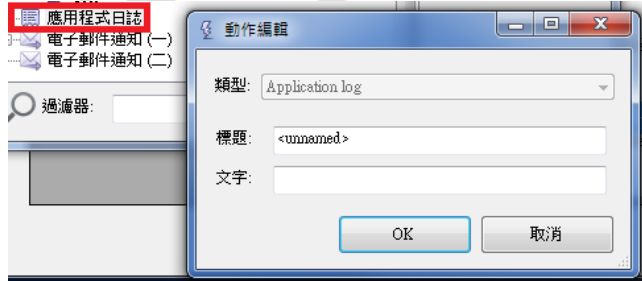

應用程序日誌編輯選項中的標題和文字二處,它可以任由用戶自行定義;另也可以定義參數。 可被定義的參數有以下數種型式:{EVENT\_ID} {EVENT\_TITLE} {EVENT\_SOURCE\_ID} {EVENT\_SOURCE\_TITLE}。

- {EVENT ID}:事件編號,包括視訊遺失事件、視訊恢復事件、位移事件、Digital Input 事件、 VCA 事件。
- {EVENT\_TITLE}:用戶指定的事件名稱。
- {EVENT SOURCE ID}:設備 (攝影機) 識別碼 (設備廠商名稱、型號)。
- {EVENT SOURCE TITLE}: 用戶定義的設備 (攝影機) 名稱。

## 案例 *–* 設定步驟與結果

影像位移事件被觸發時,會在應用程式日誌、伺服器事件日誌發出警告,並將畫面直接切換至該影 像,顯示即時書面,同時又發送電子郵件給相關人員。

(1) 攝影機位移分析,需勾選,啟動該項功能

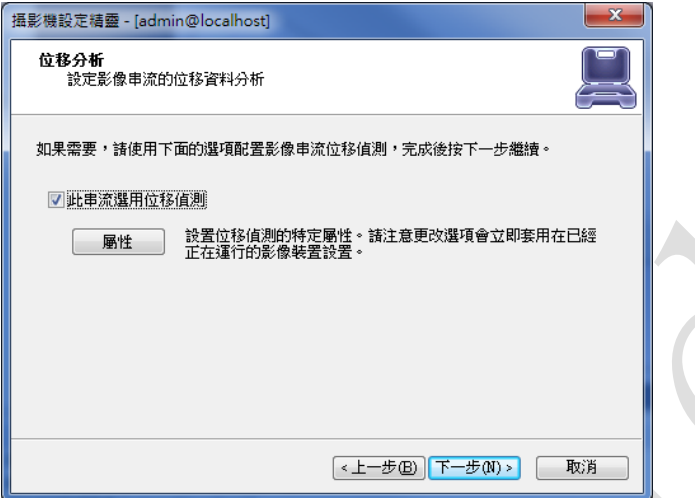

## (2) 開啟事件/動作配置視窗

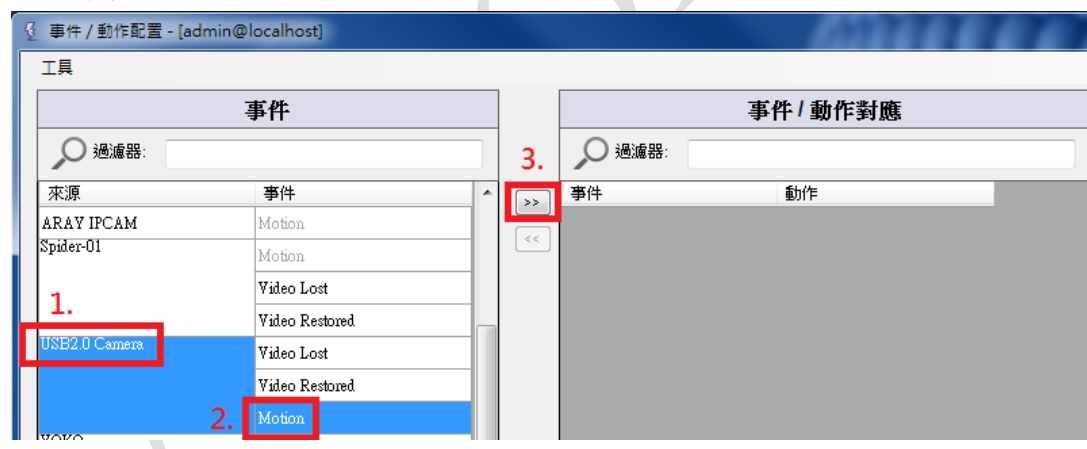

- 1. 左側事件窗格,左邊的"來源"選取設備(攝影機)
- 2. 右邊的 "事件" 選取 "Motion"

3. 按下 ">>",在中間的事件/動作對應窗格

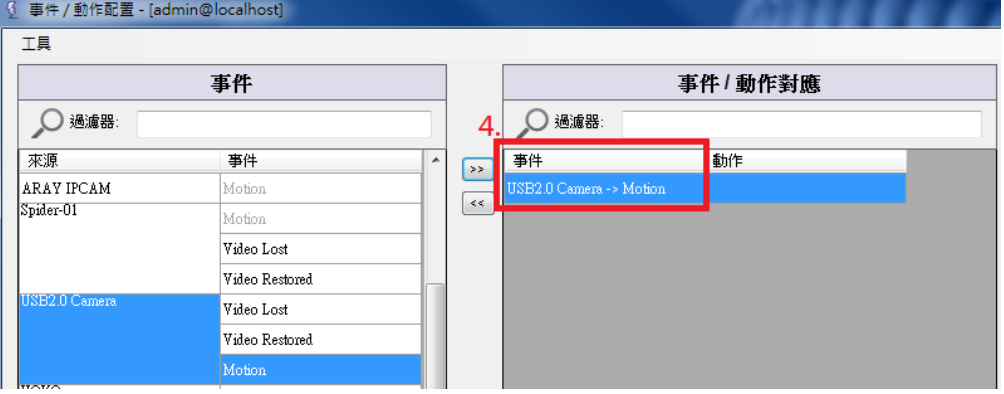

- 4. 就可在事件/動作對應窗格,看到"(設備名稱) -> Motion"
- (3) 應用程式日誌
	- 1. 新增/編輯應用程式日誌
	- 2. 輸入顯示的標題,以及事件送出的文字

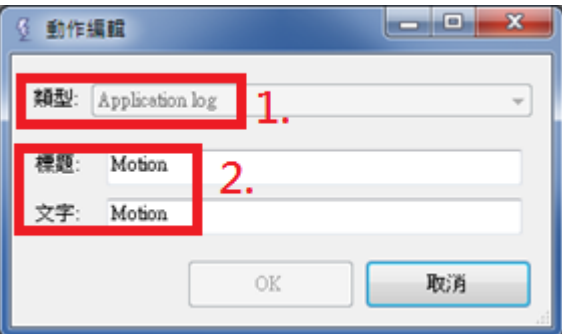

- 3. 於右側窗格的"動作",選取"應用程式日誌→Motion"
- 4. 然後按下 "<<"

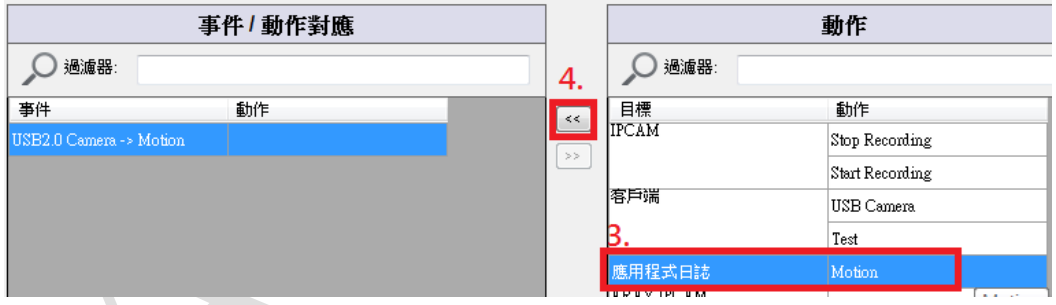

5. 已完成應用程式日誌的對應設定

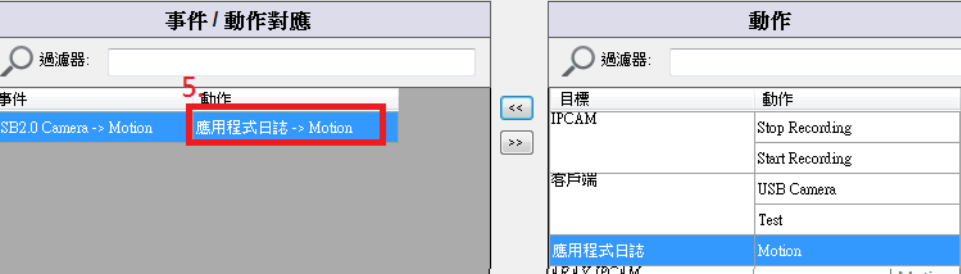

(4) 伺服器事件日誌

伺服器事件無需編輯,預設有高、中、低三種事件等級。

1. 於右側動作窗格,找到"伺服器事件日誌"

- 2. 選取希望設定的事件等級。
- 3. 按下"<<"

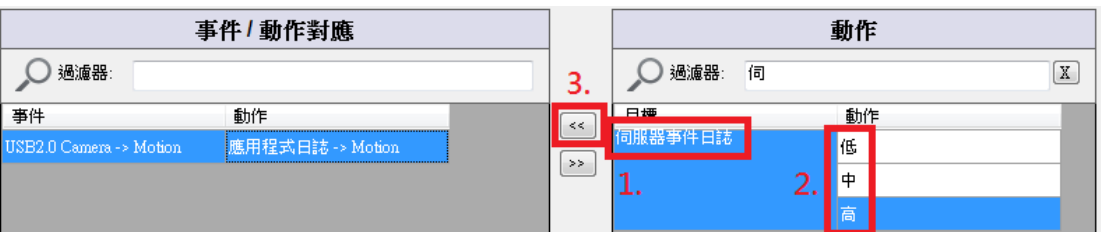

4. 於事件/動作對應窗格,就可看到伺服器事件日誌 -> 高/中/低,代表對應已完成。

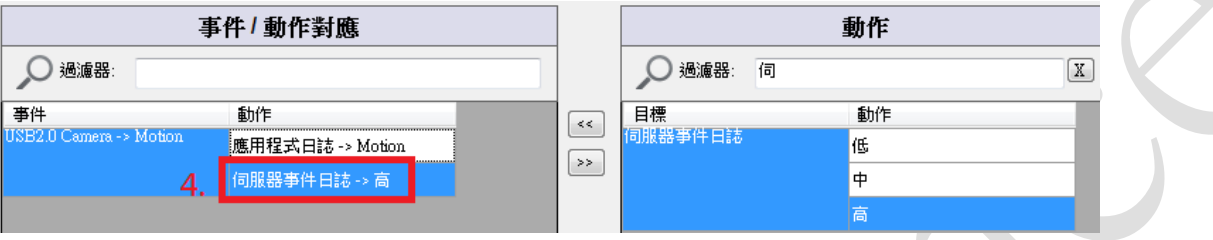

- (5) 佈局
	- 1. 以 "USB2.0 Camera" 為範例
	- 2. 佈局設定為 1x1 全書面,將 "USB2.0 Camera"拉到佈局書面中。
	- 3. 另存畫面佈局,名稱為"USB Camera"

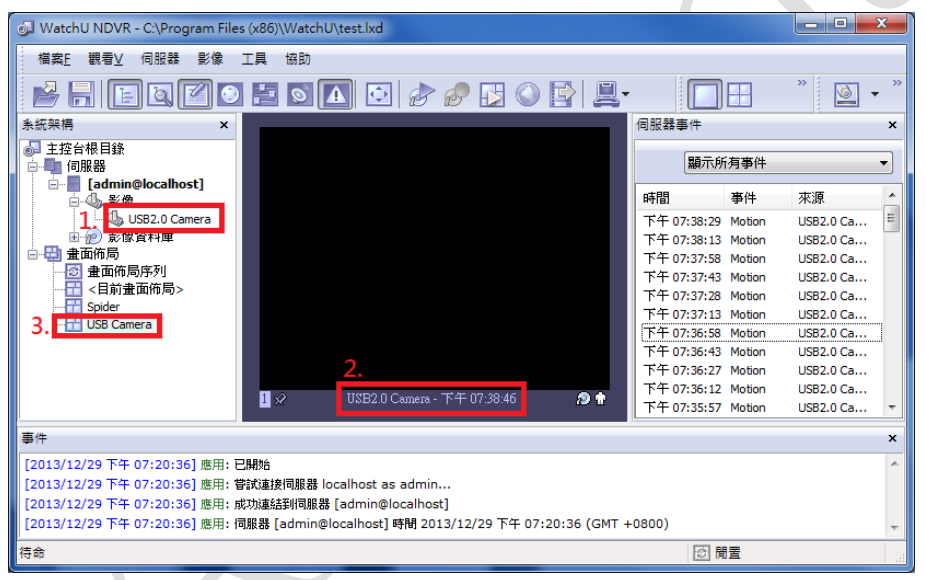

- 4. 開啟事件/動作配置視窗,進入動作/事件配置,新增裝置,選取類型"Client",命名"客戶 端"
- 5. 選取 "客戶端"
- 6. 按下 "新增動作"
- 7. 選取類型 "Active Layout"
- 8. 設定標題,以及希望切換的畫面佈局名稱
- 9. 已新增完成

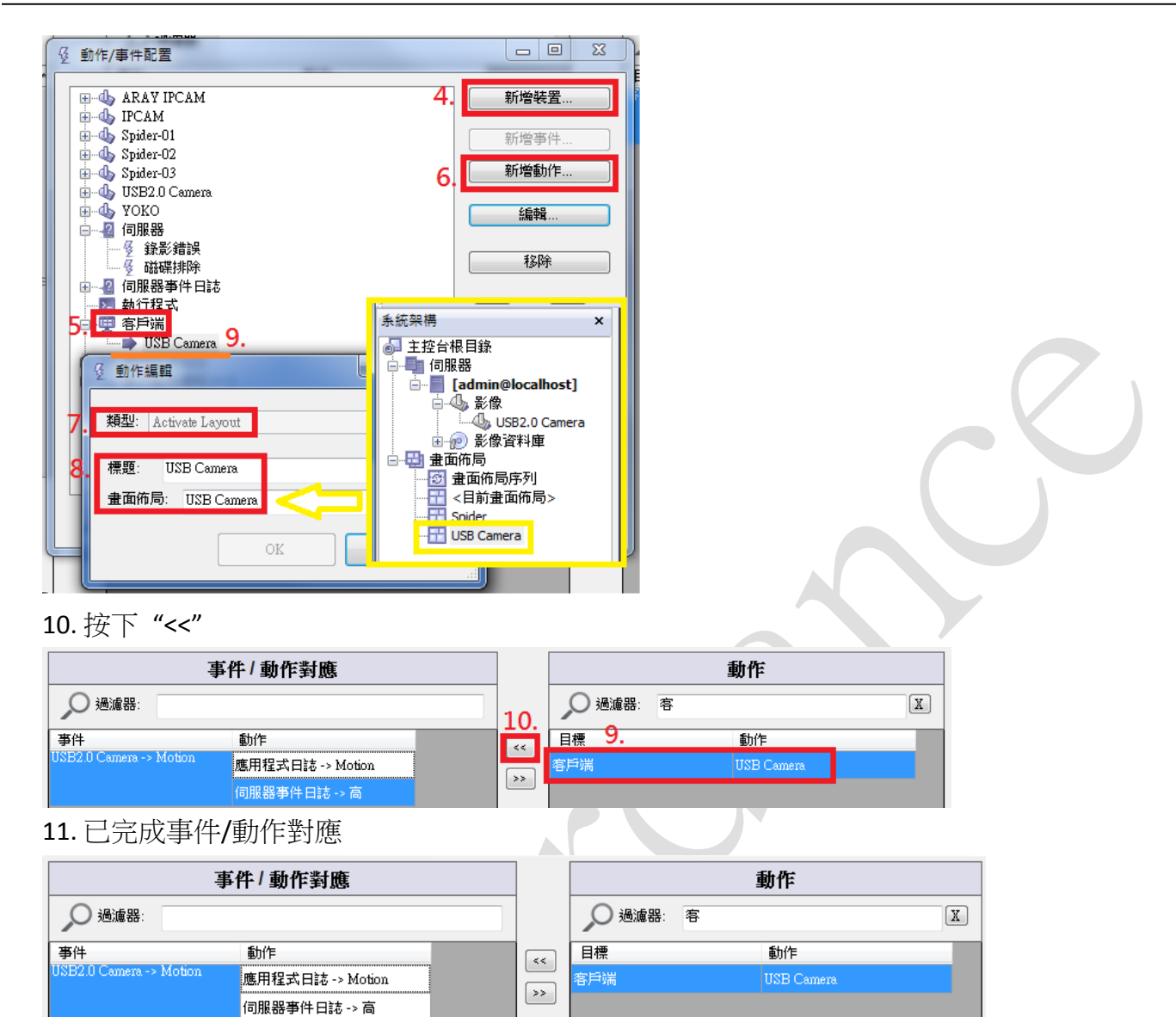

12. 按下 "儲存"、"關閉",離開事件/動作配置作業

11. 客戶端 -> USB C

13.

# **3.7.**浮水印驗證(**Watermark Validator**)

浮水印驗證應用程式可檢查一個或同時檢查多個影像檔 (AVI、JPEG) 的浮水印。有效的影像資料和 關聯的浮水印之間的匹配,表明該影像資料還是在它原始的狀態,完全按照從 AOR 軟體所匯出的影 像資料或影像檔案,該檔沒有被其它軟體修改/竄改。

要檢查浮水印,請一次拖放一個,或是同時拖放多個檔案到浮水印檢查應用程式的視窗裡頭即可。

檔案位置:從「開始→AOR→Tools→VMS Server Watermark Validator」執行程式 "VMS Server Watermark Validator"

|  | WatchU                                  | Tools                           | Problem Report Wizard                         |
|--|-----------------------------------------|---------------------------------|-----------------------------------------------|
|  | Windows 系統                              | ▶ o Local WatchU Connection     | O <sub>n</sub> Product Registration and Licen |
|  | ▶ M Windows 附屬應用程式                      | ▶ <i>P</i> VMS Broadcast Server | <b>P</b> VMS Broadcast Server Setup W         |
|  | ▶ ■ Windows 輕鬆存取                        | ▶ o WMS Client                  | <b>No. 18 VMS Removable Media Archiv</b>      |
|  | $\blacktriangleright$ <b>N</b> WinPcap  | lo VMS Server                   | William Archive Backup William                |
|  | $\blacktriangleright$ <b>N</b> WinRAR   | ▶   WatchU on the Web           | <b>J. VMS Server Camera Status Rep</b>        |
|  | $\blacktriangleright$ <b>II.</b> Xmarks | ▶ Download Imagination Studio   | VMS Server Setup Wizard                       |
|  | <b>ZEROPLUS</b>                         | <b>GOM Player</b>               | <b>S</b> VMS Server Watermark Validat         |
|  |                                         |                                 |                                               |

圖 24:VMS Server Watermark Validator (檔案浮水印驗證) – 程式捷徑

另同時開啟檔案總管,找到要檢查的影片 (avi、asf) 或是照片 (jpg、png 等等), 用滑鼠拖拉的方 式,將要檢查的檔案拉到 Watermark Validator 視窗裡頭,就可做浮水印檢查。 只要是 AOR 產生的檔案,且沒有被變動過,就會在 State 顯示 OK 字樣。

非 AOR 產生的檔案,或是 AOR 產生的檔案已被其它軟體修改變更過,就會出現 "Failed. Watermark not match" 訊息。

|                                                                                                    | Watermark Validator                                             | × |  |  |  |
|----------------------------------------------------------------------------------------------------|-----------------------------------------------------------------|---|--|--|--|
| Watermark validator is the utility application to check watermark of one ore more video image files. A<br>valid match between the image data and associated watermark indicates that image is in its original<br>state, exactly as exported from WatchU NDVR software, live broadcast or video archive, and was not<br>modified by different software.<br>To check the watermark, it is necessary to drag and drop one or more files onto application window |                                                                 |   |  |  |  |
| File Name                                                                                                    | State                                                           |   |  |  |  |
| Watermark.png<br>Snapshot.jpg<br>1.avi<br>test.avi                                                                                                    | Unsupported file format<br>OK<br>OK, Frames 20<br>OK, Frames 20 |   |  |  |  |
|                                                                                                    | Close                                                           |   |  |  |  |

圖 25:VMS Server Watermark Validator (檔案浮水印驗證) – 範例 (一)

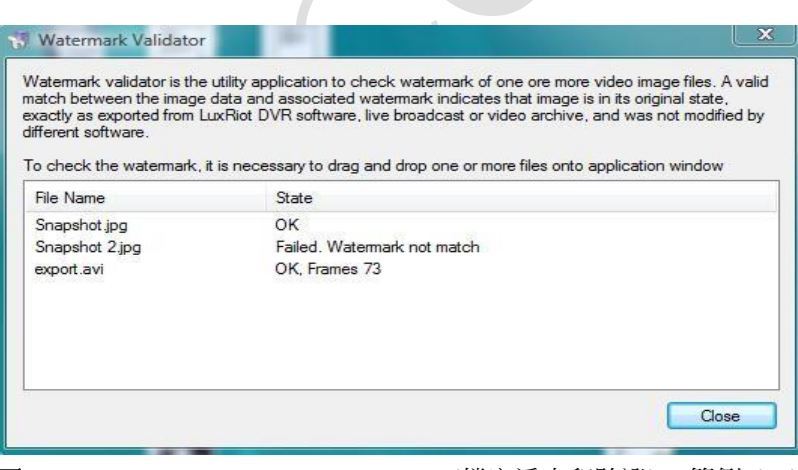

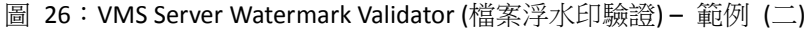

# 架設影像擷取模組 **– iPeps**、**SPIDER**

# **4.1.AOR** 影像擷取模組與 **KVM Swtich** 串接方式

影像擷取模組串接重要伺服器與 KVM Switch

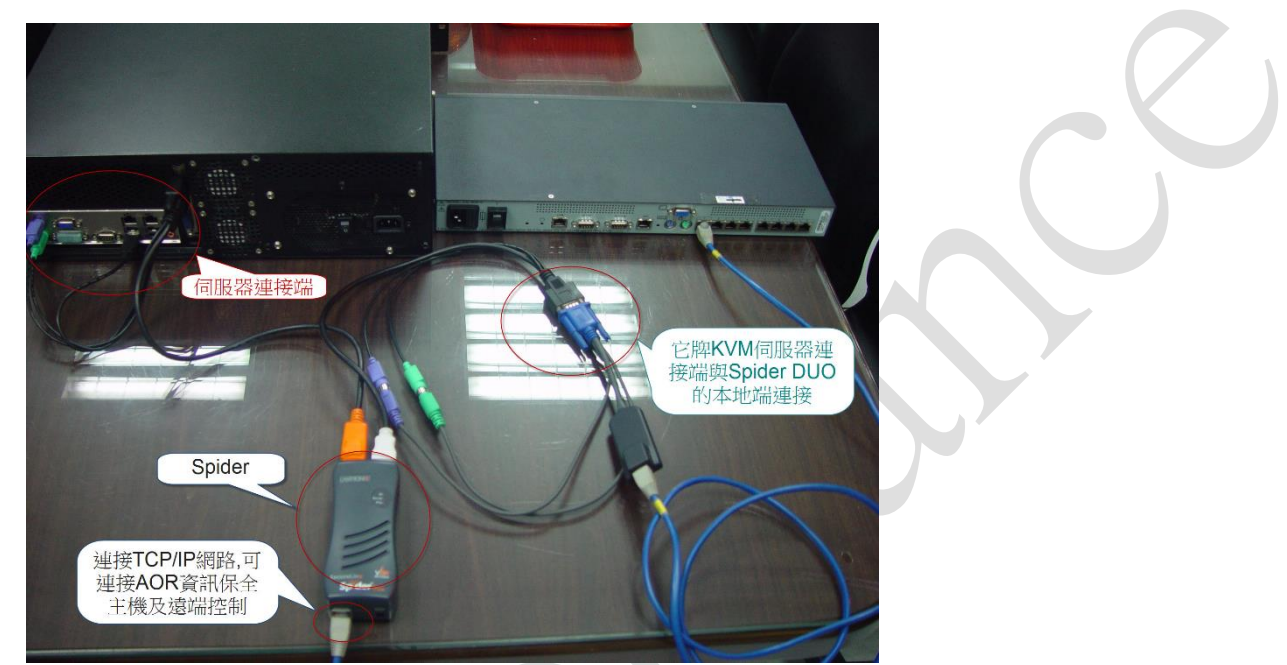

重要伺服器需全時錄影,可單獨串接影像擷取模組,再接到 KVM Switch

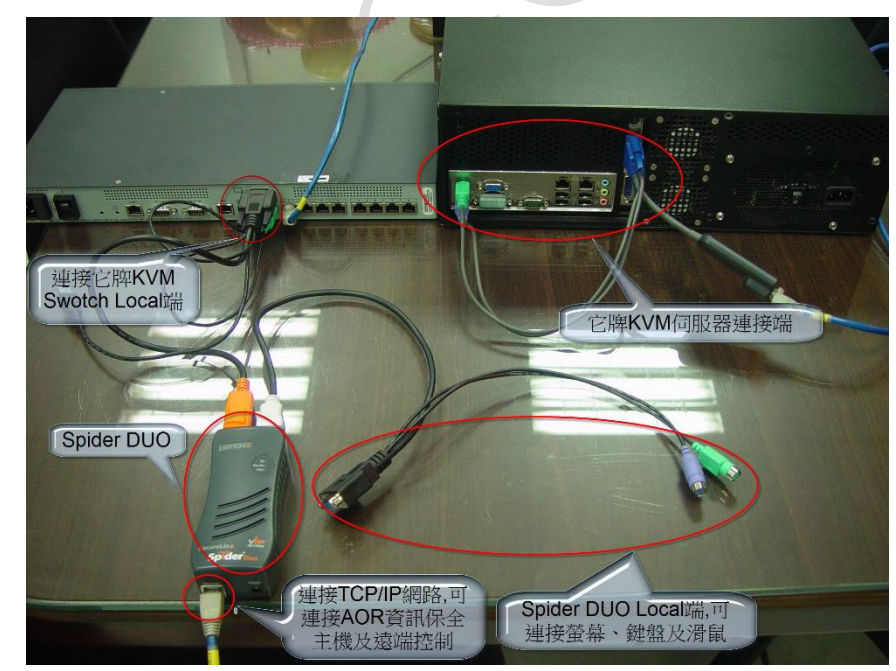

影像擷取模組串接 KVM Switch 的 Local Port

此種串接方式,讓類比 KVM Switch 切換到那一台伺服器,就錄那一台伺服器

# 5. 新增影像擷取模組

# **5.1.SVM**

- 同時新增多個影像擷取模組
	- (1) 選擇 "File  $\rightarrow$  Add KVM Range"

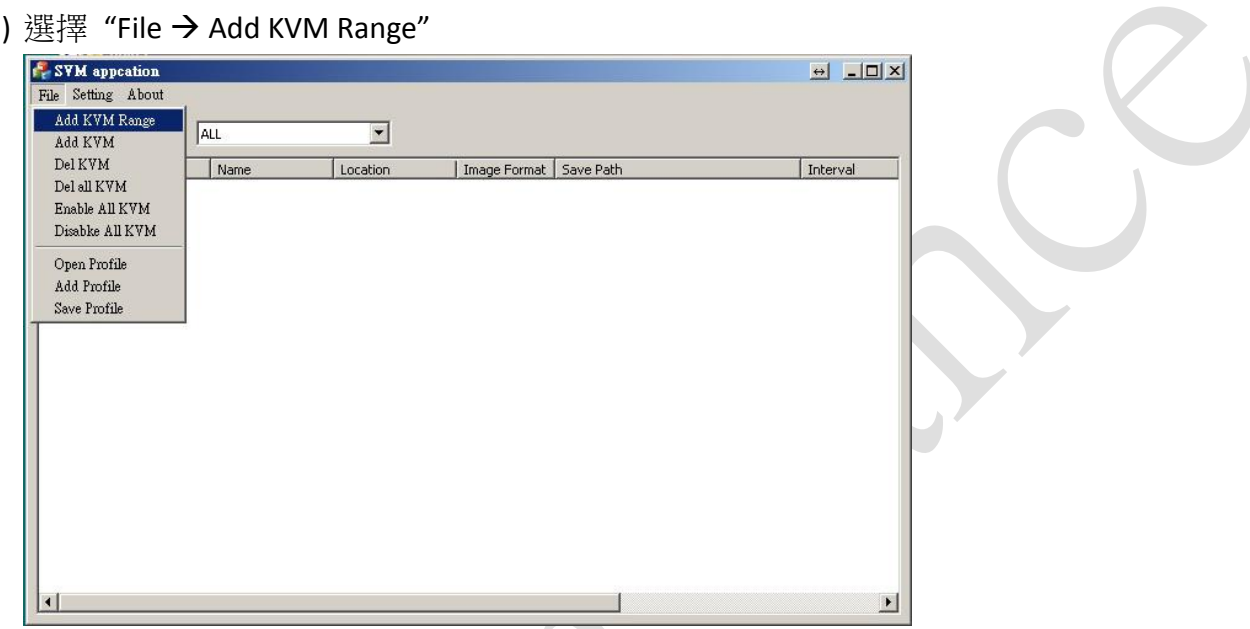

(2) 每次加入最多只能加入 256 個影像擷取模組

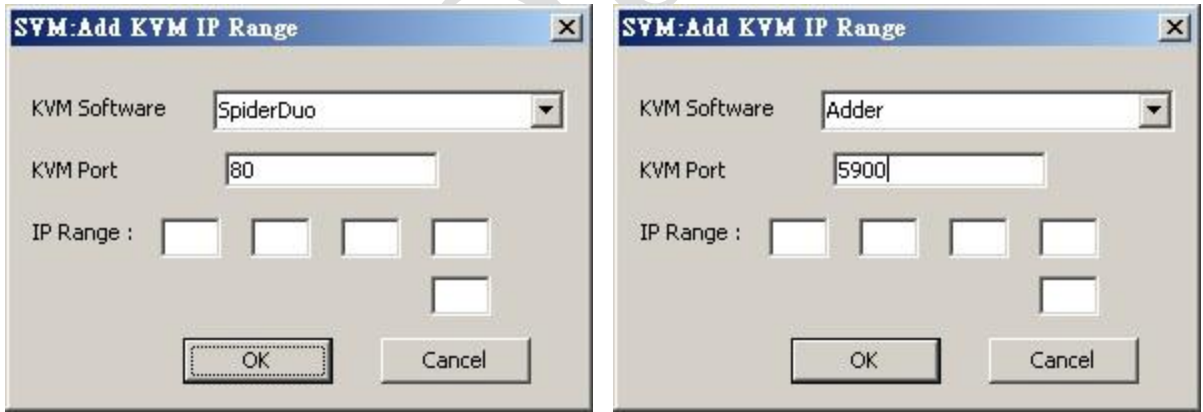

目前支援兩種影像擷取模組 Spider Duo 預設 Port 為 80 埠 Adder 預設 Port 為 5900 埠

V

- 增加一台影像擷取模組
	- (1) 請選擇 "File  $\rightarrow$  Add KVM"

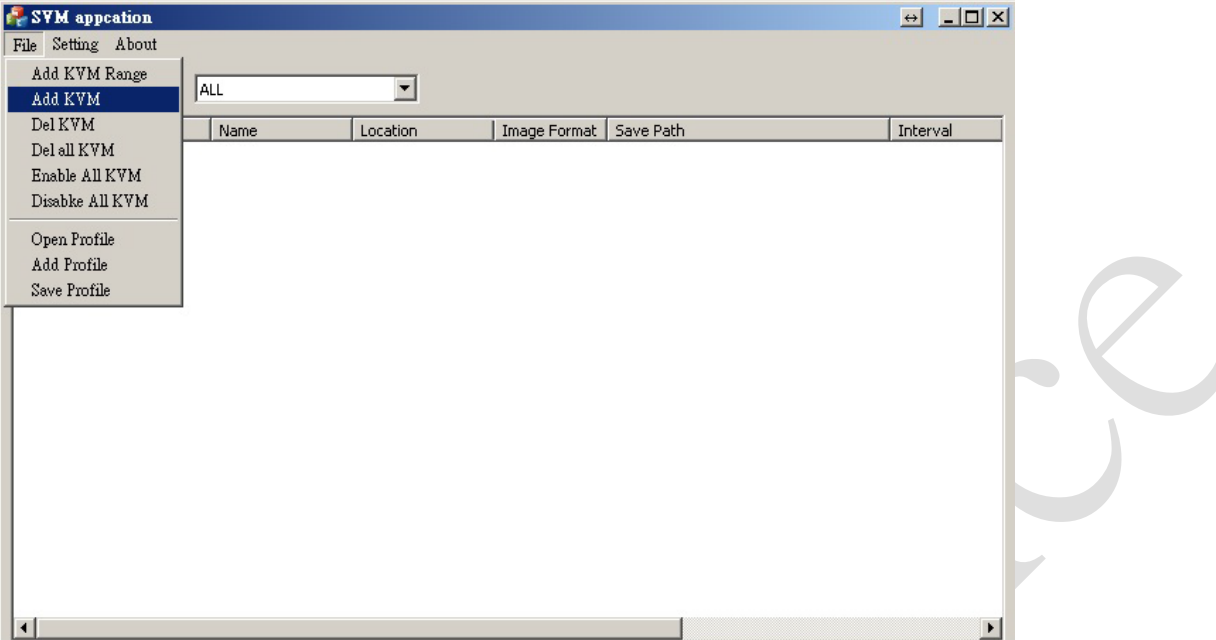

(2) 請填入 SpiderDuo IP, 和相關登入的資料

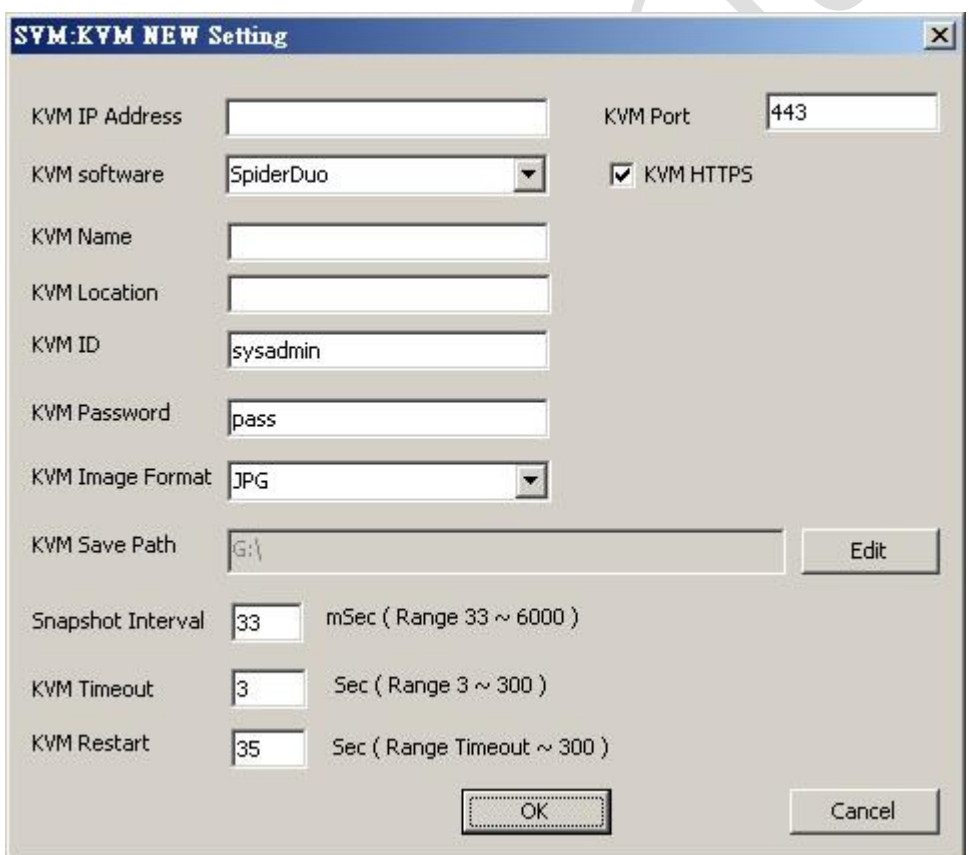

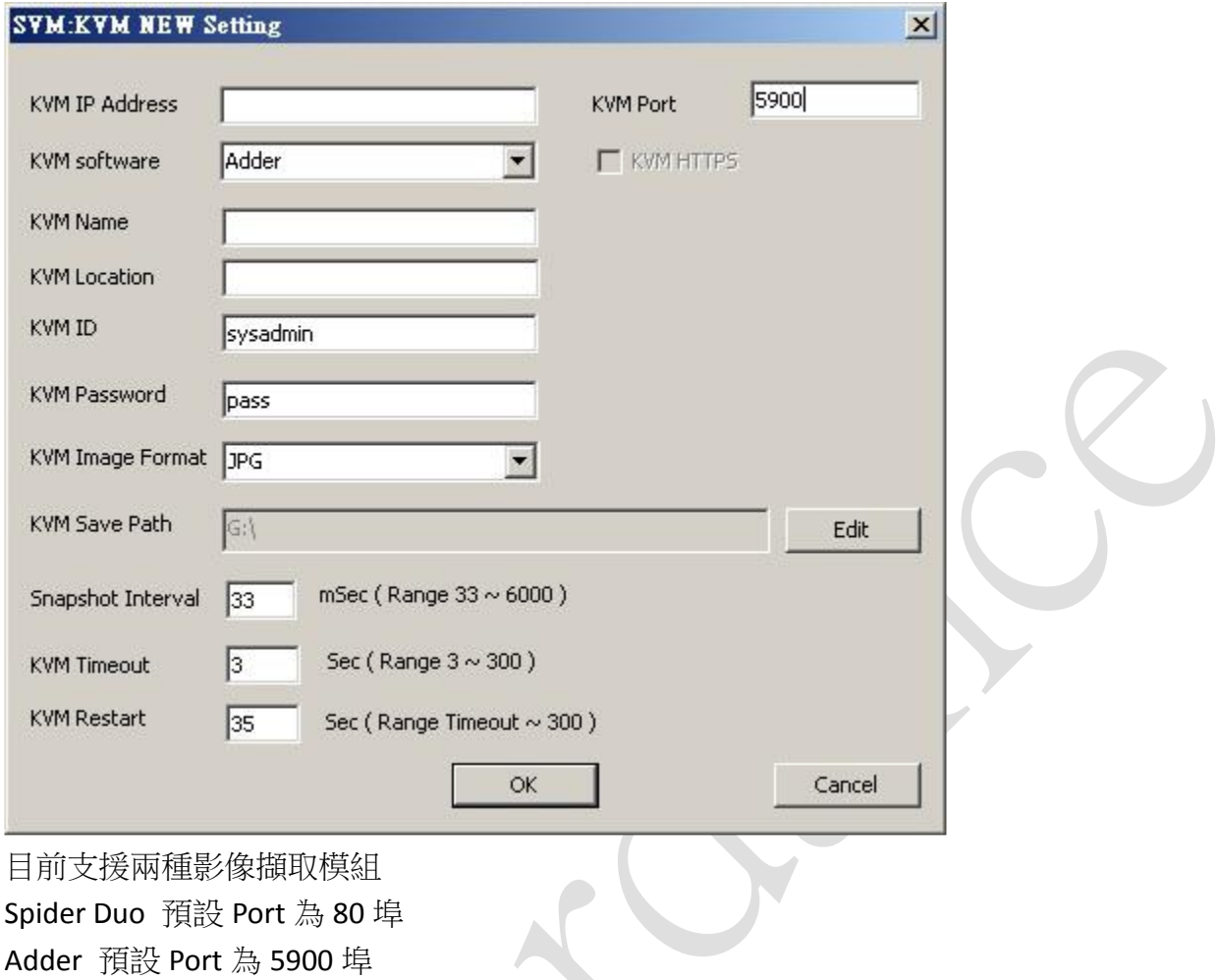

(3) 加入成功後,可以由程式視窗上"Last Time / State"檢查和影像擷取模組連線的狀態

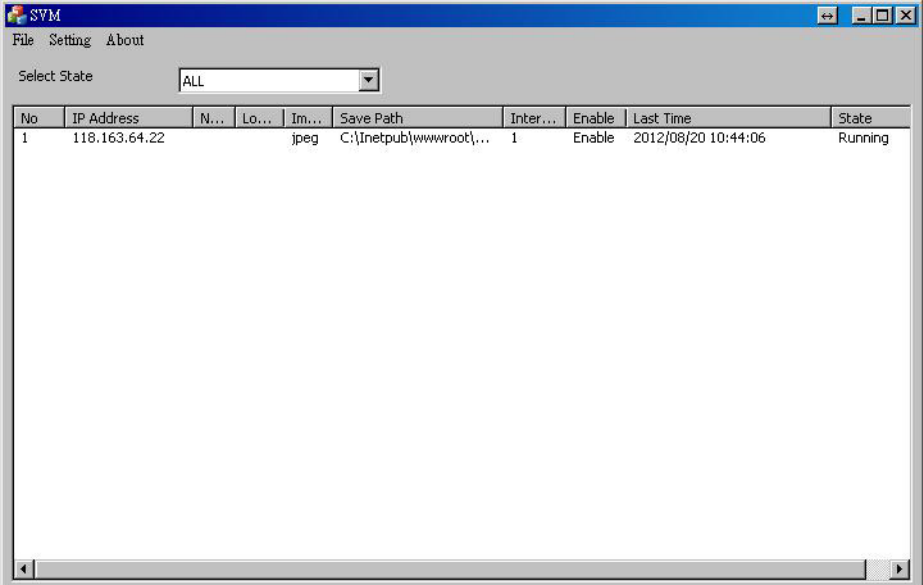

- SVM 功能說明
	- (1) File

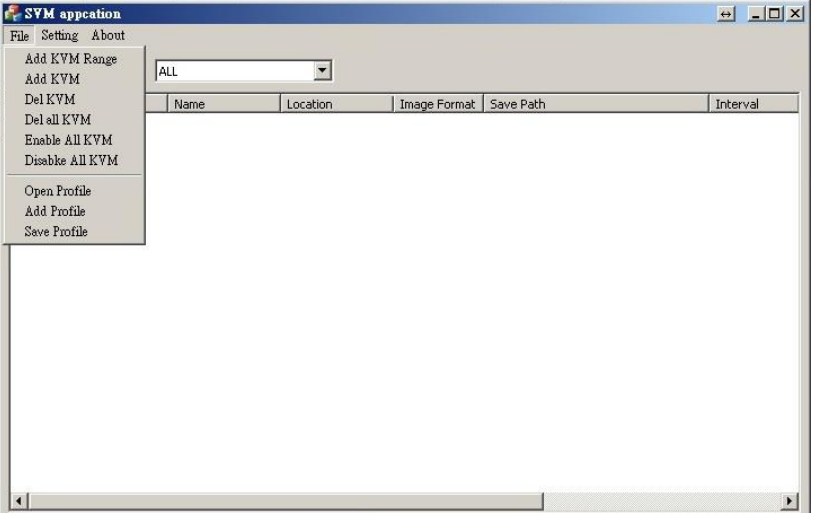

- Add KVM Range:快速新增連續 IP 的 KVM 影像擷取模組
- Add KVM:新增一台 KVM 影像擷取模組
- Del KVM: 刪除選取的 KVM 影像擷取模組
- Del All KVM: 刪除所有的 KVM 影像擷取模組
- Enable All KVM: 啟動所有的 KVM 影像擷取模組
- Disable All KVM:停止所有的 KVM 影像擷取模組
- Open Profile: 重新讀取上次的 KVM 影像擷取模組設定檔
- Add Profile:增加 KVM 影像擷取模組設定檔
- Save Profile:存放目前的 KVM 影像擷取模組設定檔
- (2) Setting

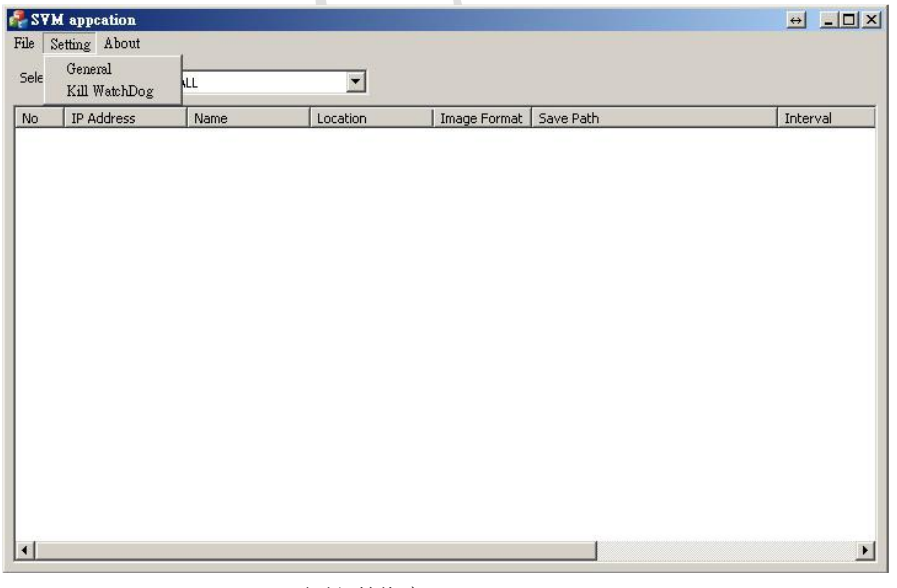

- General:SVM 通用設定
- Kill WatchDog: 當要手動關閉程式,需先按此鍵,再關閉 SVM

# **5.2.AOR**

(1) 新增影像擷取裝罝之設定捷徑

設定影像來源資料,請在左方結構窗格 "Console Root → 伺服器 → AOR 伺服器名稱 → 影 像",按滑鼠右鍵,再按一下 "攝影機設定導向",加入或修改 影像來源

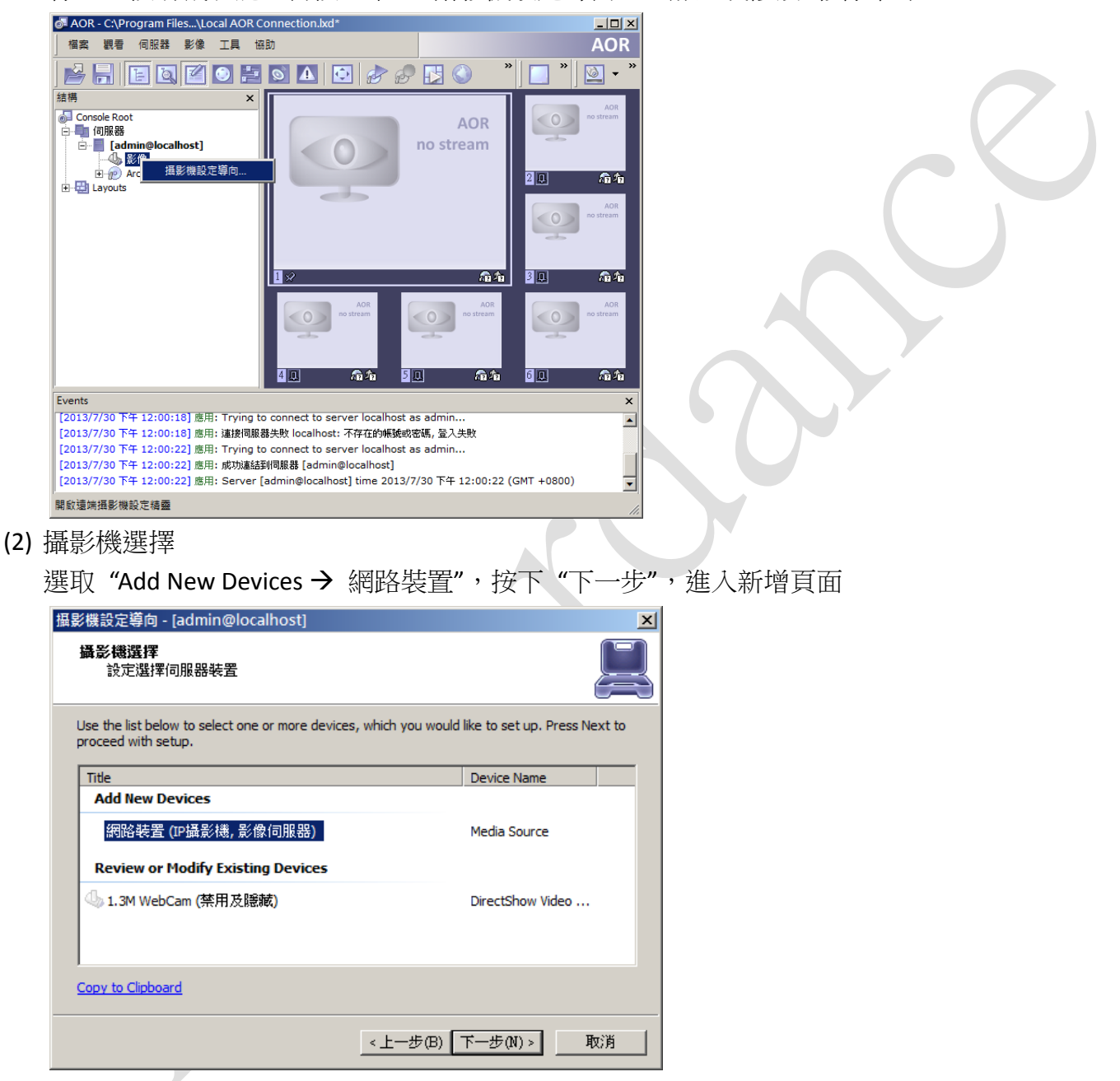

### (3) Camera device properties

輸入設備名稱,中文、英文、數字、符號都可以,接著按下 "屬性"

### (4) 型號

請先在左邊窗格"製造商"選取"Generic",右邊窗格"型號"選擇"JPEG/MJPEG Compatible", 按下"套用",就會出現右視窗畫面

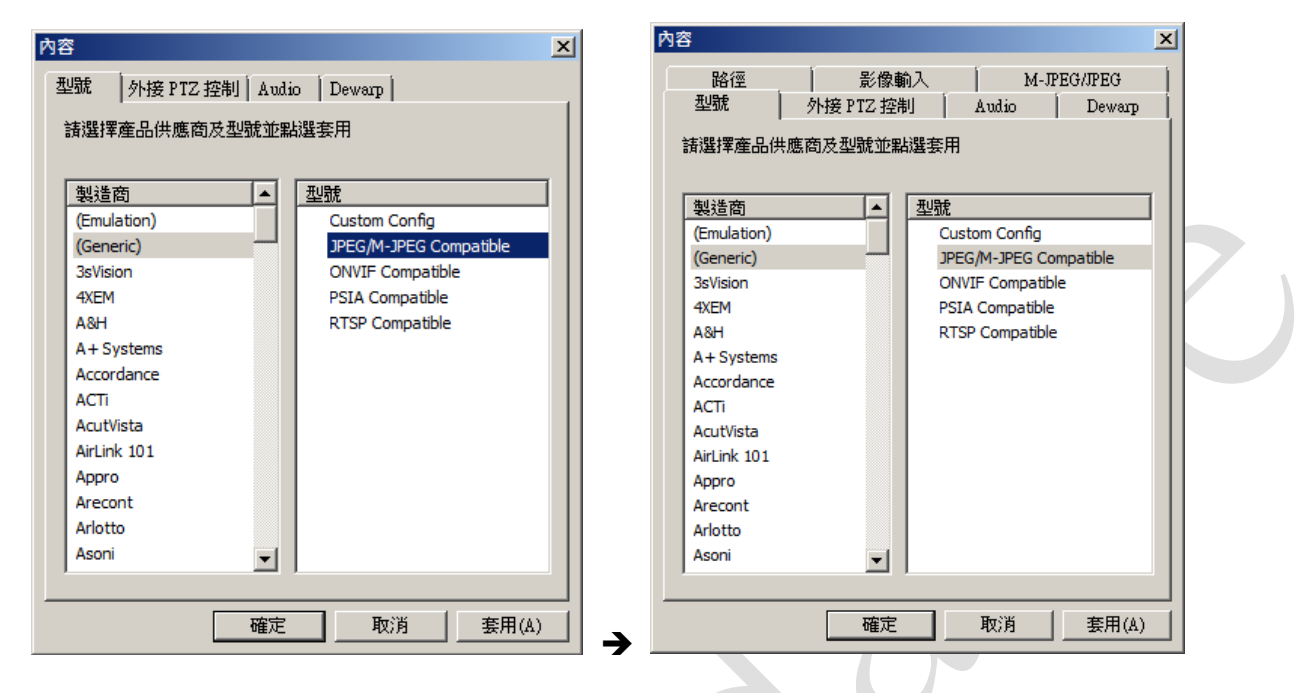

### (5) 設定

"Network Host Name or IP Address",該位置請輸入 SVM 主機所在伺服器的 IP 位址

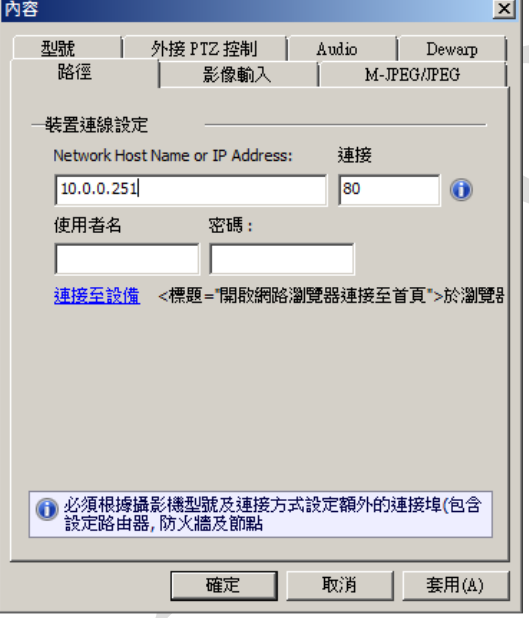

(6) 影像輸入

操作模式請選擇 "JPEG over HTTP"

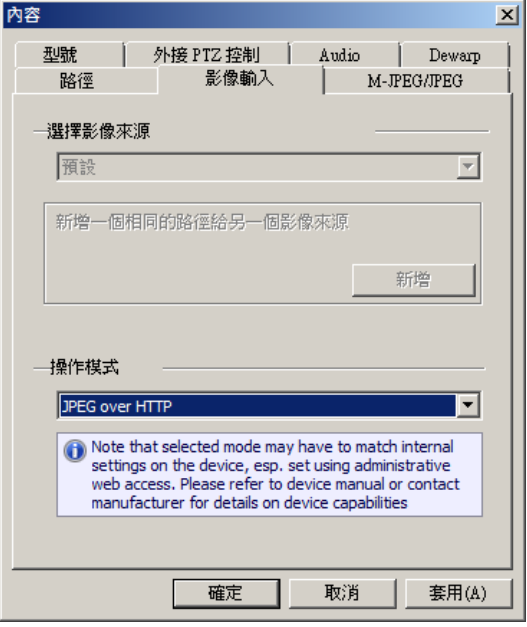

## (7) M-JPEG/JPEG

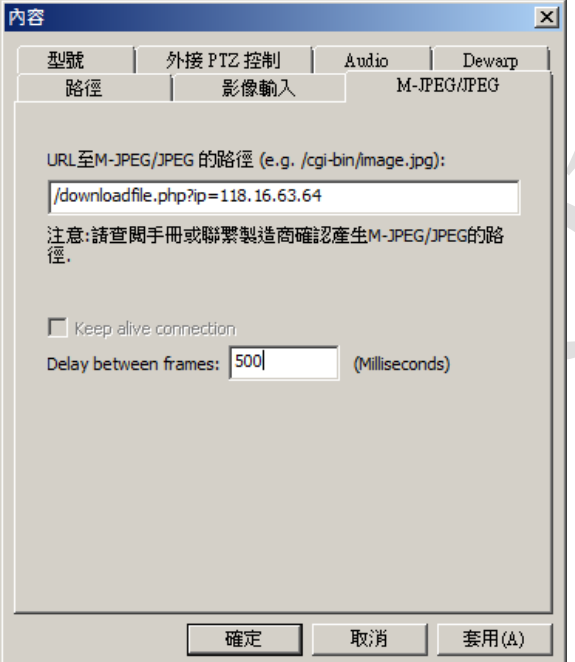

- URL 至 M-JPEG/JPEG 的路徑: 設定影像所在的位置,請輸入"/downloadfile.php?ip=(KVM\_IP)"
- Delay Between Frames:請設定在 500 Millseconds

## (8) 位移偵測 (Motion analysis)

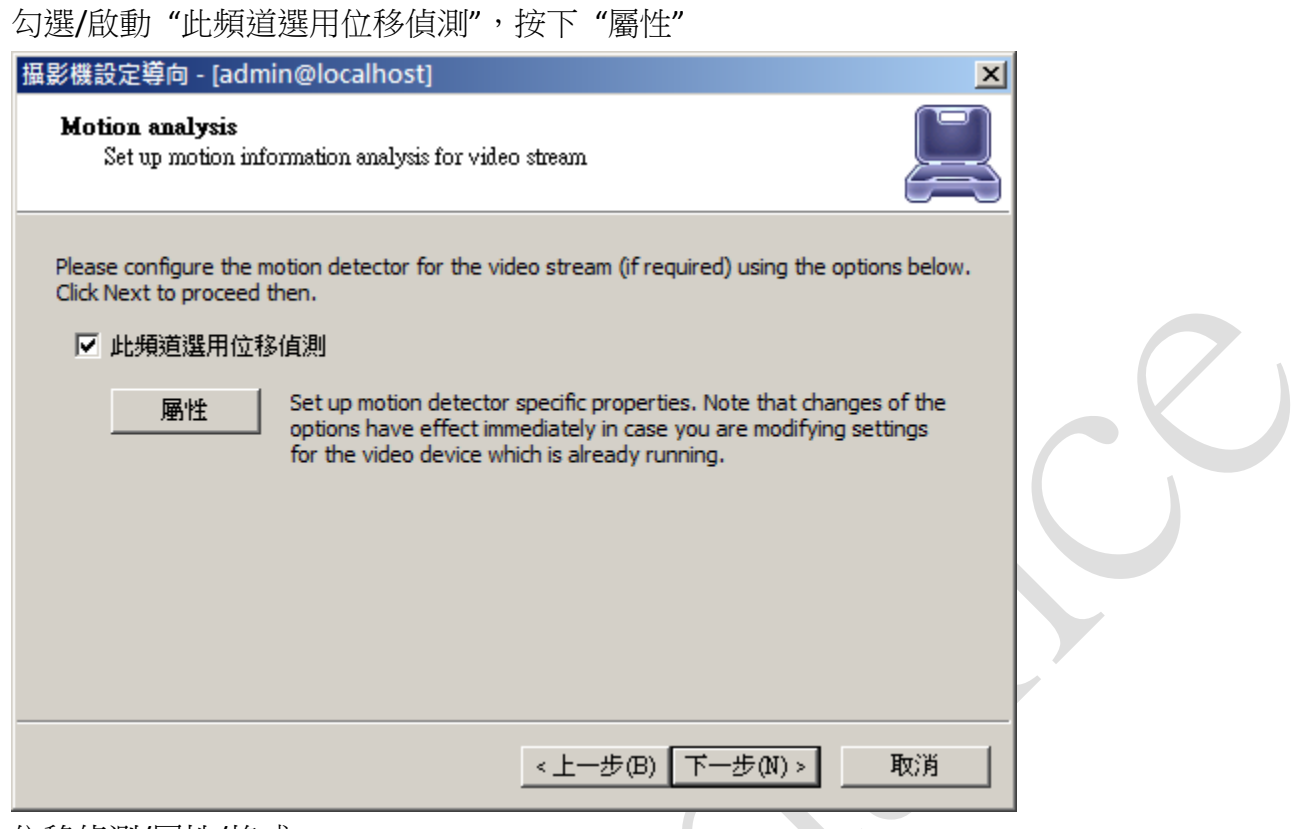

### (9) 位移偵測/屬性/格式

位/<br>1989年)<br>設定比對方式,"最大幅數" 設定為 2,只要連續 2 張圖片比較,超過位移的數值,位移事件成位

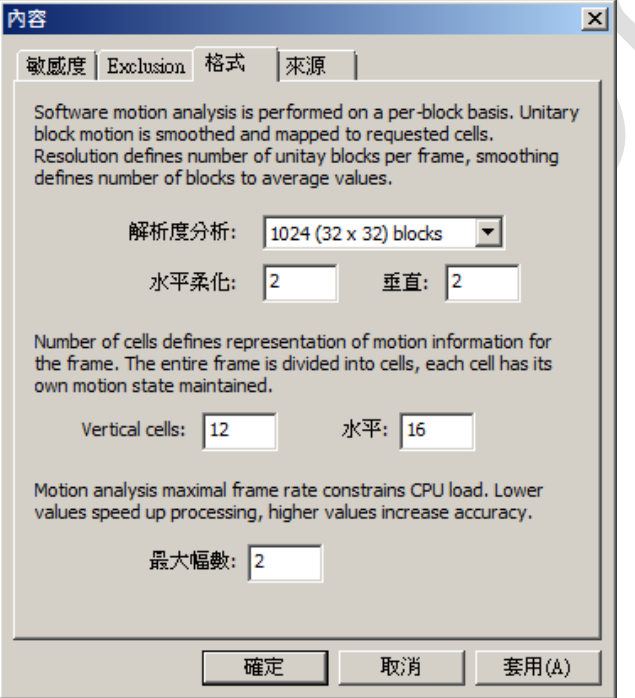

### (10) 錄影 (Data recording)

請勾選"Video"、"Video Motion Information", 按下"Video→高階屬性"

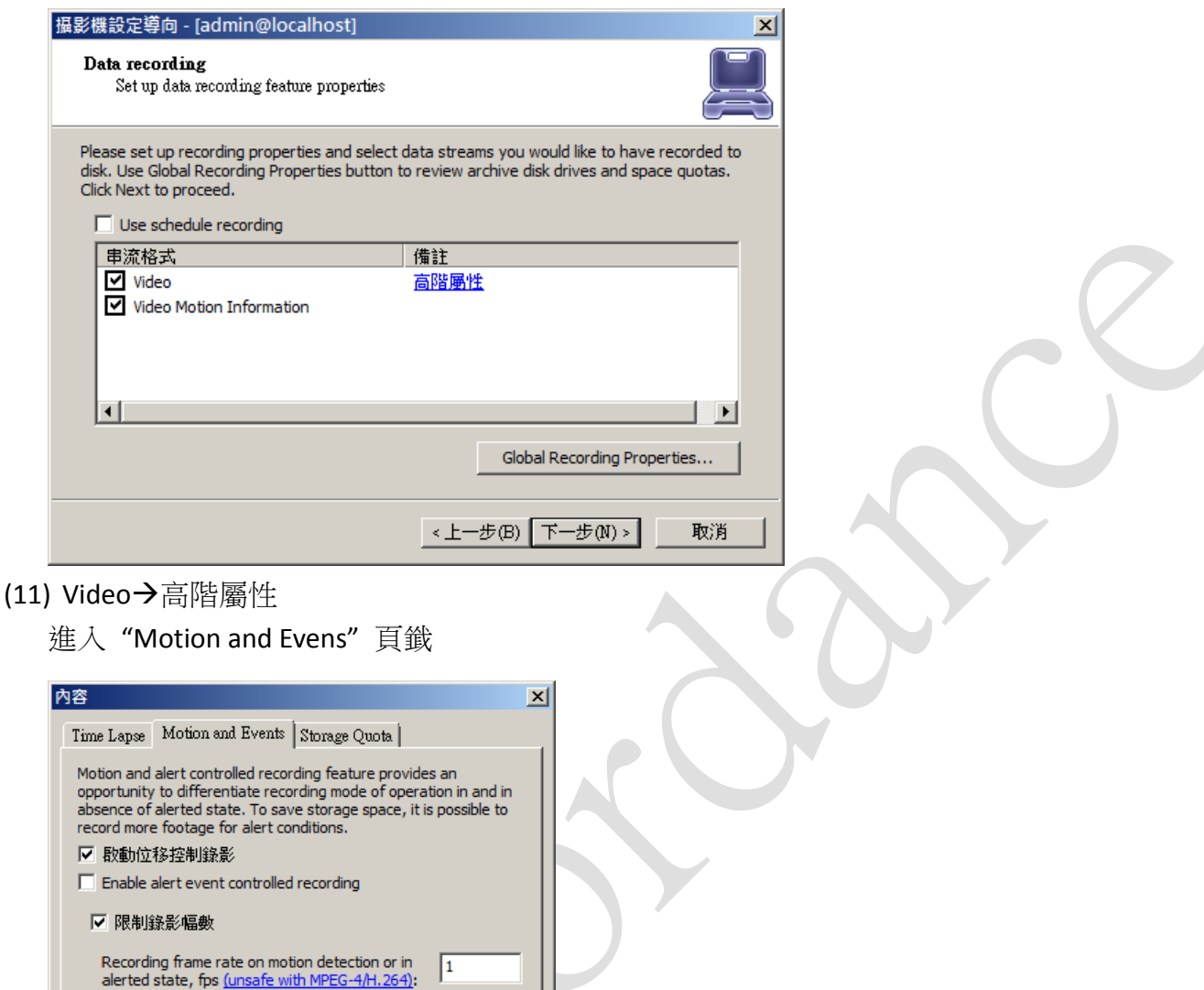

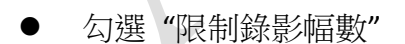

Time interval to keep recording before alert was

signaled, seconds: 值測後錄影秒數:

☑ 未值測到位移時的錄影幅數 未值測到位移時的錄影幅數, fps:

勾選 "啟動位移控制錄影"

確定

 Recording frame rate on motion detection or in alerted state,fps 當位移偵測發生時,每秒錄影的幀數,請設為1或2

 $5.00$ 

 $30.00$ 

 $\overline{0.001}$ 

套用(A)

取消

- Time interval to keep recording before alert was signaled, seconds 當位移偵測發生時,發生時間點前多久就開始錄影,建議設為 5 秒
- 偵測後錄影秒數 位移偵測後,繼續錄影的時間長度,建議設為 30 秒

(12) 動作摘要

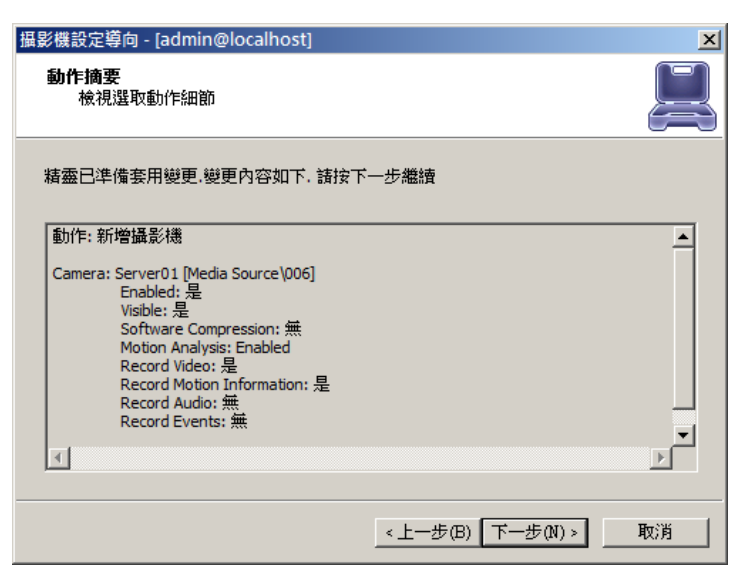

再次確認所做的設定,按下"下一步"

(13) 完成設定

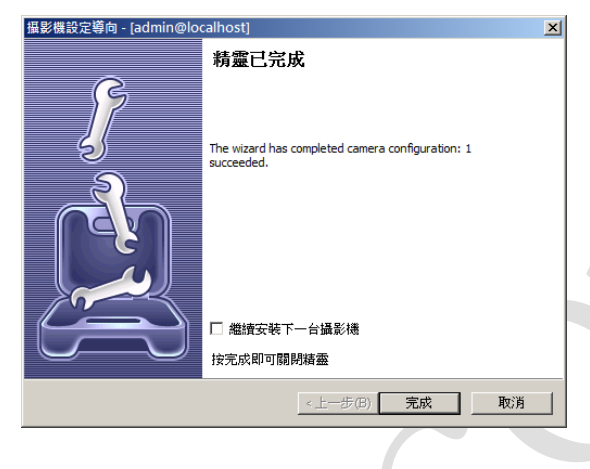

# 新增 **VMware ESX**

VMWare ESX 內建有 VNC 的協議在,預設為關閉,只要在設定上做一些修改就可以啟動 VNC 的協 定,加入 SVM 並經由 AOR 主機錄影

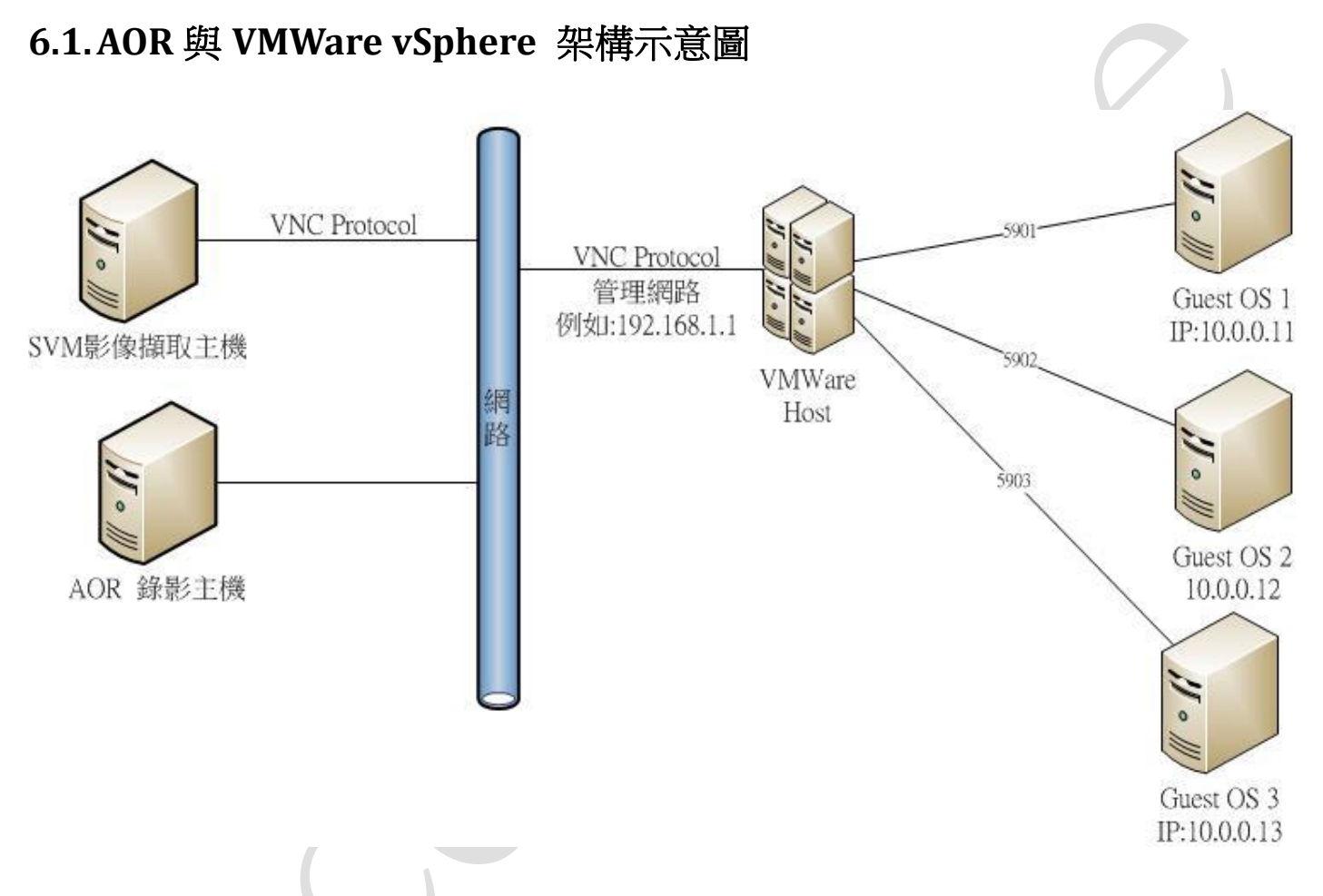

開啟 VNC 後,經由管理網路以不同的 TCP 埠來分辦不同的 Guest OS,例如:

192.168.1.1:5901 -> Guest OS1

192.168.1.1:5902 -> Guest OS2

192.168.1.1:5903 -> Guest OS3

這種方式不用在 Guest OS 上安裝 VNC 軟體,所以不限作業系統,也可以進入 Guest OS 的 BIOS 安全性:因為 VNC 功能只對管理網路開啟,其它人不能直接用 VNC 對 GuestOS 的 IP 連線, 例如 GuestOS1 的 IP 為 10.0.0.11, 直接用 VNC 連 10.0.0.11 是連不到的, 要用 VNC 連到 GuestOS1 的話還是必須從 192.168.1.1:5901 才能進入。

# **6.2.**如何開啟 **VMWare ESX VNC** 功能

## **6.2.1.** 建立新的防火牆規則

VMWare ESX 内建有防火牆,必須將 VNC 所使用的 TCP port 打開,請用 SSH 登入 VMWare ESX 主 機,進入防火牆規則存放位置 /etc/vmware/firewall/ 防火牆規則建立時不可重覆 Service id,必須先查目錄下\*.xml 使用了那些 service id

```
以 Service.xml 為例
/etc/vmware/firewall/service.xml
```

```
<service id='0032'>
         <id>vprobeServer</id>
         <rule id='0000'>
              <direction>inbound</direction>
              <protocol>tcp</protocol>
              <porttype>dst</porttype>
              <port>57007</port>
         \langlerule><enabled>false</enabled>
         <required>false</required>
    </service>
    </ConfigRoot>
-----------------------------------------------------------------------------------------------
最後一個使用的 service id='0032'
那我們就使用 service id='0033'
新建立一個 xml 檔, 我們取名為 enablevnc.xml
輸入以下文字
------------------------------------------------------------------------------------------------
<!-- Firewall configuration information -->
<ConfigRoot>
    <!-- VNC -->
```
<service id="0033"> <id>VNC</id> <rule id='0000'> <direction>outbound</direction> <protocol>tcp</protocol> <porttype>dst</porttype>  $<$ port $>$ <begin>5800</begin> <end>5999</end>

</port>

</rule>

<rule id='0001'>

<direction>inbound</direction>

<protocol>tcp</protocol>

<porttype>dst</porttype>

 $<$ port $>$ 

<begin>5800</begin>

<end>5999</end>

</port>

```
\langlerule\rangle
```
<enabled>true</enabled>

<required>false</required>

</service>

</ConfigRoot>

------------------------------------------------------------------------------------------------

複制 enablevnc.xml 至 VM 主機上的 datastore 例如:複制至/vmfs/volumes/500G2/enablevnc.xml 再用 SSH 登入將在 datastore 的檔案複製至/etv/vmware/firewall 指令如下 /etc/vmware/firewall # cp /vmfs/volumes/500G2/enablevnc.xml /etc/vmware/firewall/

# **6.2.2.** 套用防火牆規則

指令如下 /etc/vmware/firewall # esxcli network firewall refresh

確認規則是否生效,指令如下 /etc/vmware/firewall # esxcli network firewall ruleset list

... vSPC false remoteSerialPort false vprobeServer false VNC true

## **6.2.3.** 確保每次重新開機防火牆規則都能生效

編輯 local.sh

/etc/vmware/firewall # vi /etc/rc.local.d/local.sh

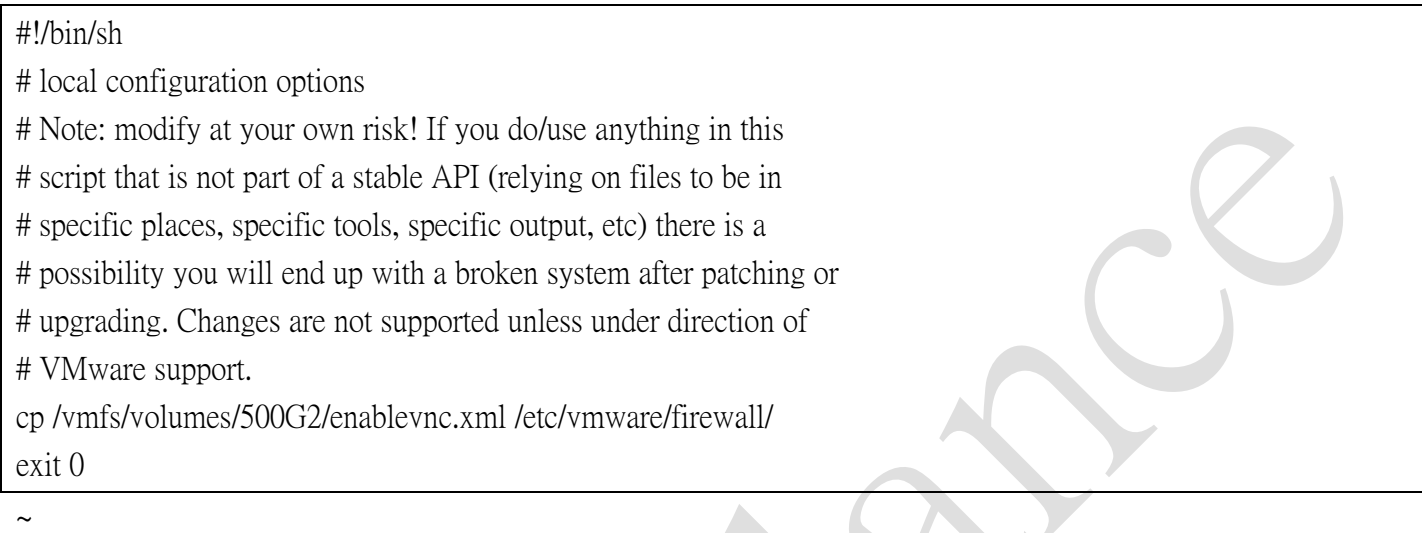

/etc/vmware/firewall #

執行 auto-backup.sh

/etc/vmware/firewall # /sbin/auto-backup.sh

Files /etc/vmware/dvsdata.db and /tmp/auto-backup.61769//etc/vmware/dvsdata.db differ

Saving current state in /bootbank

Clock updated.

Time: 03:54:44 Date: 01/20/2013 UTC

/etc/vmware/firewall #

# **6.2.4.** 開啟 **Guest OS VNC**

經由 SSH 登入 VMWare 主機編輯.vmx file 或用 vSphere 更改'Configuration Parameters' 增加 3 個設定 RemoteDisplay.vnc.enabled = "TRUE" RemoteDisplay.vnc.password = "your\_password" RemoteDisplay.vnc.port = "5901" 將來 VNC 所要使用的連線埠 已開啟 VMWare 的 VNC 功能

# **6.3.**加到 **SVM**

(1)  $\frac{1}{K}$  "File  $\rightarrow$  Add KVM"

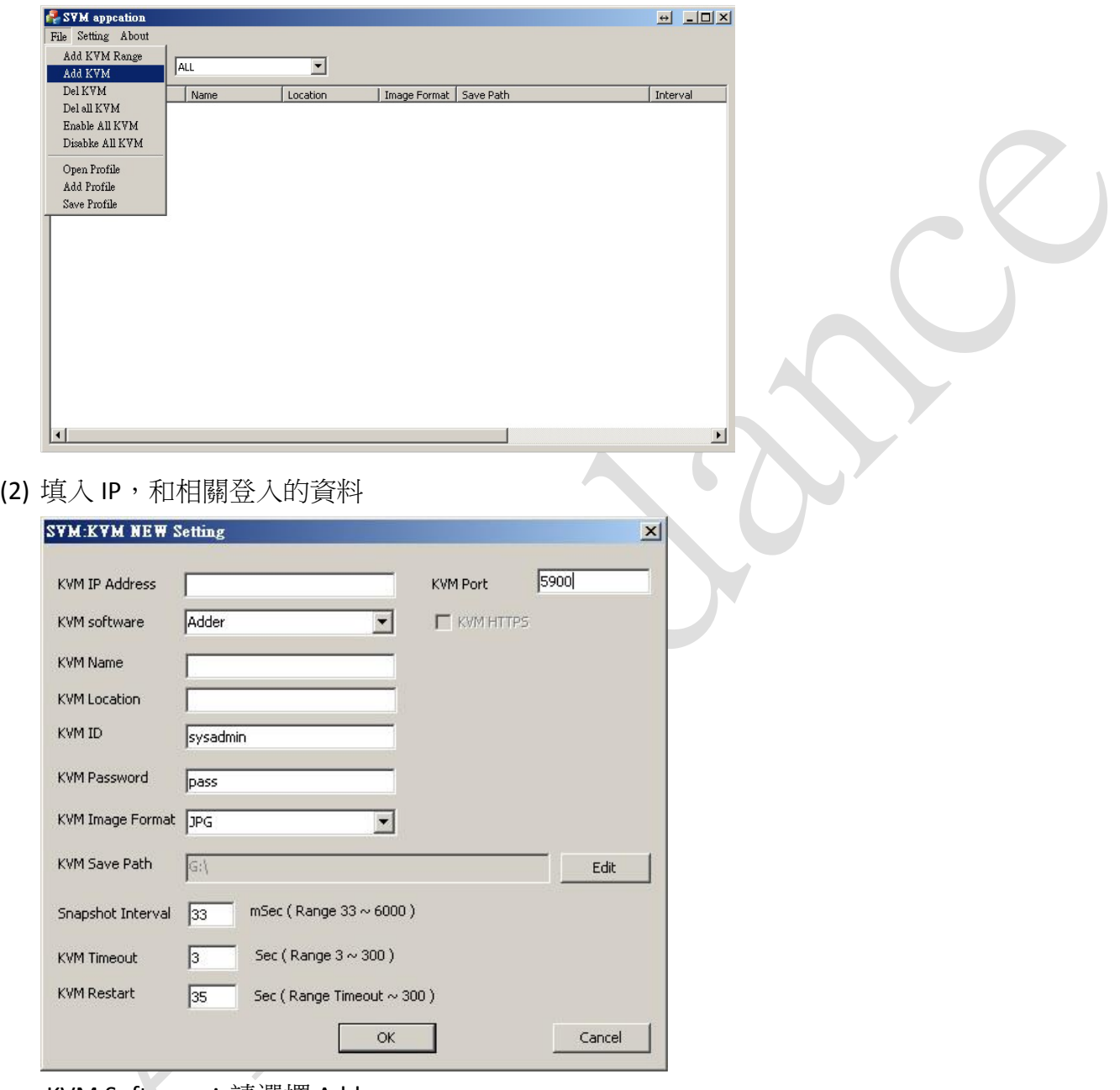

## KVM Software:請選擇 Adder

KVM Port:請輸入在 VMWare 上所輸入 VNC 的埠

其它設定,請參閱本手冊 新增影像擷取模組

# 即時影像操作 **(Live Video)**

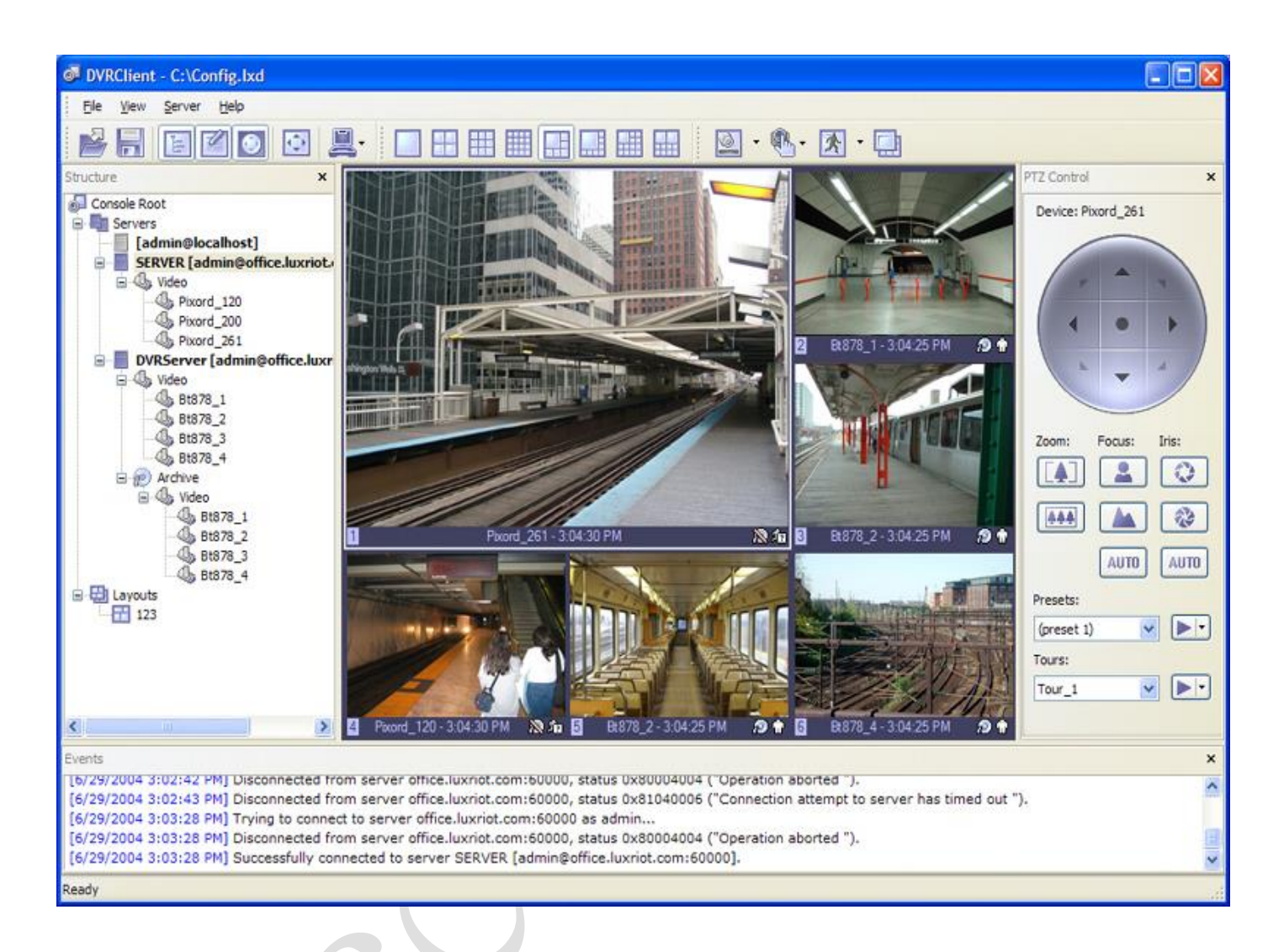

# **7.1.**數位 **PTZ (Digital PAN-Tilt-Zoom on live view)**

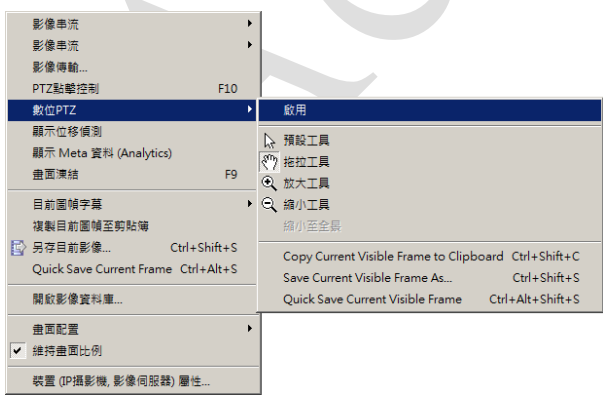

啟用數位 PTZ 功能,可在即時書面的窗格,做數位影像的局部放大與縮小回原尺寸。

#### **A. Accordance Systems Inc.**

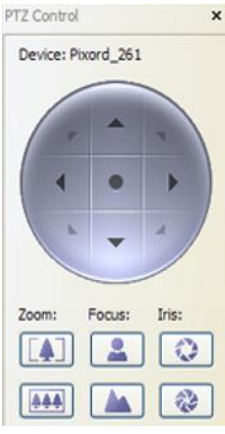

可利用 Zoom 進行畫面的放大或縮小。 畫面放大後,可利用飛梭控制畫面的移動。

# **7.2.**佈局

## 畫面佈局 *(Layouts)*

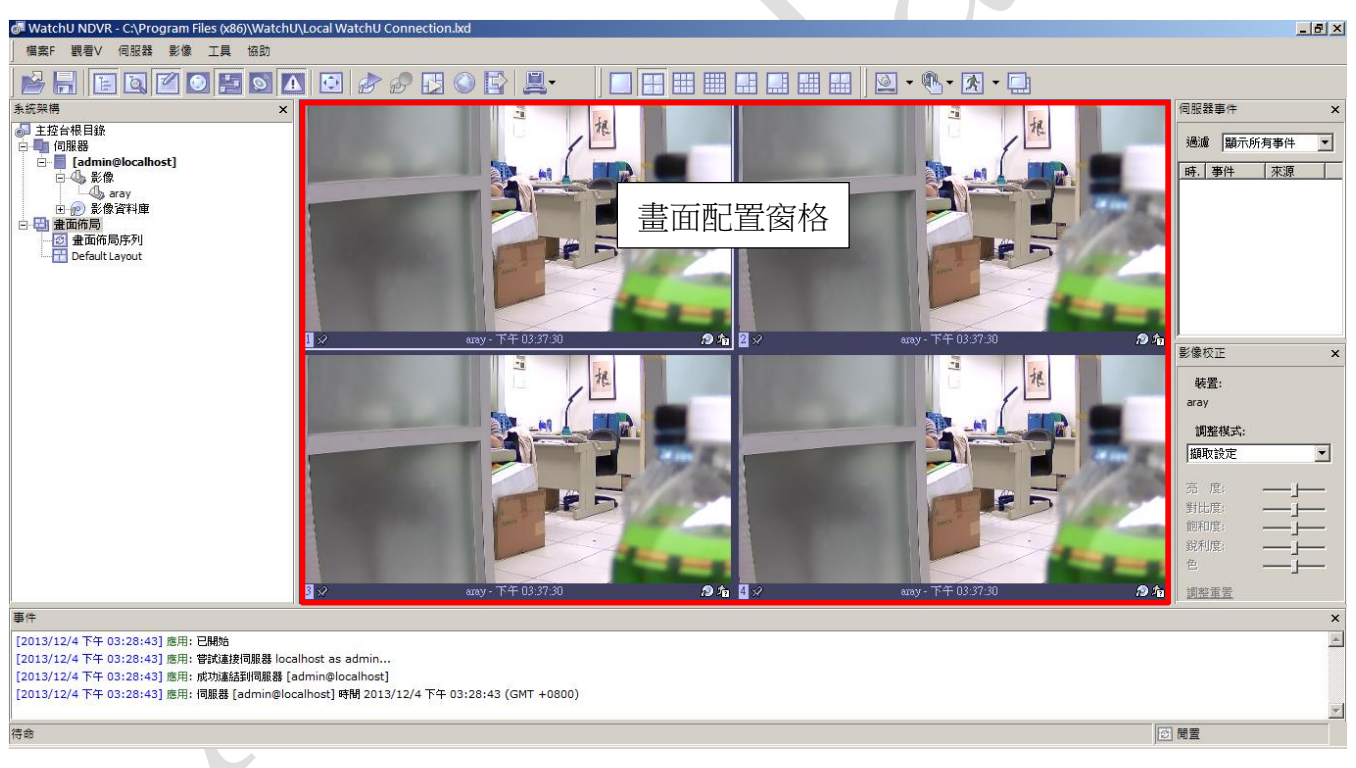

畫面佈局可依您的需求自行安排。

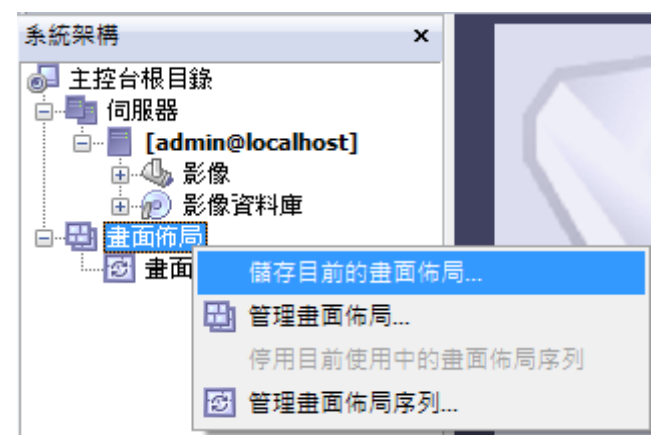

於系統架構→畫面佈局,按右鍵,有以下功能

- 儲存目前的畫面佈局 將右方畫面配置窗格的佈局,儲存下來
	- 管理畫面佈局 開啟畫面佈局配置視窗
- 
- 管理畫面佈局序列 開啟畫面佈局序列配置視窗

## 畫面佈局

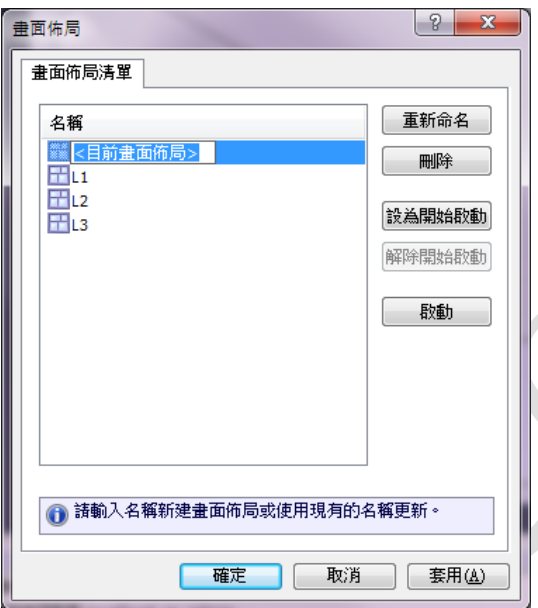

從畫面佈局清單,已儲存 L1、L2、L3 三種佈局畫面

- 重新命名 重新命名佈局名稱
- 刪除 刪除選取的佈局
- 設為開始啟動 將該佈局設定為客戶端程式啟動時,預設的佈局畫面
- 解除開始啟動 將已設定為開始啟動的佈局,解除該功能
- 啟動 直接啟動選定的佈局

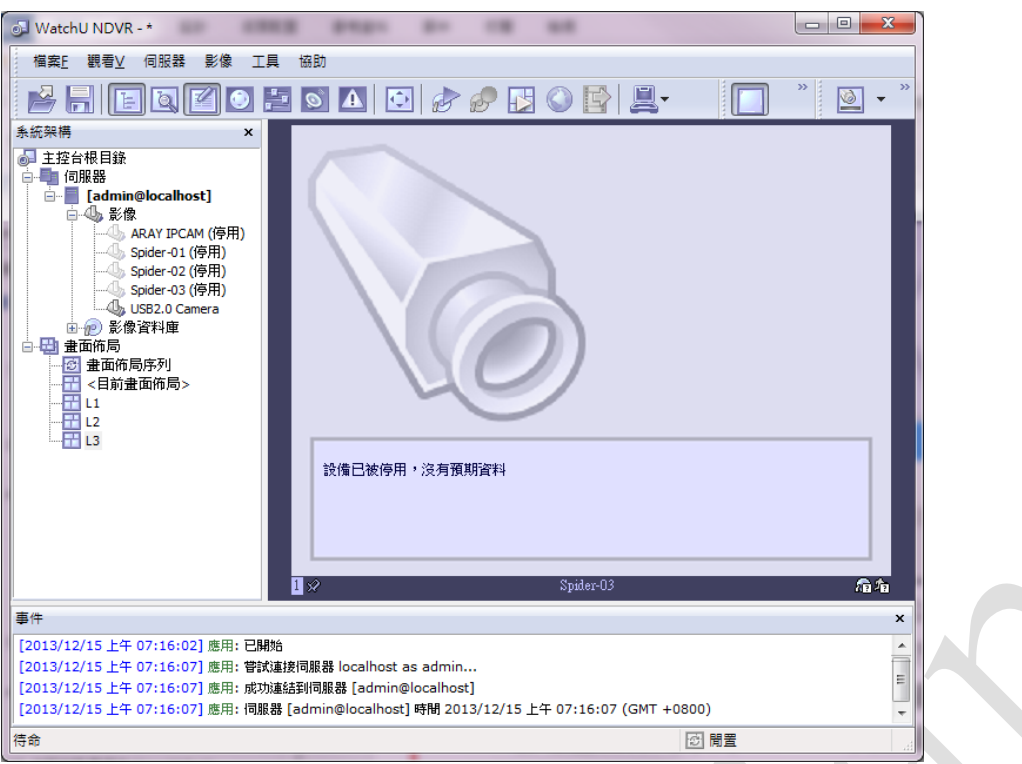

可自定各種不同組合的佈局,按下 "儲存目前的畫面佈局",就可儲存佈局設定, 到時只要直接選取要呈現的佈局,視窗就會依該佈局設定切換到該畫面。

# **7.3.**電子地圖(**Map module**)

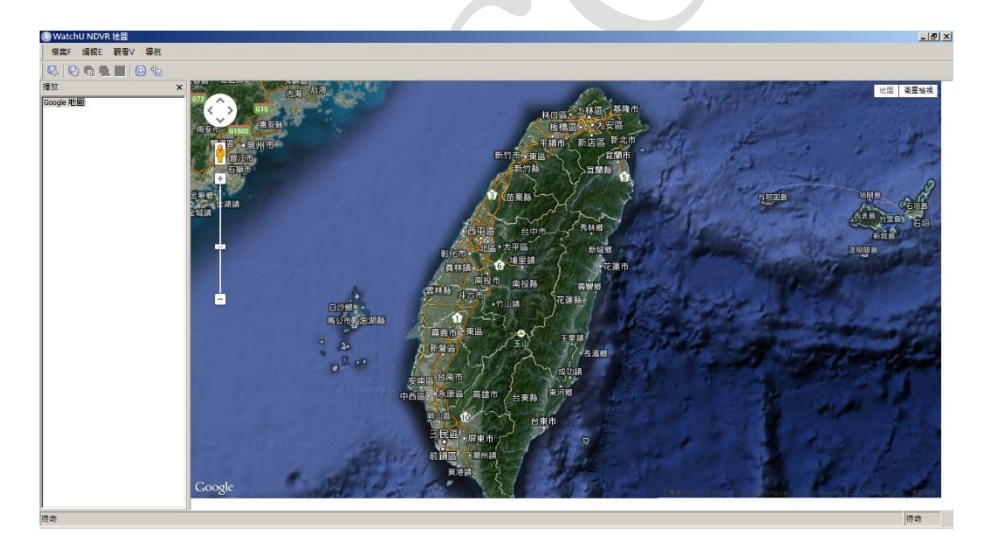

圖 27:匯入 Google 電子地圖

可從 Google Map 匯入地圖,也可從檔案 (jpg) 匯入地圖。

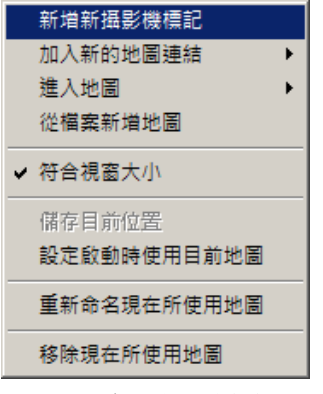

圖 28:電子地圖功能選單

可從地圖上新增現有的攝影機,希望查看地圖上的某支攝影機時,只需點選該攝影機,攝影機的即 時畫面就會在 Live 視窗中出現。

# 歷史錄存影片回放 **(Archive Playback)**

# **8.1.**歷史影像回放

1. 於結構視窗,在位置「Arahive→影像」可找到有錄影的攝影機名稱。

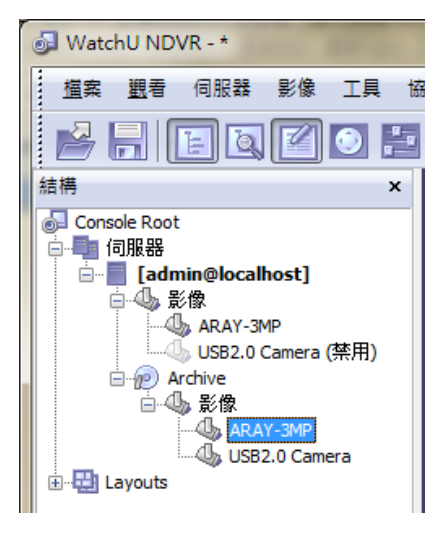

2. 點擊二下,開啟影像回放的視窗

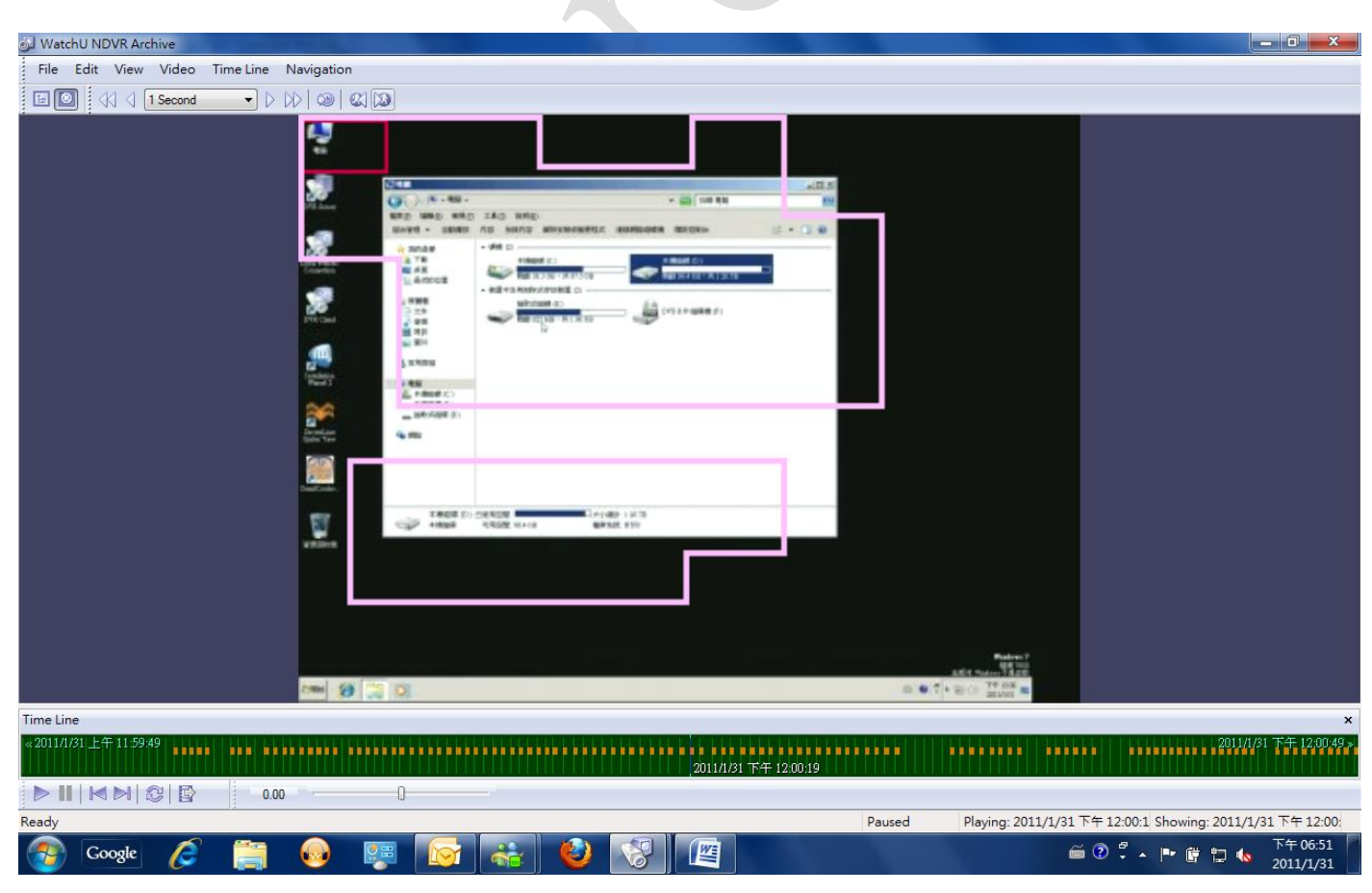

3. 結構:可任意選取要回放影片的攝影機。

4. 時間軸:可自由移到目前要顯示指定時間的畫面。

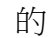

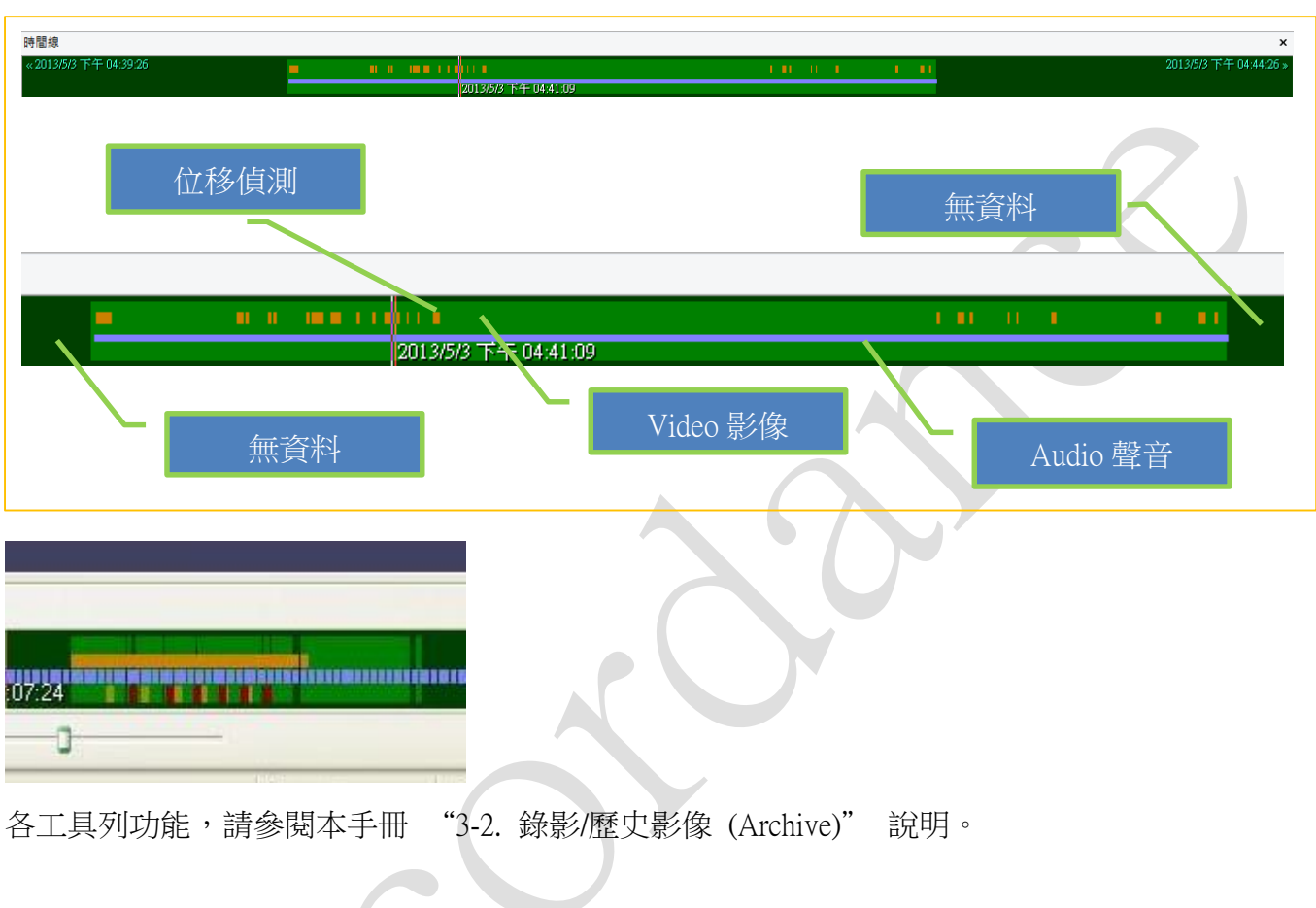

# **8.2.**歷史影像轉檔

 $(2)$ 

(1) 選取要匯出影片的時間區段,也可於事後再設定區段時間。

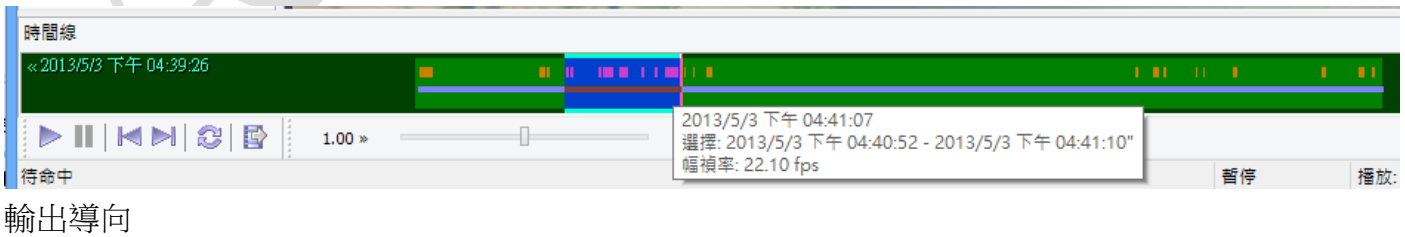

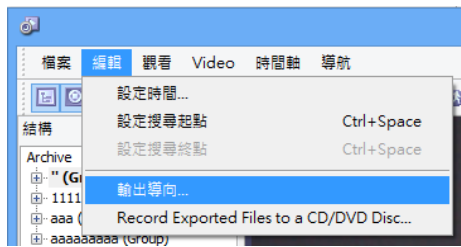

#### (3) User Interface (GUI) Complexity

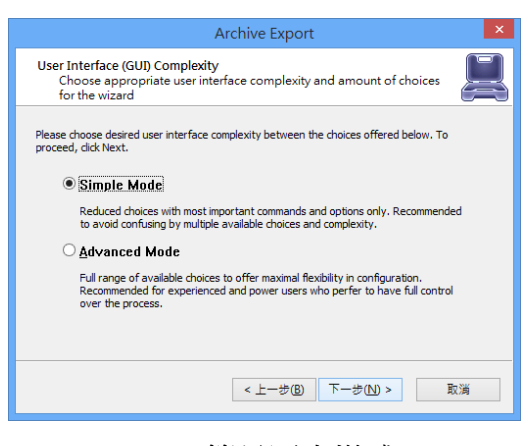

Simple Mode: 簡易匯出模式 Advanced Mode: 進階模式

### SIMPLE MODE

(4) Export Type:匯出影片格式

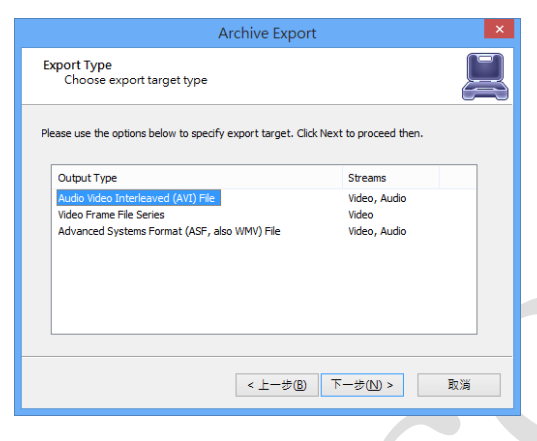

若選擇匯出 ASF 時,預設轉出的影片檔案較小,相對的畫面品質也較差,若希望以攝影機原本的 書面品質做為輸出,請在設定流量的時候,建議以攝影機設定的流量數值乘以8。

(5) Video Stream:影片細節設定

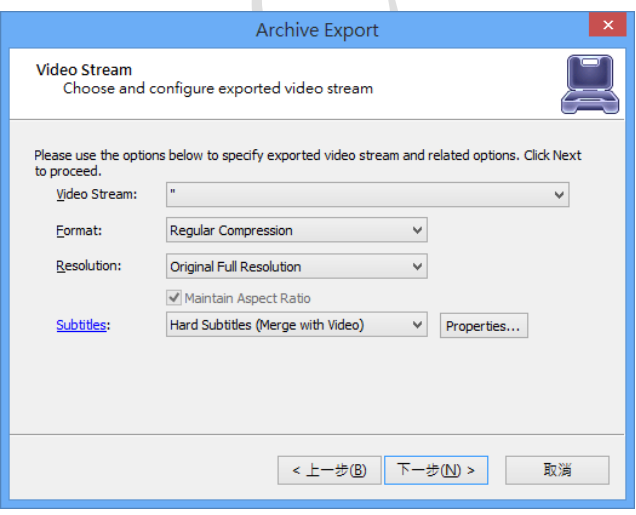

Properties: 從這裡可把 AOR 主機的名稱、時間, 合併到轉出的 AVI 影片裡頭。 (6) Audio Stream:若需要同時把 Audio 也匯入,在這裡需指定 Audio Stream

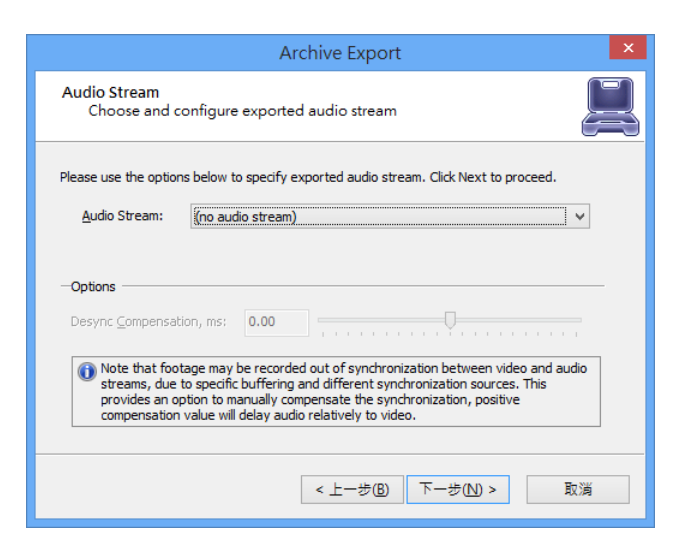

## (7) Export Options:

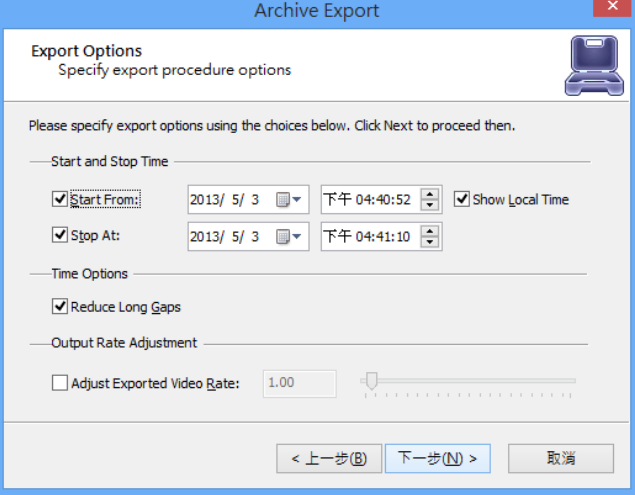

設定轉檔的區段時間。

(8) AVI Export Options:設定輸出的檔名

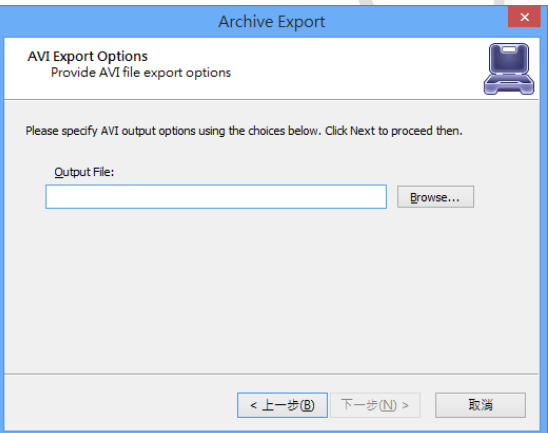

(9) Export Batch

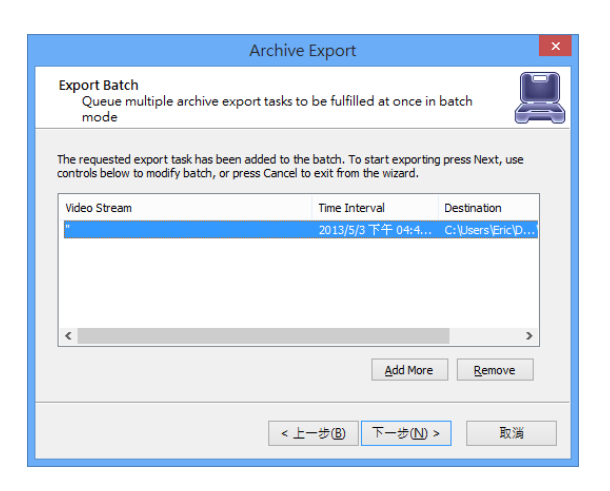

Add More: 若還有其它影片需要一併轉出,可在此新增。 Remove:若想放棄已設定的轉檔工作,可從此移除 按下 "下一步",開始進行影片轉檔的工作

(10) Export Progress:轉檔進行中

因轉檔是每個圖幀在處理,所以花費時間會久一點,適合短時間的影片。 若希望匯出/備份很長一段時間的影片,建議可採用 Video Backup 的方式來處理。

# 影像資料調閱

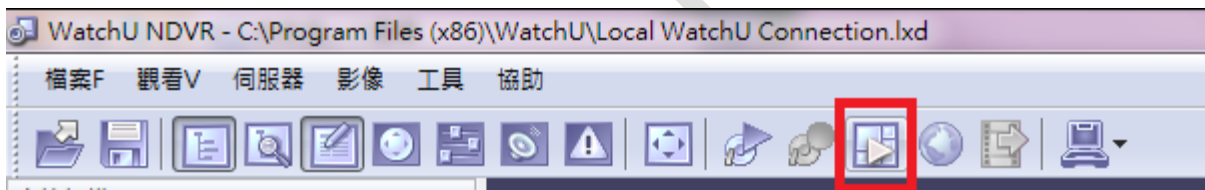

從 AOR Client 工具列點選影像資料庫調閱圖示,即可開啟影像調閱資料視窗。

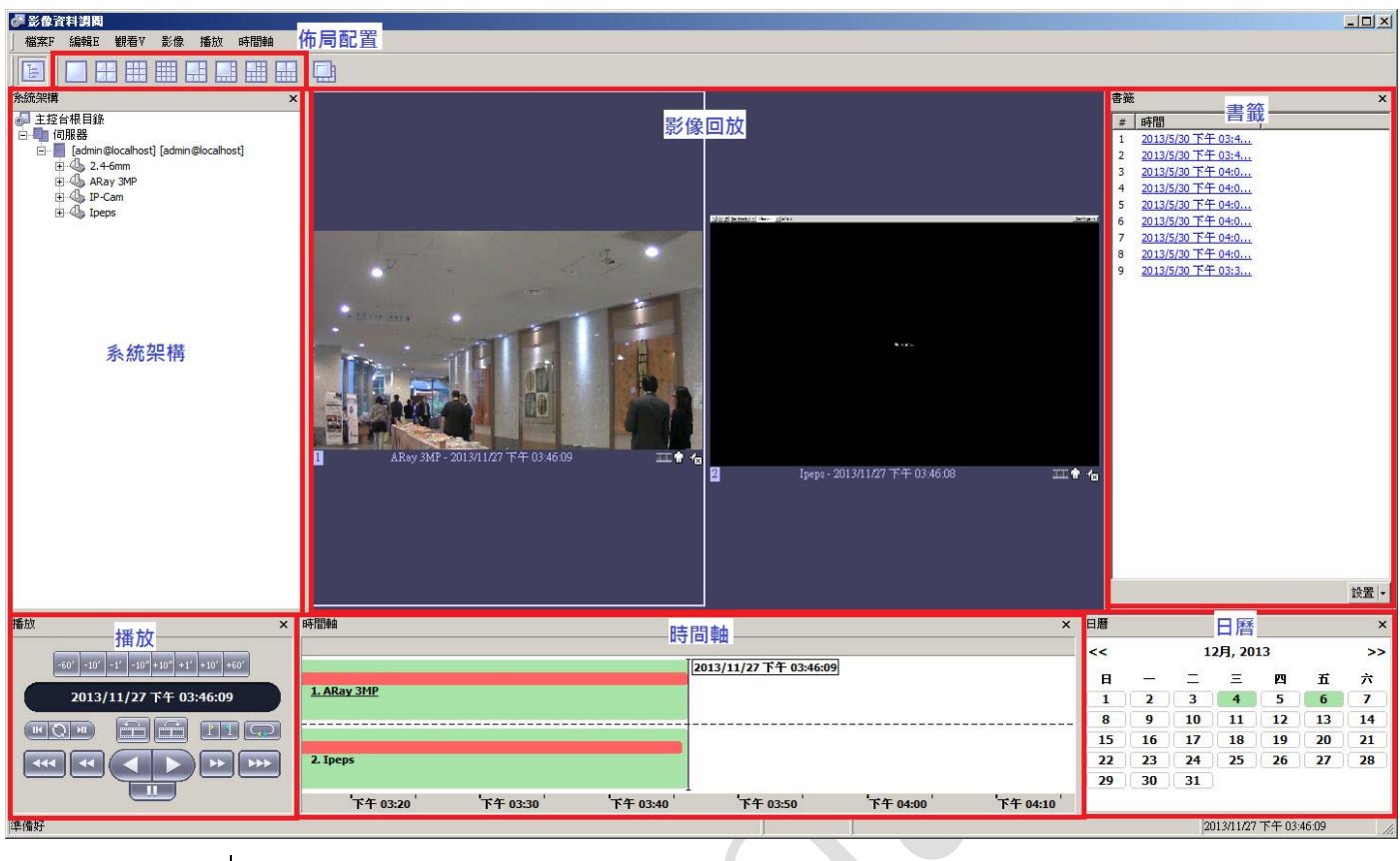

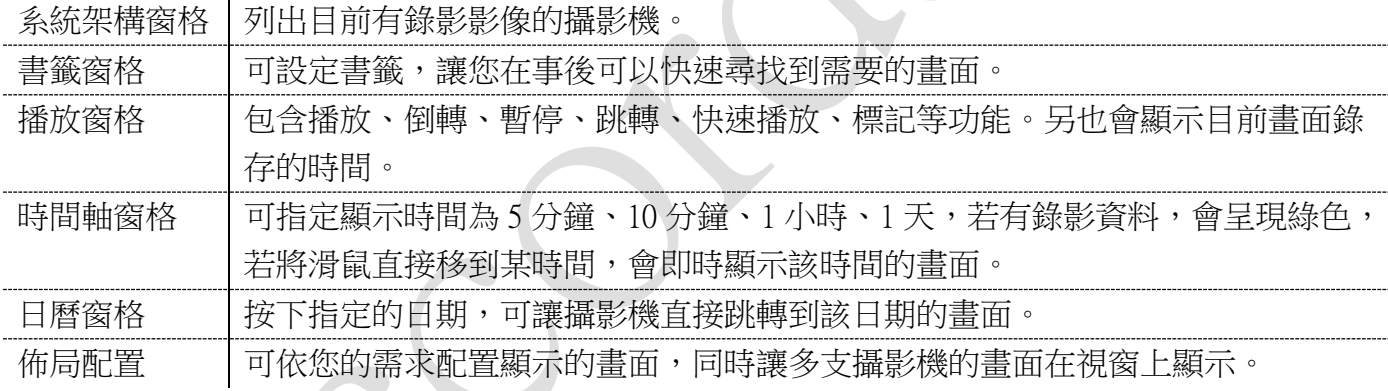

# **9.1.**影像資料匯出

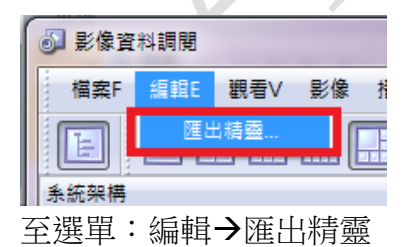

#### **A. Accordance Systems Inc.**

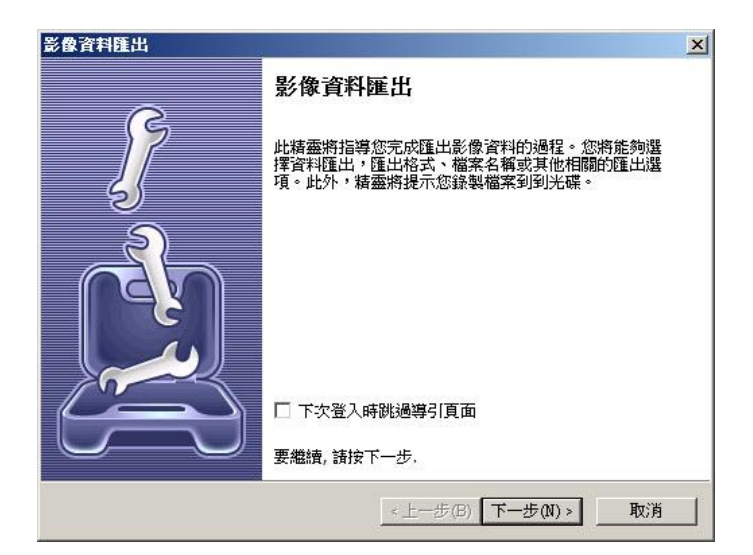

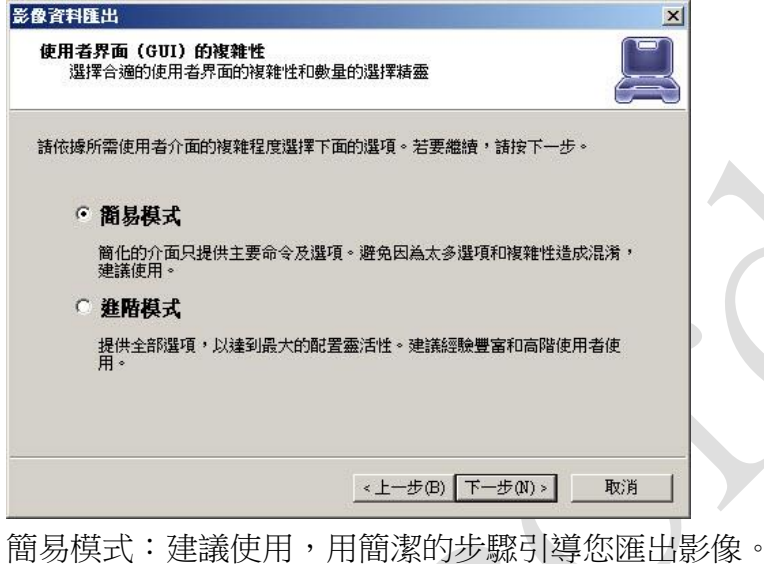

進階模式:若您對匯出影像有特別的需求,可利用進階模式。

以下為簡易模式之操作步驟

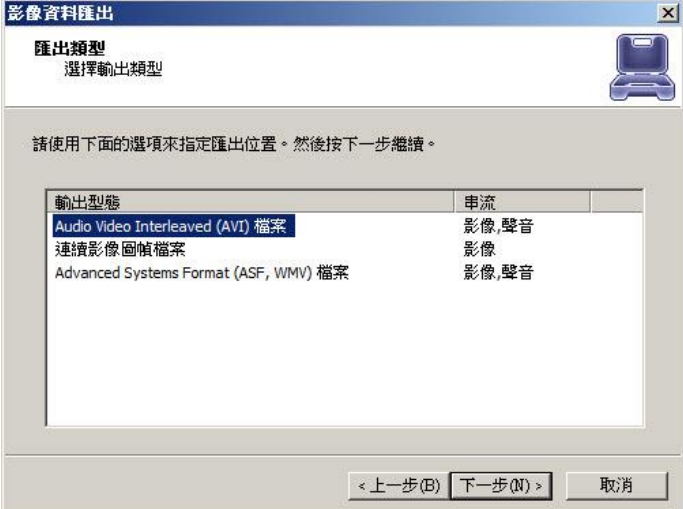

選取要匯出格式,例如 AVI、連續的圖幀檔案、ASF, WMV 等格式。
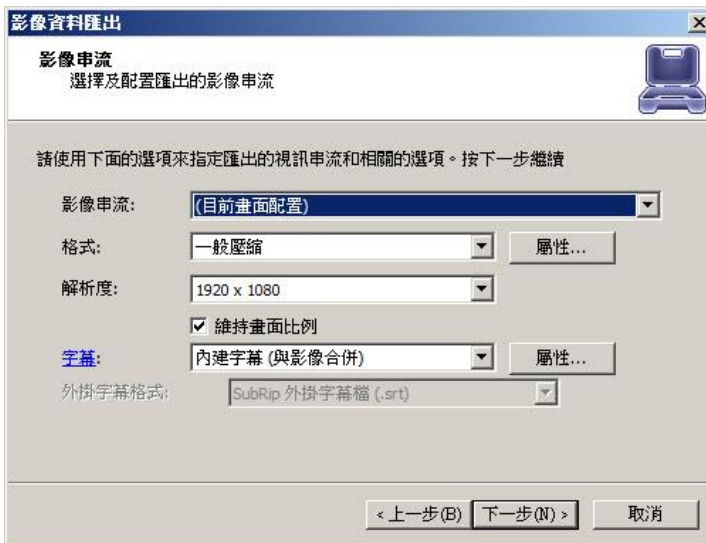

影像串流:預設為目前的畫面配置的攝影機影像,也可自行選取要匯出的攝影機影像。 格式:一般壓縮

解析度:設定要匯出畫面的解析度

維持畫面比例:建議以原畫面比例匯出較佳,若有特別需要再取消該功能。

字幕:可將日期時間等字幕與影像合併後一起匯出,若不希望有字幕顯示,可取消。

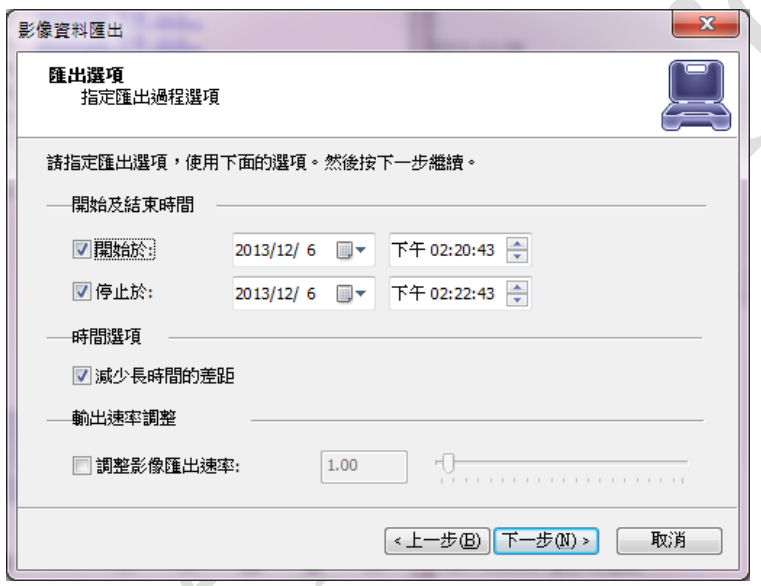

設定匯出的時間區間

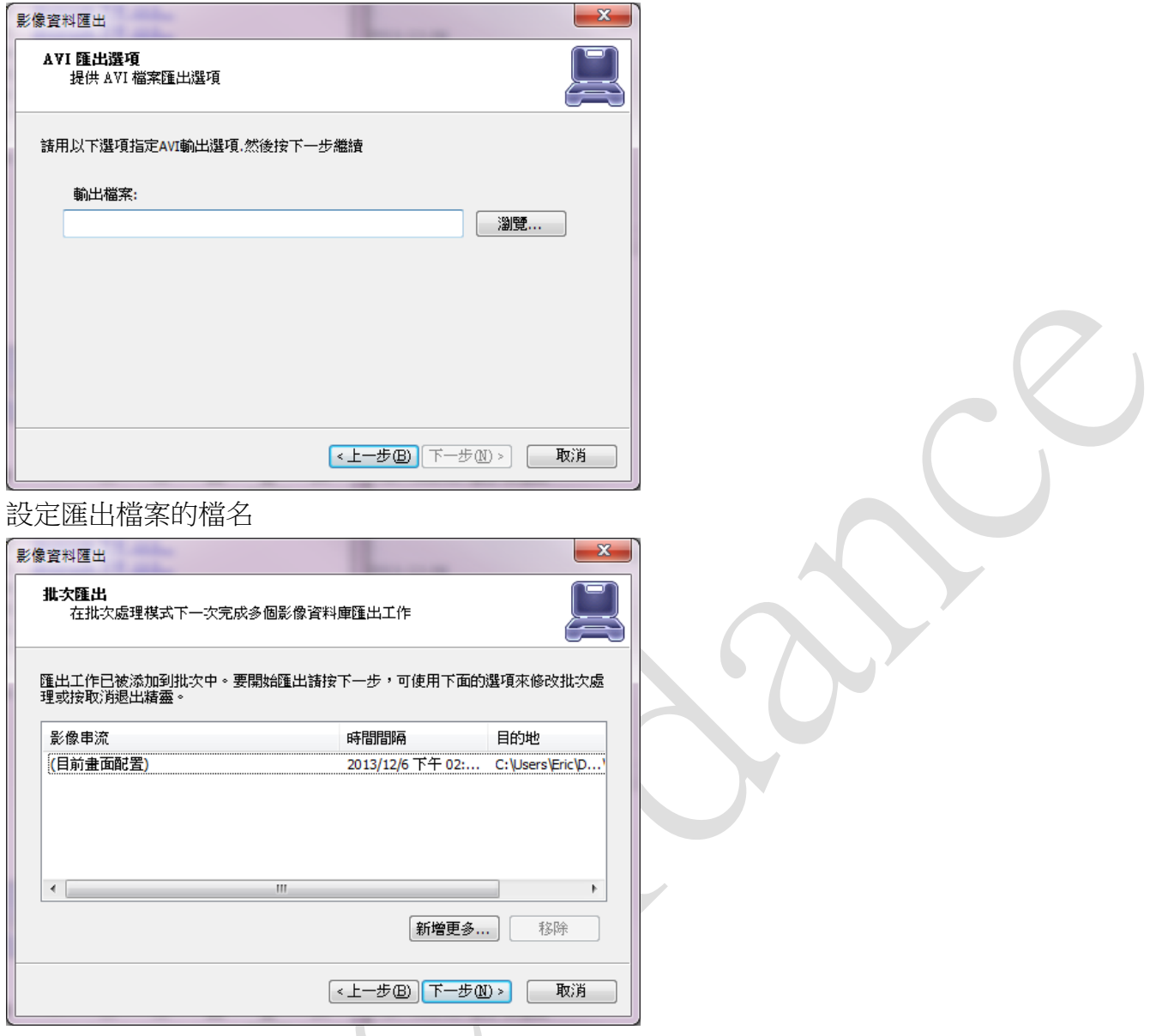

若還有其它影像片段需要依續匯出,可在此頁新增。

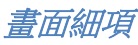

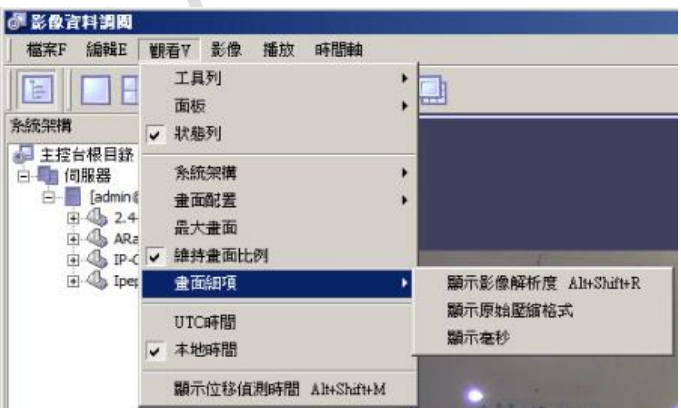

可在攝影機畫面下方,預設已顯示攝影機名稱、時間 另可設定是否顯示影像解析度、原始壓縮格式、毫秒等資訊

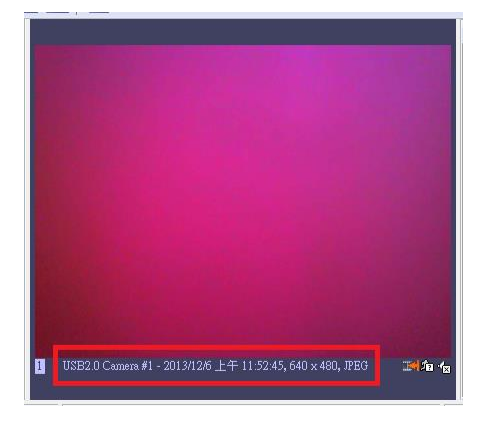

## 目前圖幀字幕

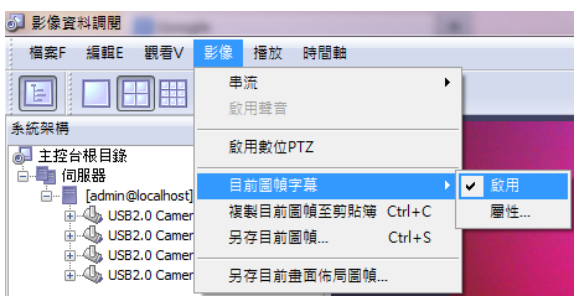

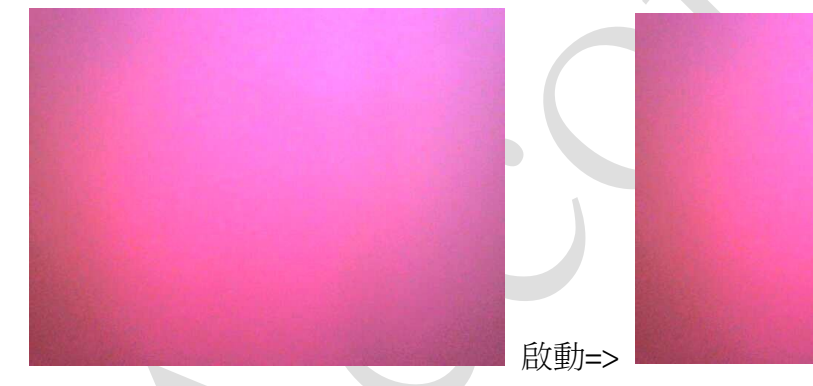

在另存畫面檔案的時候,可將日期、時間打印在檔案裡頭。

播放

2013/12/6上午11:52:44

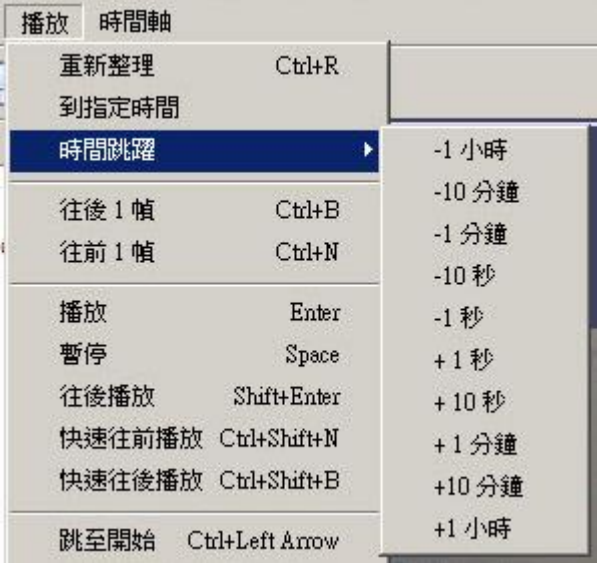

想要回放錄影畫面,有播放、暫停、倒轉、快速播放、時間跳躍等功能。

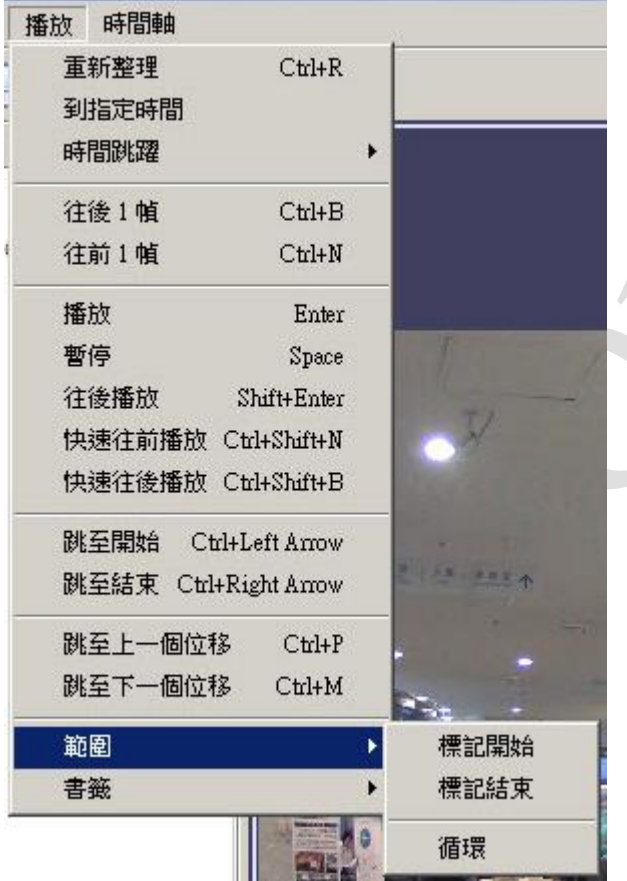

可播放已標記範圍的影片,也能做循環撥放。

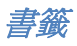

設置書籤,共可設定九組 初期 网络罗斯至指定的書籤

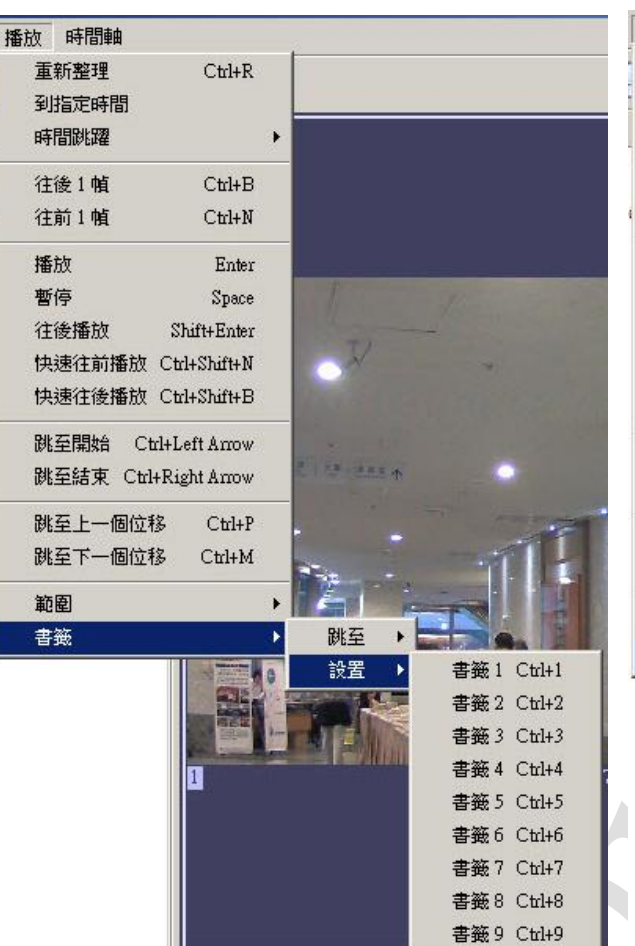

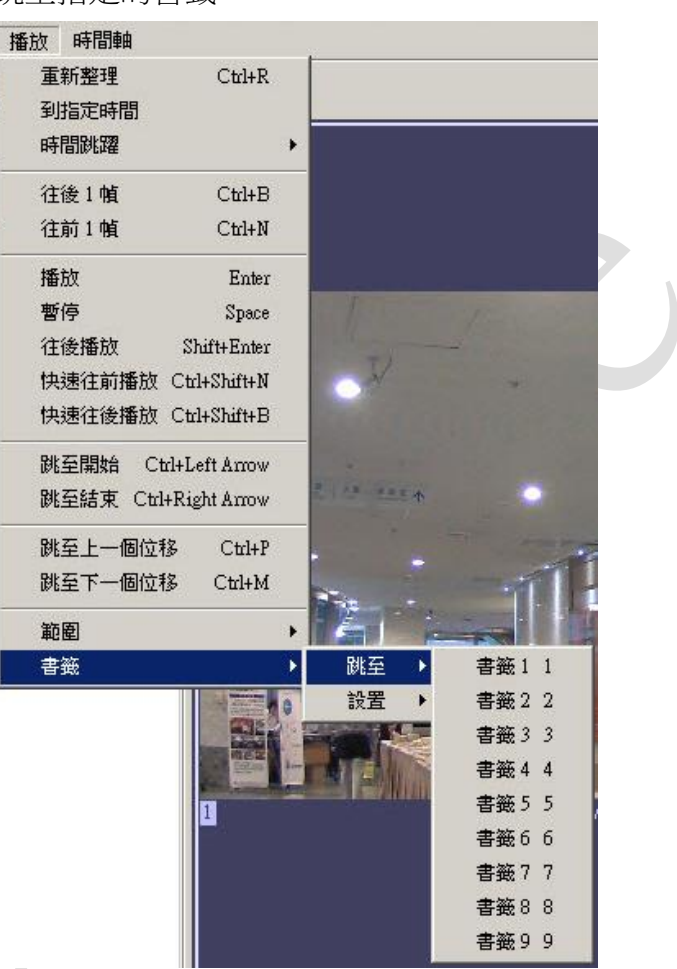

## 時間軸

可在時間軸顯示固定時間範圍內的影片資料

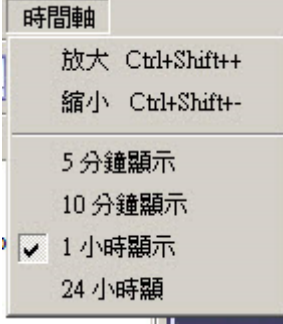

#### 10. 錄影資料備份 **(Archive Backup)** 與回放

## **10.1.** 錄影資料備份 **(Archive Backup)**

當需要備份長時間的錄影資料至行動硬碟或 DVD 時,建議採用該方式來備份會比較快。

### (1) 執行錄影資料備份程式

從 Windows 的 "開始→所有程式→AOR→Tools", 執行程式 "VMS Server Archive Backup Wizard"

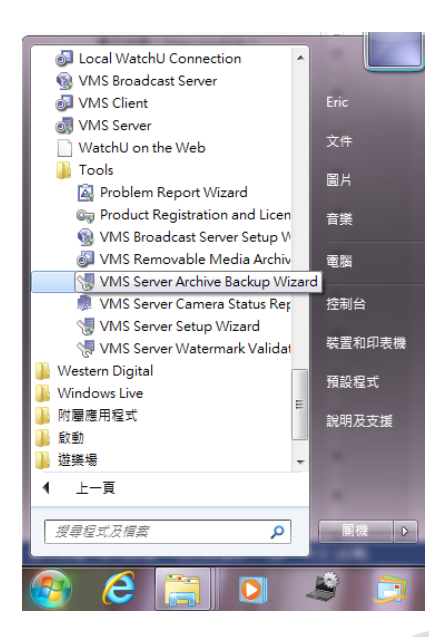

圖 29:備份錄影資料 – 程式捷徑

(2) 勾選要備份的錄影資料

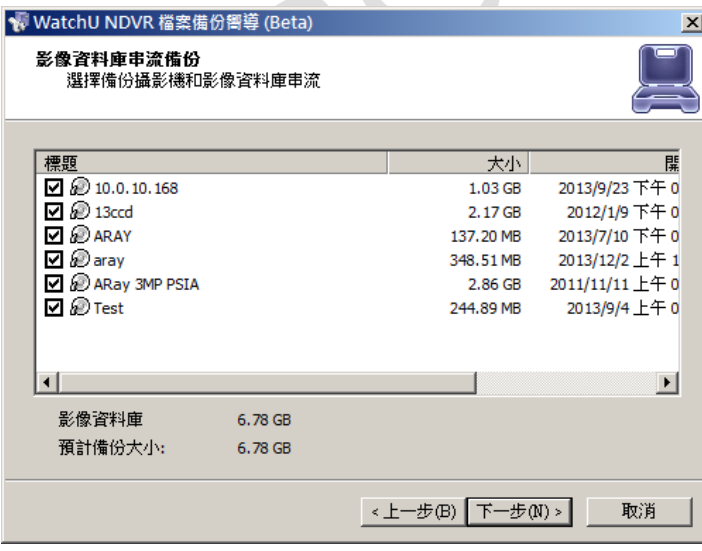

圖 30:備份錄影資料 – 選取錄影資料

勾選要備份的錄影資料,可單選或同時多台都可以。

## (3) 備份時間間隔

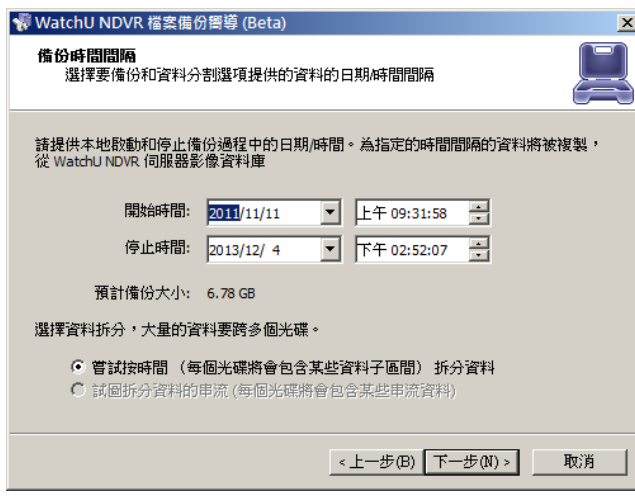

圖 31:備份錄影資料 – 指定備份時間區段

設定要備份的時間間隔區間。

預計備份大小:會隨設定的區間長度適時調整備份的大小,請留意備份的位置有足夠的空間存 放備份資料。

(4) 影像備份選項

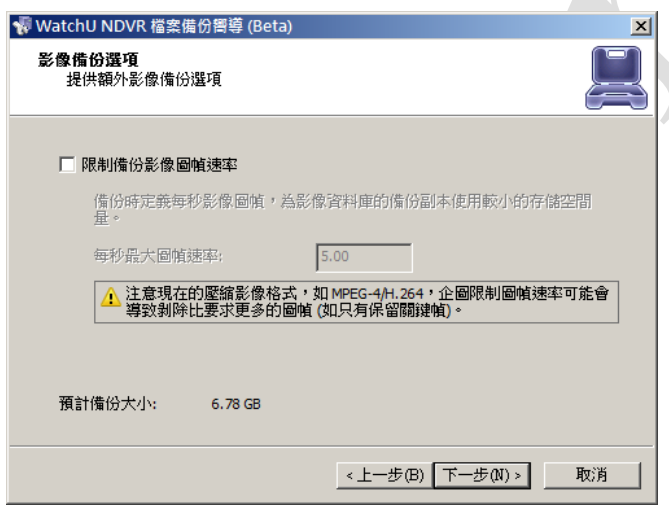

圖 32:備份錄影資料 – 設定影像備份是否限制圖幀速率

若希望限制每秒最大圖幀速率,可在此頁設定。

(5) 備份目標

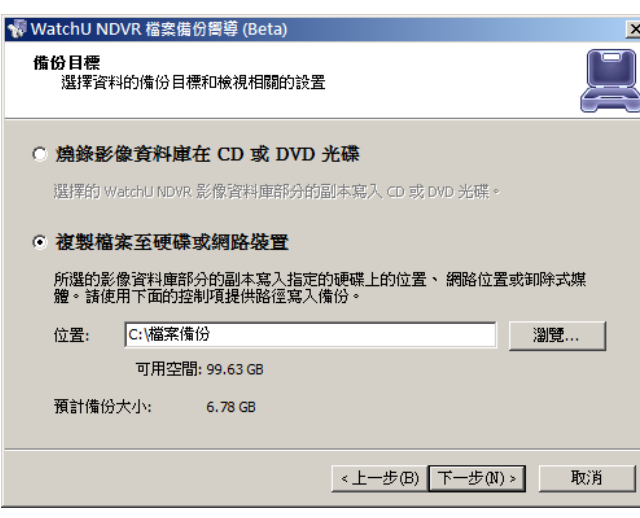

- 有二種備份方式可選擇
- 1. 燒錄影像資料庫在 CD 或 DVD 光碟
- 2. 複製檔案至硬碟或網路裝置,設定的位置,會在備份時自動建立資料夾

Δ

(6) 影像資料庫備份進度

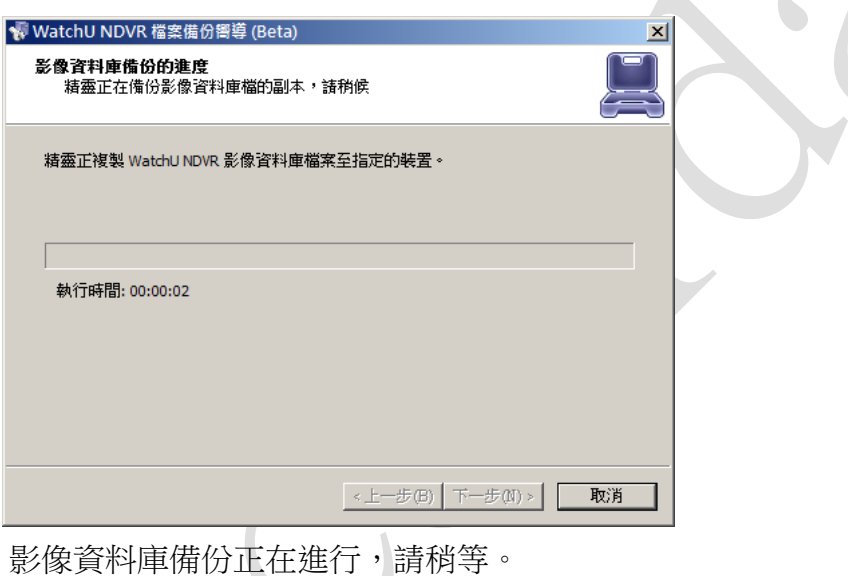

## **10.2.** 回放備份的影像資料

- (1) 備份出來的影像,可拿到任何電腦,只要該台電腦有安裝 AOR Client 應用程式就可撥放
- (2) 從 Windows 的"開始→所有程式→AOR→Tools", 執行程式 "VMS Removable Media Archiva Viewer"

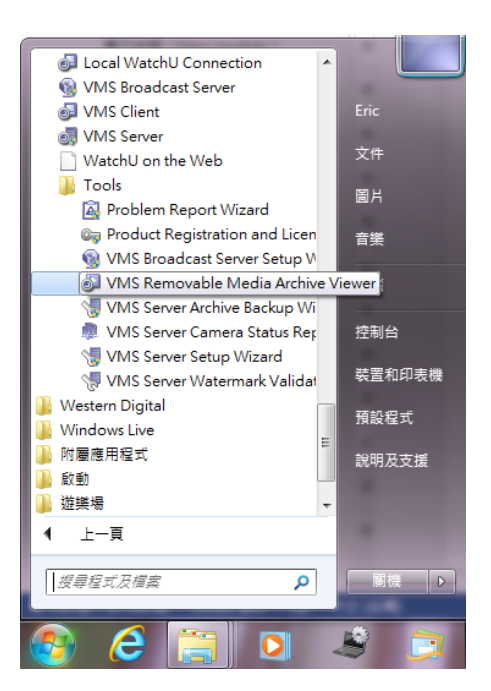

(3) 點選"檔案→加入資料目錄", 指定存放備份影片的資料夾, 其撥放的方式與 AOR Client 相同。

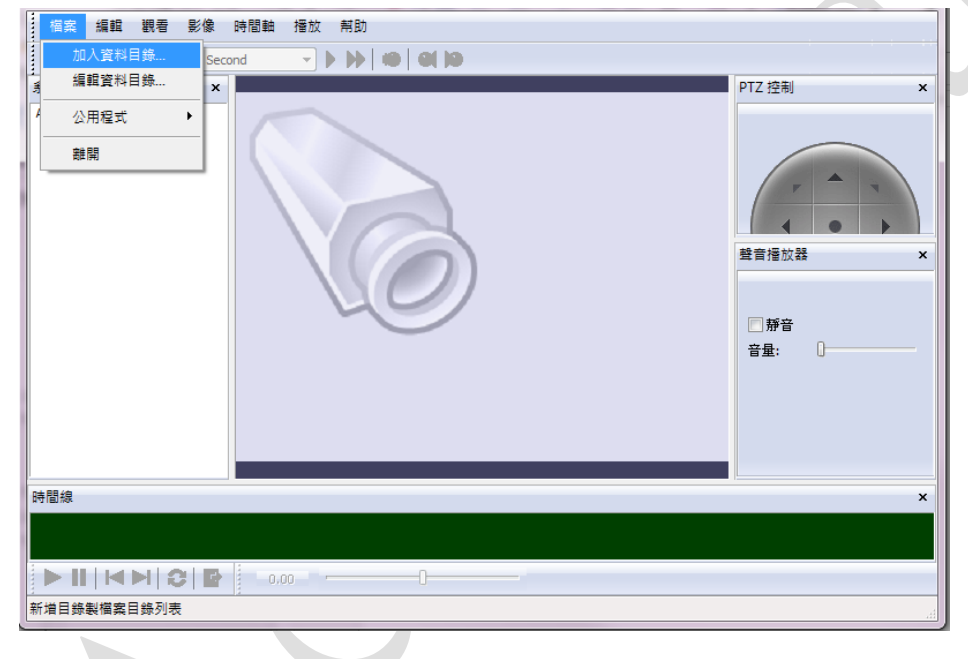

#### 11. 升級 **AOR** 軟體

(1) 在安裝過程中,若您的電腦先前已安裝舊版 AOR, 且正在執行,將會見到以下畫面。

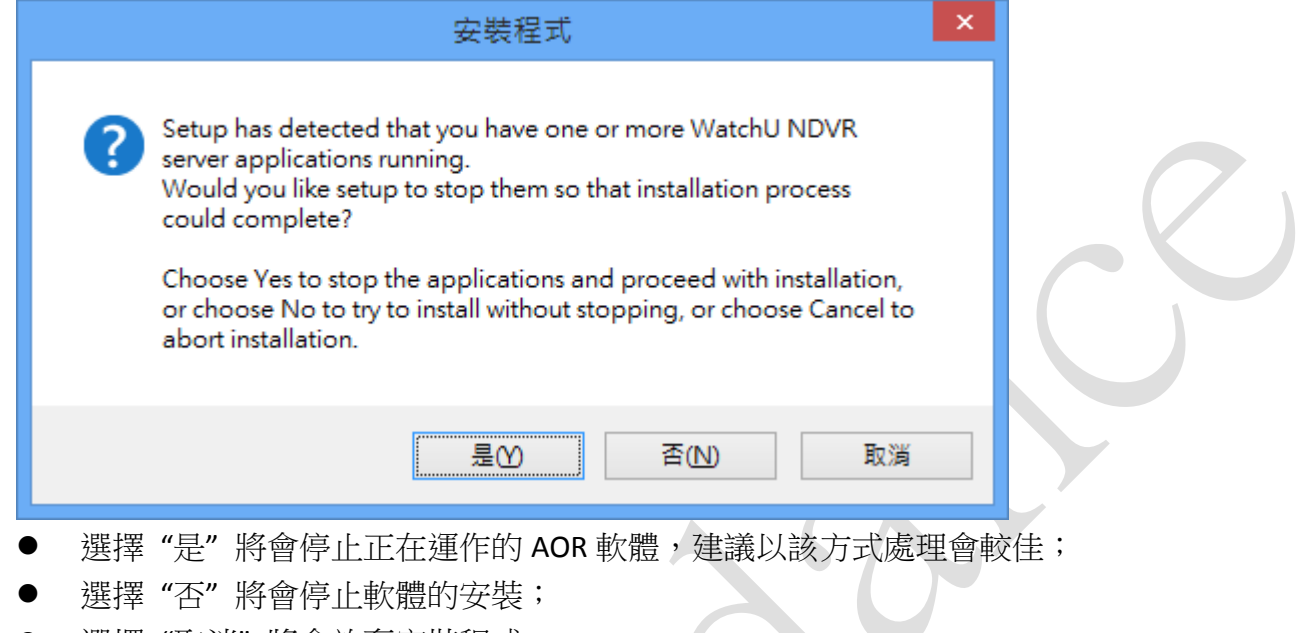

- 選擇"取消"將會放棄安裝程式。
- (2) 在安裝過程中,若發現先前已存在 AOR Configuration Database,會出現以下警告畫面

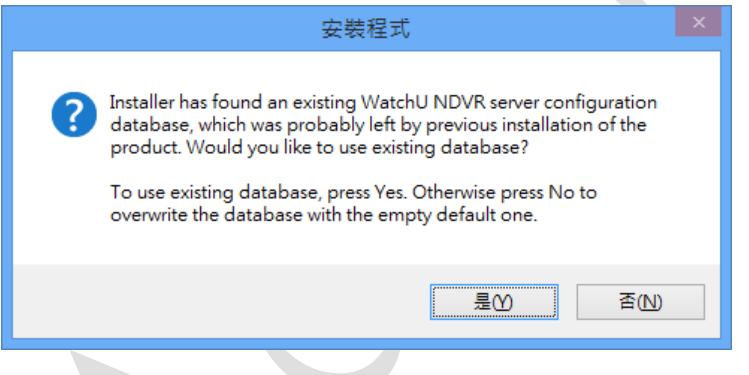

- 若希望保留原來的設定資料,按下 "是";
- 若存在的設定資料已不想保留,希望重新建立新的,按下"否",則會建立一個新的 Database,覆蓋原本已存在的設定資料。

# 附錄 **1.** 常見問題

1. 為何無法正常錄影?

### 答:

- (1) 檢查 AOR 設定的錄影磁碟,可用容量是否已耗盡,所設定的容量,是否不足,
- (2) AOR 的錄影資料,總共有多少,確認有錄到所設定的容量;
- (3) 錄影的前後日期,確認何時停止錄影。
- 2. 為何 Client 無法連線至 Server?

## 答:

- (1) 確認網路是正常連線;
- (2) 確認防火牆是否未阻擋 TCP Port: 60554 (或自行設定的 AOR Server TCP Port)
- (3) 確認 AOR Server License 等級為那一類型,允許 Remote Client 同時連線數量,可從伺服 器本地端 Client 查看 Remote Client 已連線的總數有多少。可至「Server→TCP 通訊」查 看,了解是否已達已購買 License 的上限,若有必要,可強迫特定的 user 離線,使連線 數量小於上限,就可正常連線了。
- 3. 更換主機、網卡時, AOR License 如何處理?
	- 答:

AOR License 會和伺服器/電腦的網卡 MAC 做連結,在使用一段時間後,若該台伺服器/電 腦因設備老舊有必要更換設備(升級,更換主機等等),或是網卡故障必需更換時,只要 來電/來信告訴我們,我們將會協助您將購買的 License 重置,讓您在新的伺服器/主機、 網卡上順利註冊,無需再購買新的 License。

注意:License 在重置之後,只能在新的主機或網卡註冊,不允許在先前註冊的網卡再次 註冊。

# 附錄 **2.** 支援

在安裝使用時,若遇到任何問題,可連絡聯剛科技客服人員

電話:02-27263239

地址:台北市信義區信義路六段 31 號 2 樓

Email: [Sales@accordance.com.tw](mailto:Sales@accordance.com.tw)